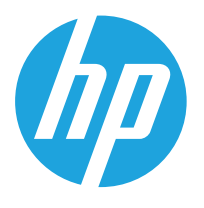

HP LaserJet MFP M438 HP LaserJet MFP M440 HP LaserJet MFP M442 HP LaserJet MFP M443

Hướng dẫn sử dụng

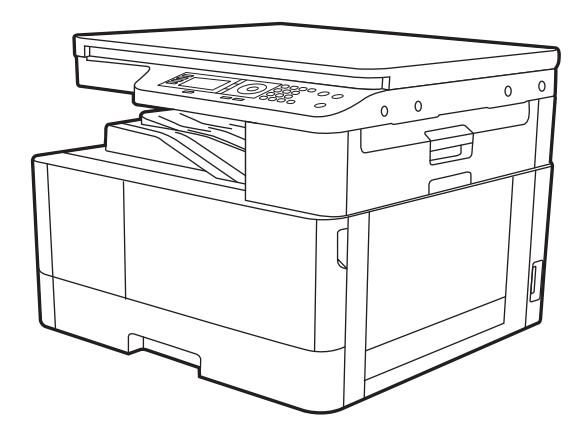

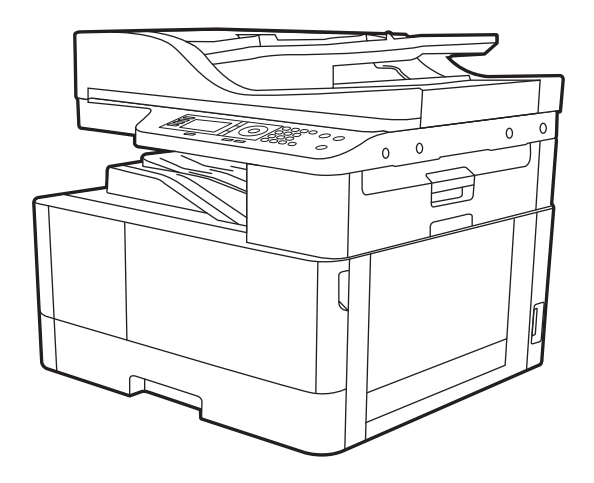

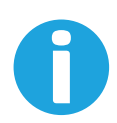

www.hp.com/videos/laserjet www.hp.com/support/ljM438MFP www.hp.com/support/ljM440MFP www.hp.com/support/ljM442MFP

www.hp.com/support/ljM443MFP

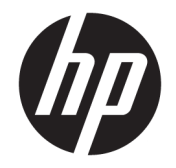

HP LaserJet MFP M438, M440, M442, M443

#### Bản quyền và giấy phép

© Copyright 2019 HP Development Company, L.P.

Nghiêm cấm việc sao chép lại, phóng tác hoặc dịch mà không có sự chấp thuận trước bằng văn bản, ngoại trừ trường hợp được luật bản quyền cho phép.

Thông tin có trong tài liệu này có thể được thay đổi mà không cần phải thông báo.

Các bảo hành duy nhất dành cho các sản phẩm và dịch vụ HP đều được lập ra ở trên trong các bản tuyên bố bảo hành rõ ràng đi cùng với những sản phẩm và dịch vụ như thế. Không có gì trong tài liệu này được hiểu như là sự tạo thành một bảo hành phụ. HP sẽ không chịu trách nhiệm pháp lý đối với các lỗi hoặc sai sót kỹ thuật hoặc biên tập ở trong tài liệu này.

Edition 1, 2/2020

#### Công nhận Nhãn hiệu

Adobe®, Adobe PhotoShop®, Acrobat® và PostScript® là các nhãn hiệu của Adobe Systems Incorporated.

Microsoft®, Windows®, Windows® XP và Windows Vista® là các thương hiệu đã đăng ký ở Hoa Kỳ của Microsoft Corporation.

# **Mục lục**

 $\sim$   $\sim$   $\sim$   $\sim$ 

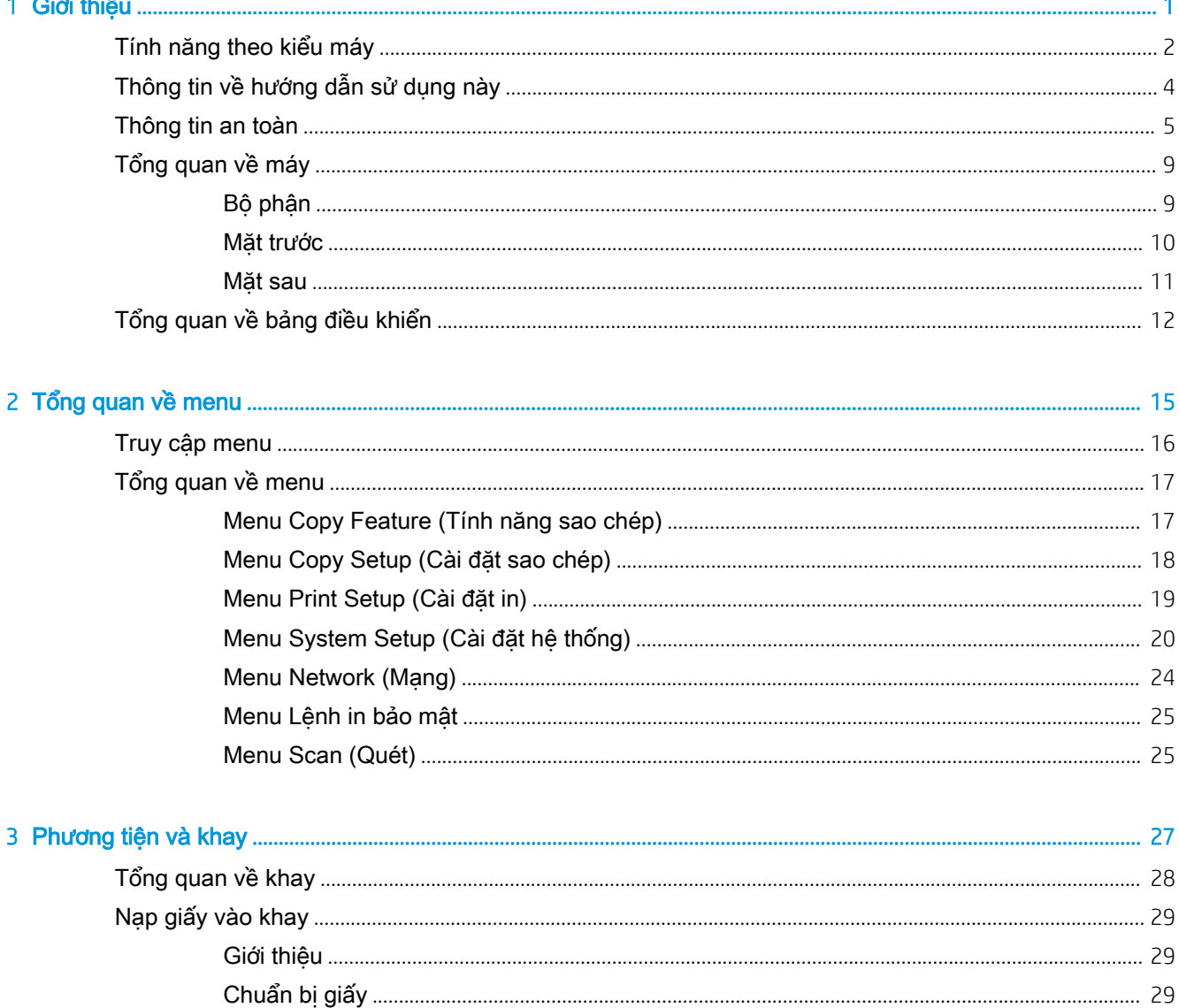

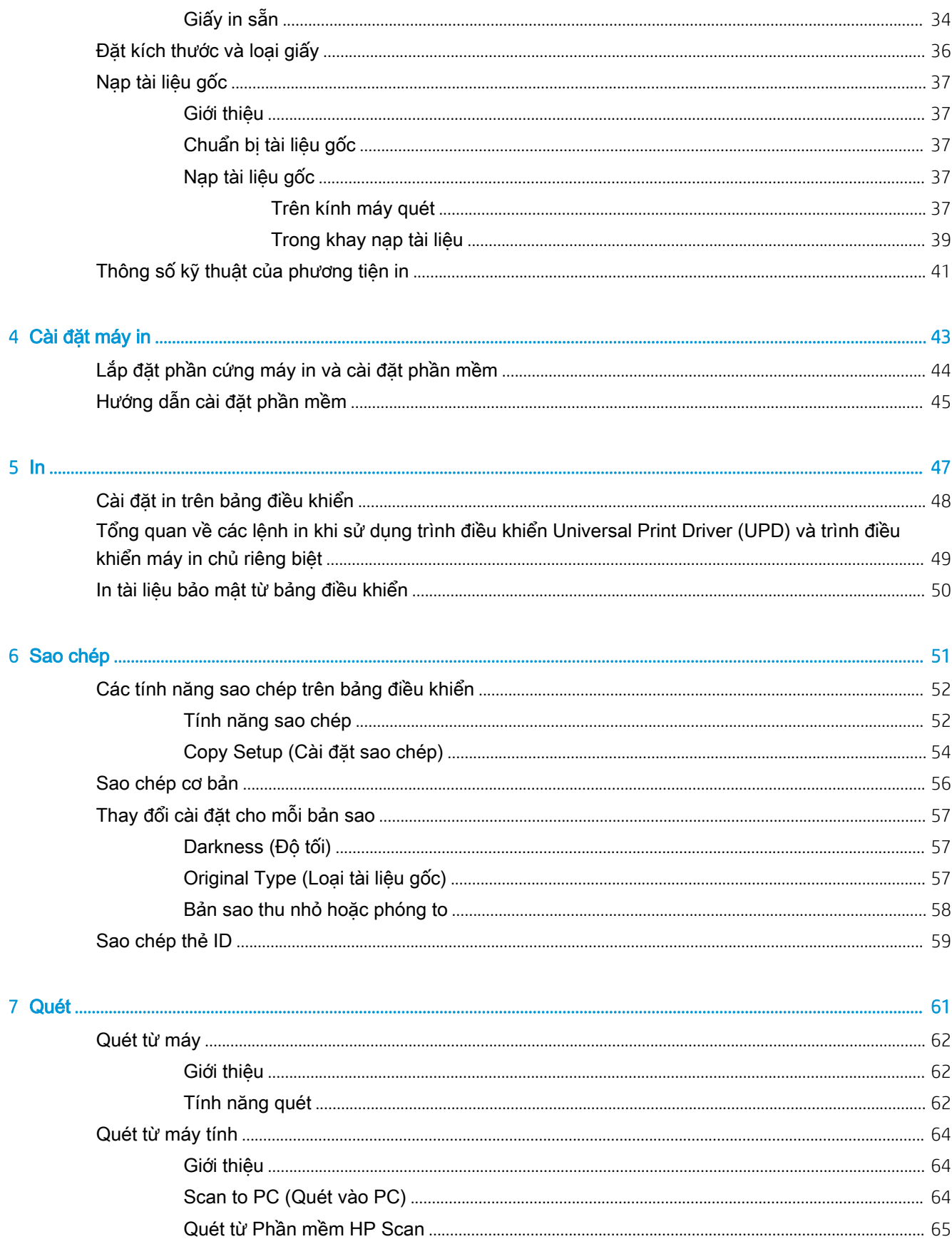

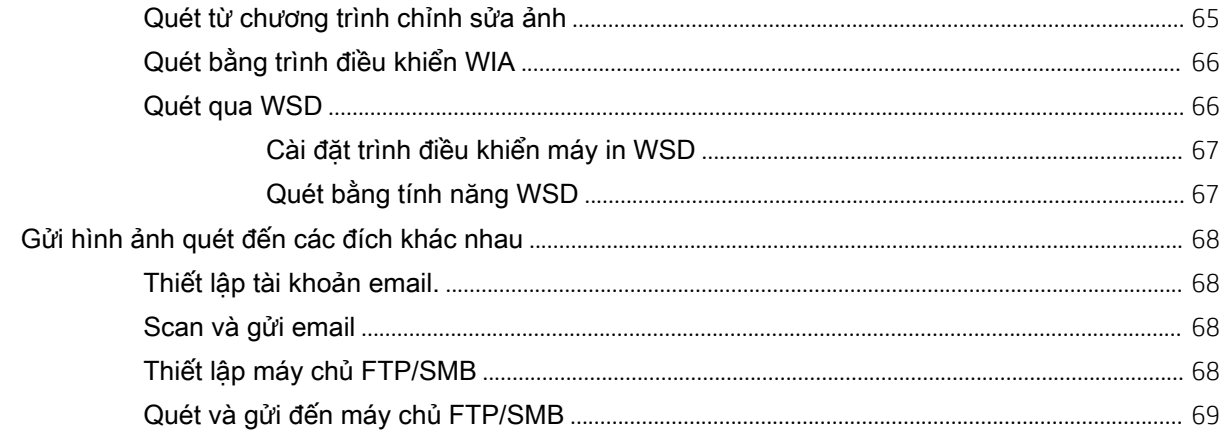

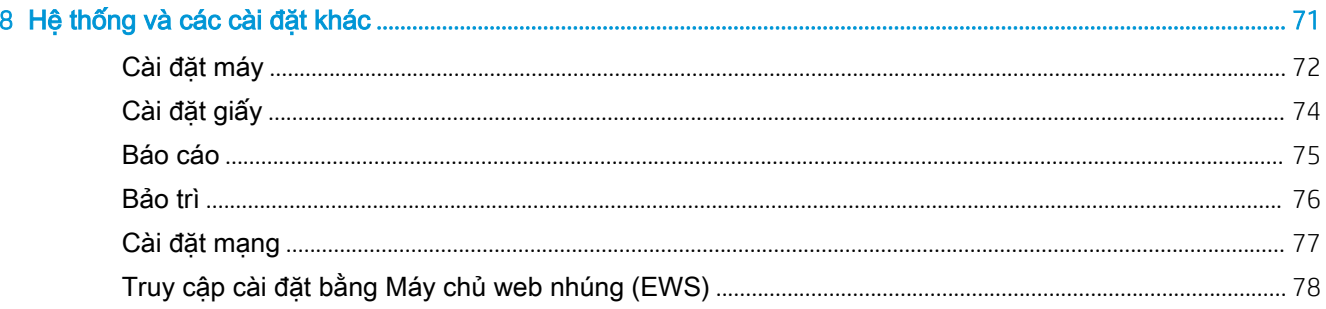

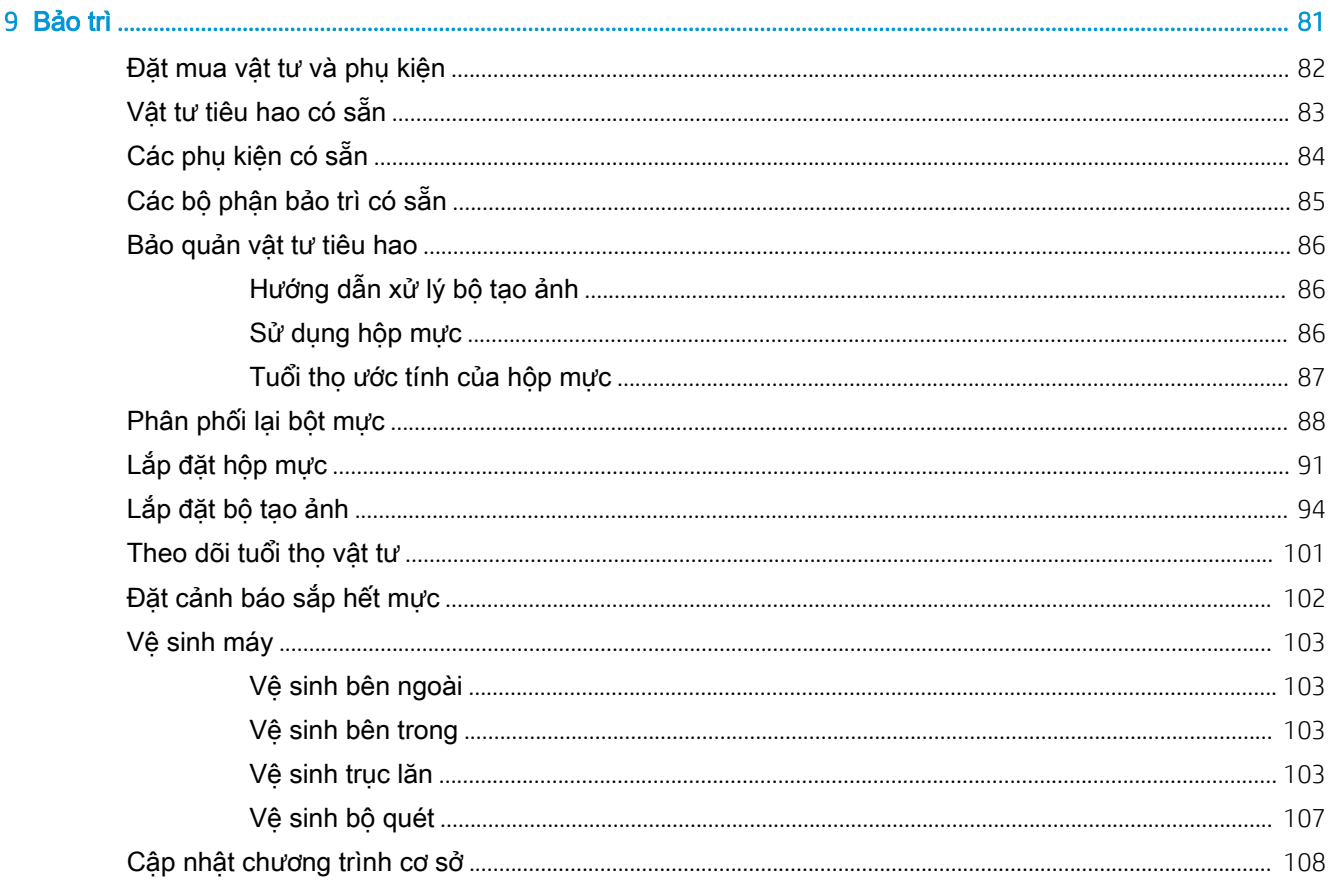

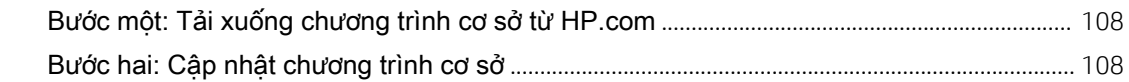

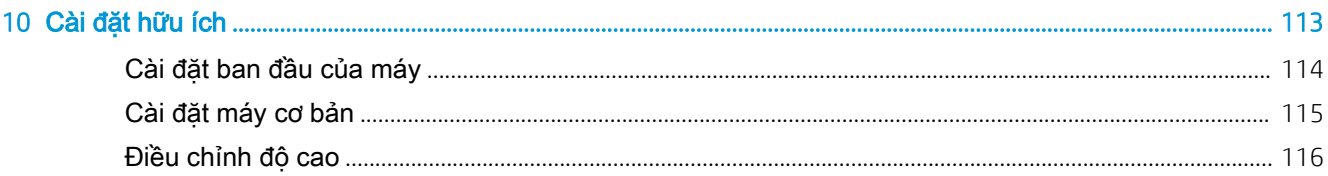

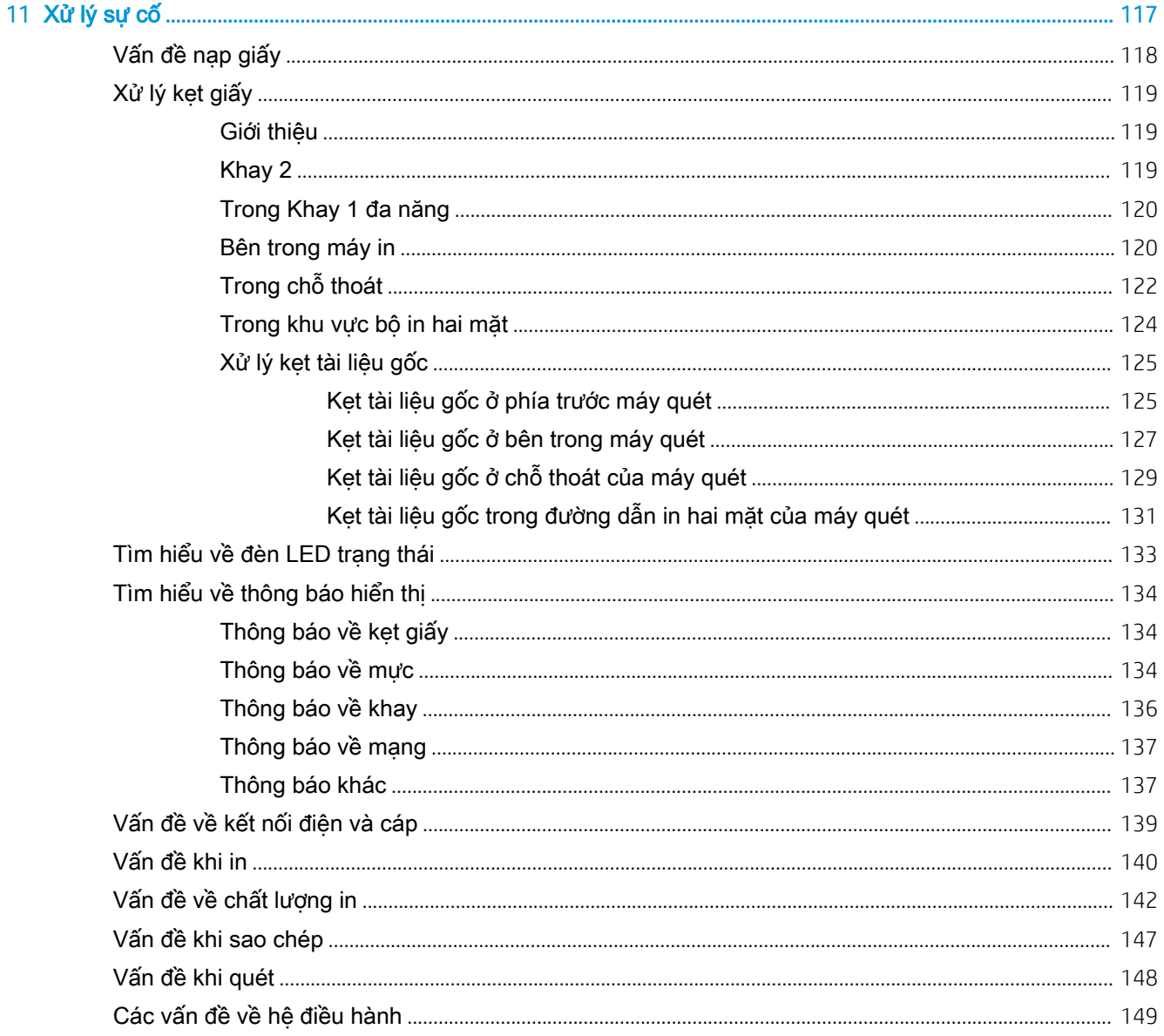

# <span id="page-8-0"></span>1 Giới thiệu

Chương này cung cấp các thông tin bạn cần biết trước khi sử dụng máy.

- [Tính năng theo kiểu máy](#page-9-0)
- [Thông tin về hướng dẫn sử dụng này](#page-11-0)
- [Thông tin an toàn](#page-12-0)
- [Tổng quan về máy](#page-16-0)
- [Tổng quan về bảng điều khiển](#page-19-0)

## <span id="page-9-0"></span>Tính năng theo kiểu máy

GHI CHÚ: Một số tính năng và phụ kiện tùy chọn có thể không có sẵn tùy theo kiểu máy hoặc quốc gia/khu vực. Một số kiểu máy có thể không có sẵn tùy theo quốc gia/khu vực.

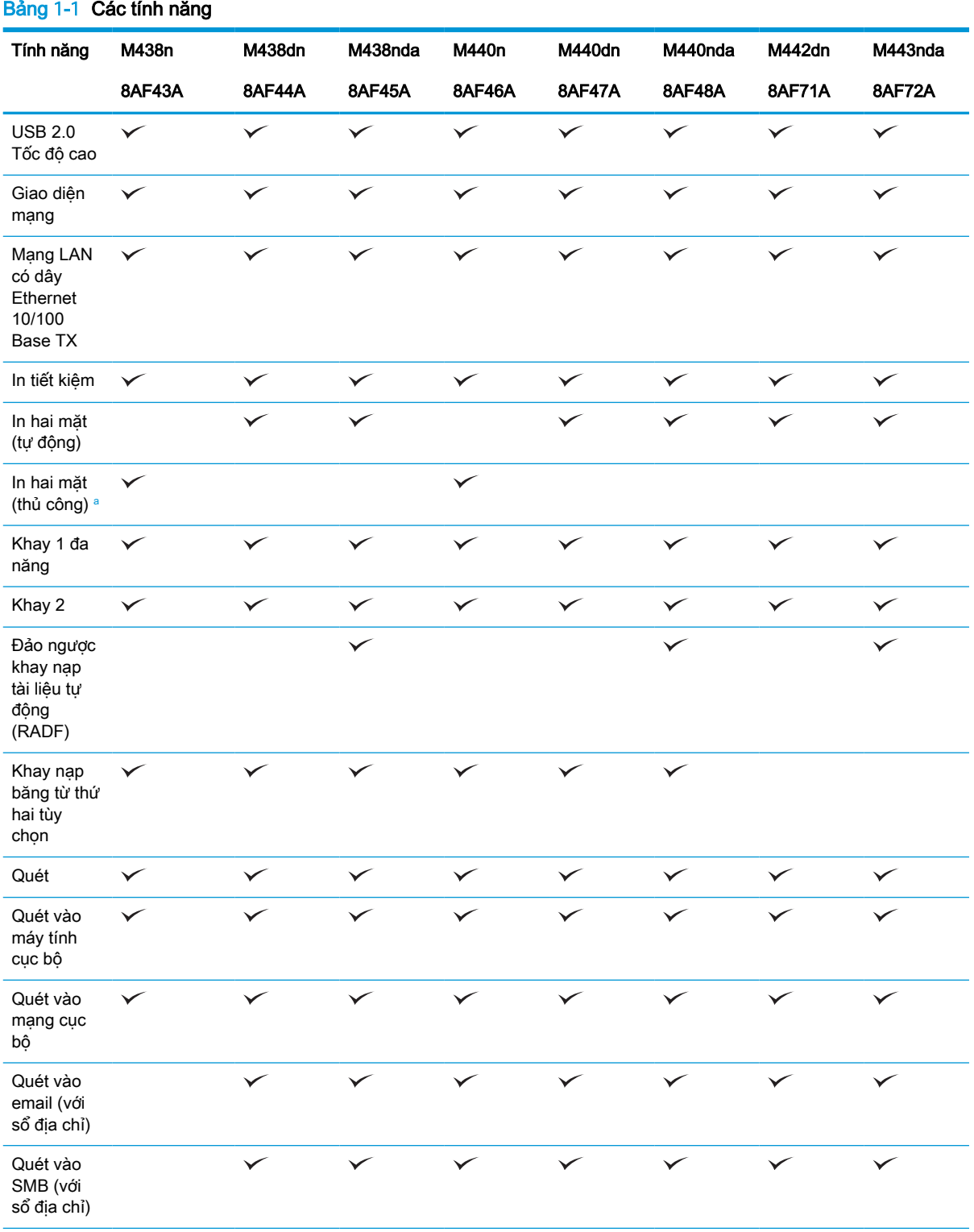

#### <span id="page-10-0"></span>Bảng 1-1 Các tính năng (còn tiếp)

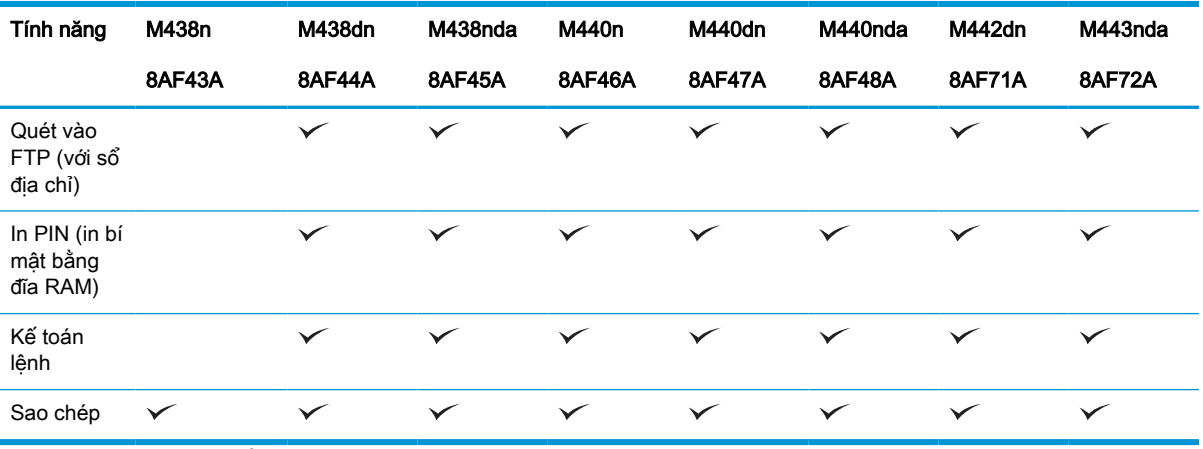

a Chỉ khả dụng cho hệ điều hành Windows và Linux.

### Bảng 1-2 Phần mềm

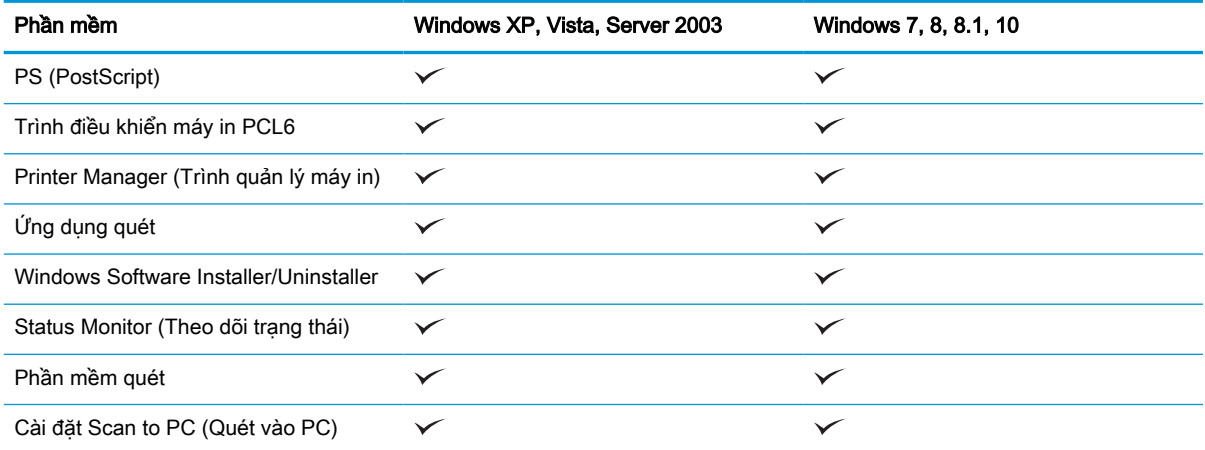

<sup>a</sup> Bạn có thể tải xuống phần mềm từ trang web và cài đặt: (<u>www.hp.com/support/ljM438MFP, [www.hp.com/support/](http://www.hp.com/support/ljM440MFP)</u> l<u>jM440MFP, [www.hp.com/support/ljM442MFP](http://www.hp.com/support/ljM442MFP), [www.hp.com/support/ljM443MFP](http://www.hp.com/support/ljM443MFP)</u> **trình điều khiển, phần mềm và chương** trình cơ sở). Trước khi cài đặt, kiểm tra xem hệ điều hành máy tính của bạn có hỗ trợ phần mềm hay không.

## <span id="page-11-0"></span>Thông tin về hướng dẫn sử dụng này

Hướng dẫn sử dụng này cung cấp thông tin để giúp bạn hiểu sơ lược về máy cũng như các bước chi tiết để giải thích cách sử dụng máy.

- Hãy đọc thông tin an toàn trước khi sử dụng máy.
- Nếu bạn gặp sự cố khi sử dụng máy, hãy tham khảo chương xử lý sự cố.
- Tất cả các hình minh họa trong hướng dẫn sử dụng này có thể khác với máy của bạn, tùy theo các tùy chọn hoặc kiểu máy bạn đã mua.
- Ảnh chụp màn hình trong hướng dẫn sử dụng này có thể khác với máy của bạn, tùy theo phiên bản chương trình cơ sở/trình điều khiển của máy.
- Các quy trình trong hướng dẫn sử dụng này chủ yếu dựa trên Windows 10.
- Tài liệu đồng nghĩa với tài liệu gốc.
- Giấy đồng nghĩa phương tiên in hoặc phương tiên in.

## <span id="page-12-0"></span>Thông tin an toàn

Các cảnh báo và biện pháp phòng ngừa sau đây được bao gồm để tránh xảy ra thương tích cho bạn và người khác, cũng như tránh khả năng xảy ra hư hỏng cho máy của bạn. Hãy đảm bảo bạn đã đọc và hiểu tất cả các hướng dẫn này trước khi sử dụng máy. Sau khi đọc phần này, hãy cất tài liệu ở nơi an toàn để tham khảo sau này.

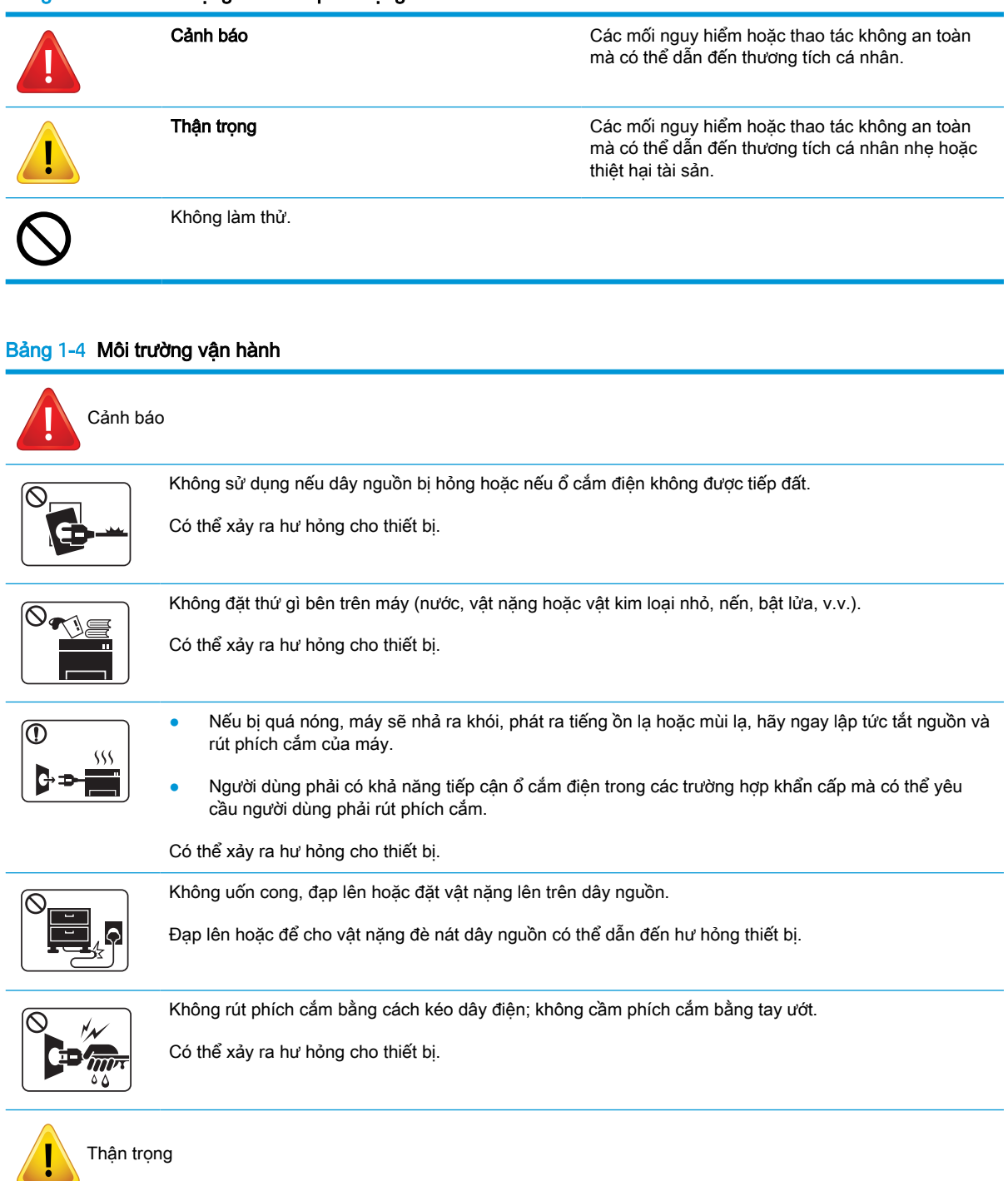

### Bảng 1-4 Môi trường vận hành (còn tiếp)

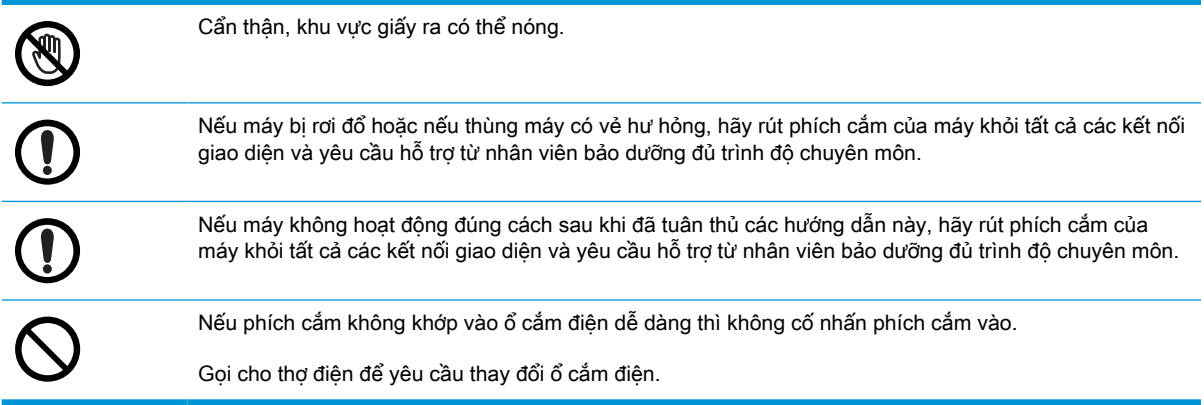

### Bảng 1-5 Phương pháp vận hành

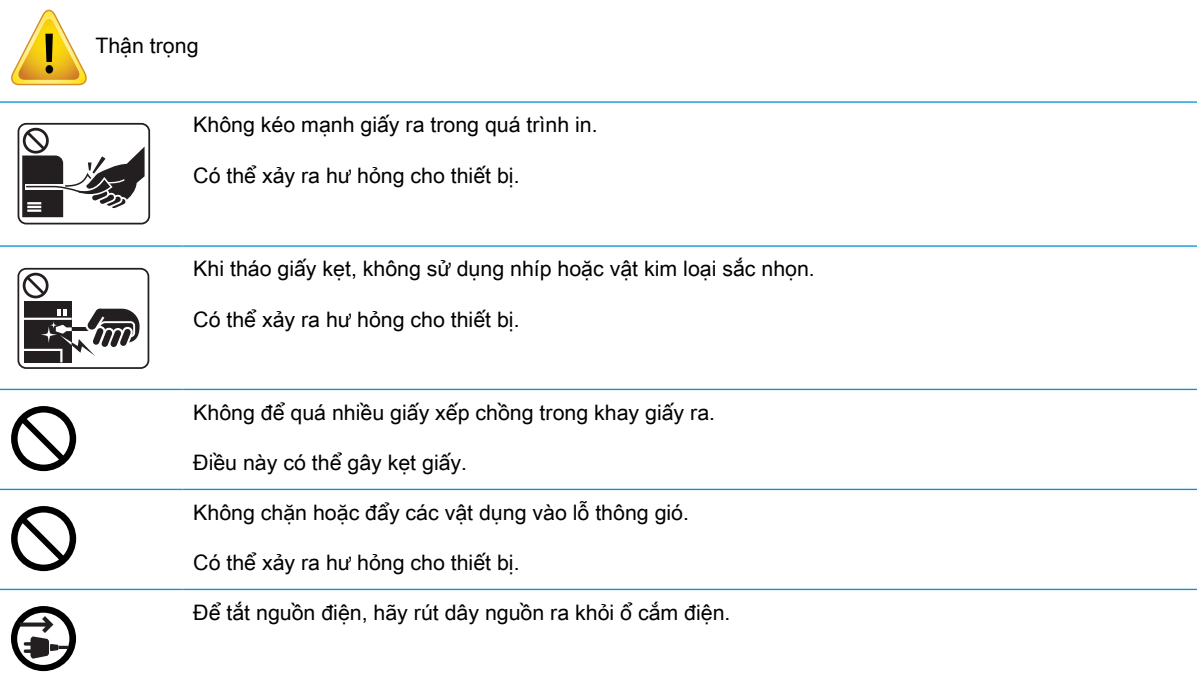

### Bảng 1-6 Lắp đặt/Di chuyển

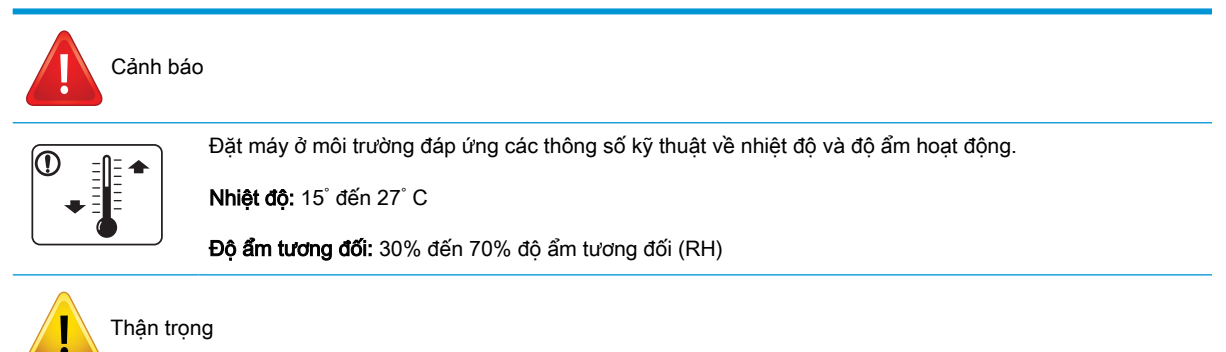

### Bảng 1-6 Lắp đặt/Di chuyển (còn tiếp)

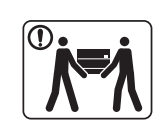

Trước khi di chuyển máy, hãy tắt nguồn và ngắt kết nối tất cả các dây nối. Không nâng máy nếu bạn đang bị bệnh và không thể nâng máy nổi. Yêu cầu giúp đỡ và luôn dùng đủ người để nâng thiết bị an toàn.

Chọn một mặt phẳng có đủ không gian thông thoáng để đặt máy. Cũng nên cân nhắc đến không gian cần thiết để mở các nắp và khay.

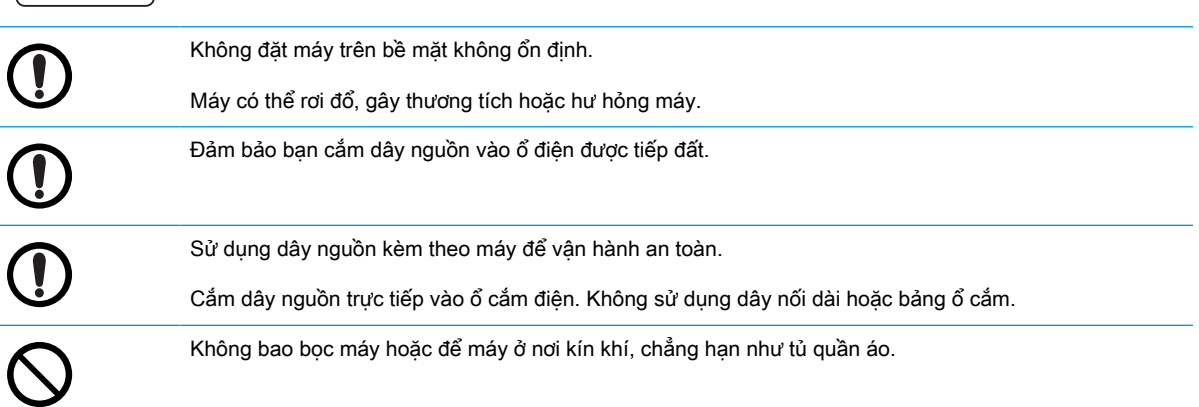

#### Bảng 1-7 Bảo trì/Kiểm tra

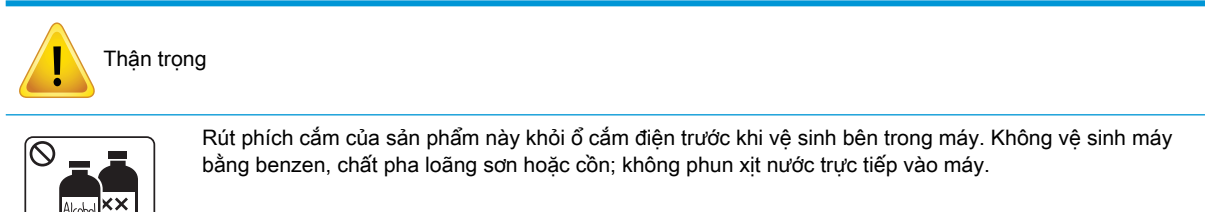

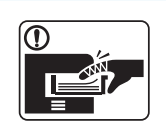

Không được vận hành máy khi bạn đang thay thế vật tư tiêu hao hoặc vệ sinh bên trong máy.

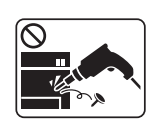

Không tự mình tháo rời, sửa chữa hoặc lắp ráp lại máy.

Gọi cho chuyên gia được chứng nhận khi cần sửa chữa máy.

#### Bảng 1-8 Sử dụng vật tư

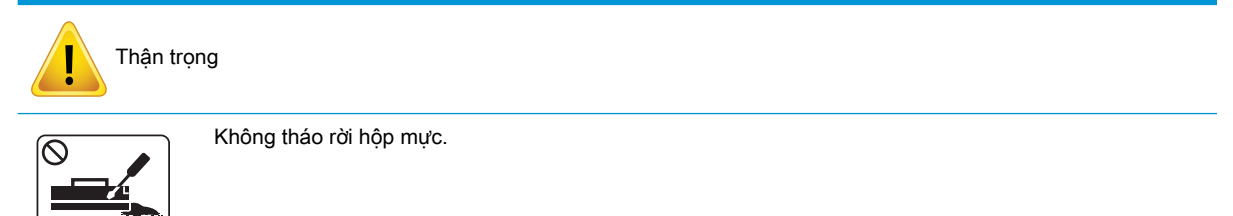

### Bảng 1-8 Sử dụng vật tư (còn tiếp)

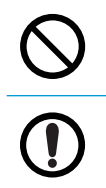

Việc sử dụng các vật tư tiêu hao được tái chế, chẳng hạn như mực in, có thể làm hỏng máy.

Khi bột mực vương vào áo quần, không sử dụng nước nóng để giặt.

Hãy dùng nước lạnh.

## <span id="page-16-0"></span>Tổng quan về máy

Hình minh hoạ này có thể khác với máy của bạn, tùy theo kiểu máy. Có nhiều loại máy.

Một số tính năng và phụ kiện tùy chọn có thể không có sẵn tùy theo kiểu máy hoặc quốc gia/khu vực.

### Bộ phận

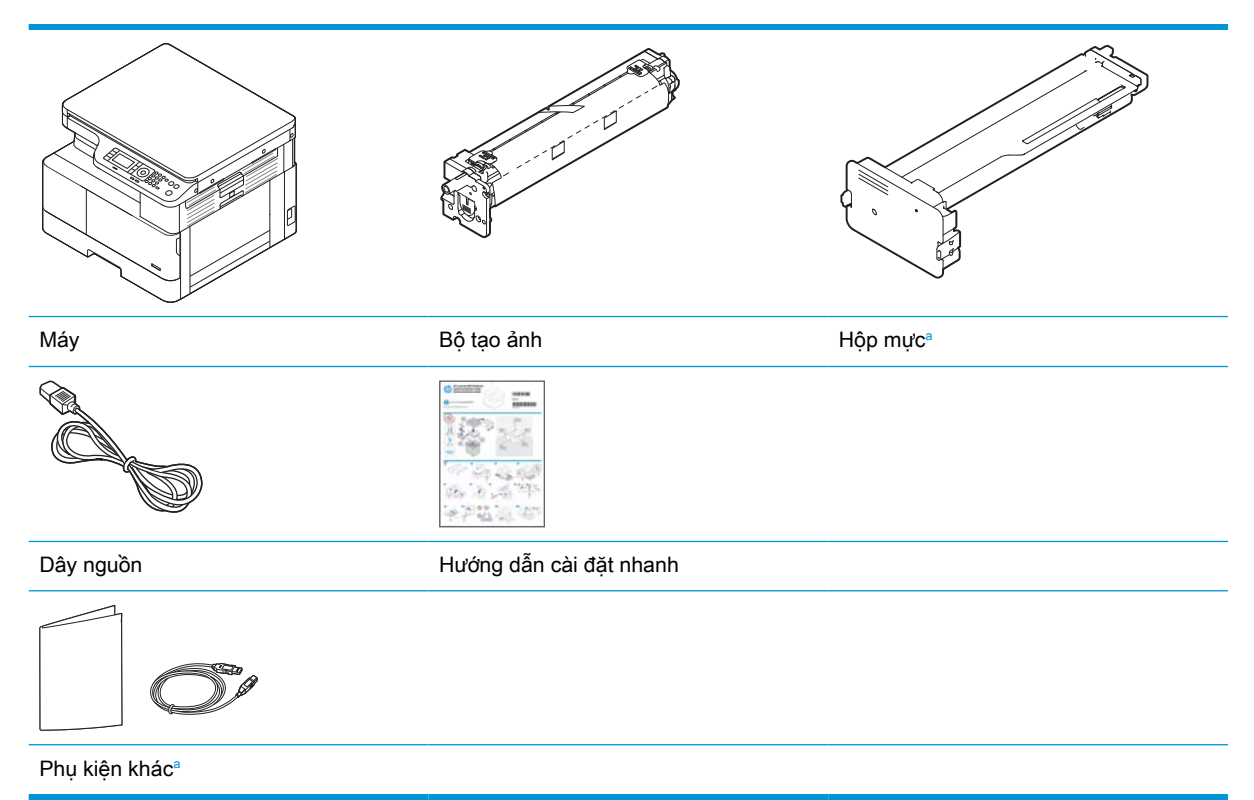

a Các phụ kiện khác kèm theo máy của bạn có thể thay đổi tùy theo quốc gia/khu vực mua hàng và kiểu máy cụ thể.

## <span id="page-17-0"></span>Mặt trước

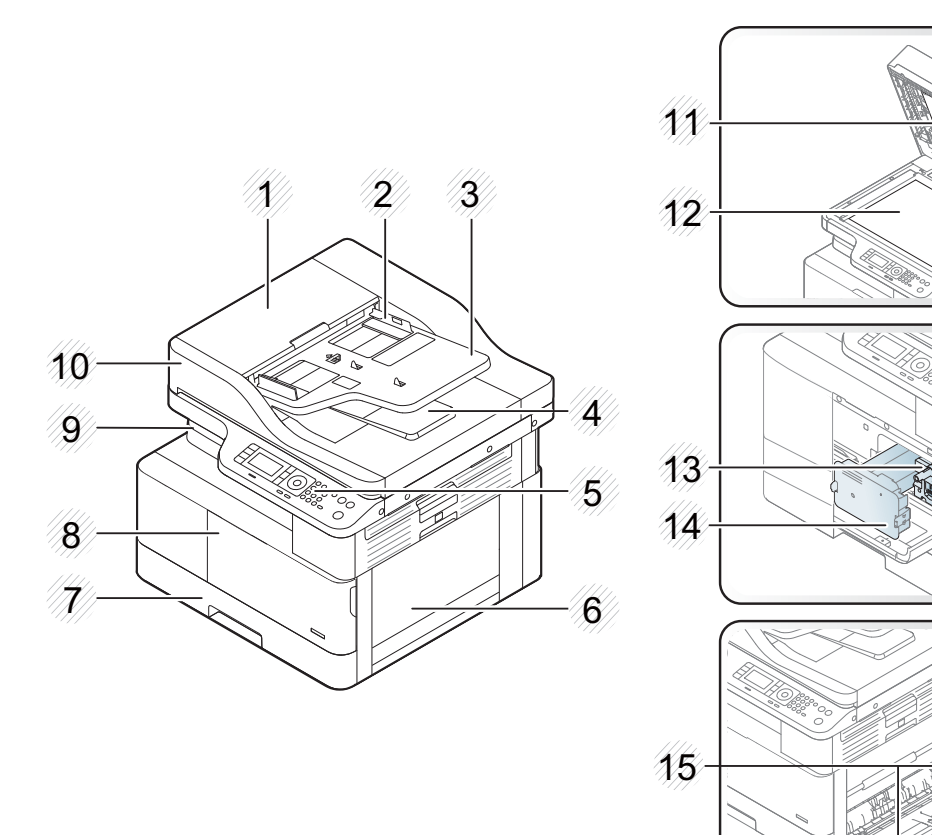

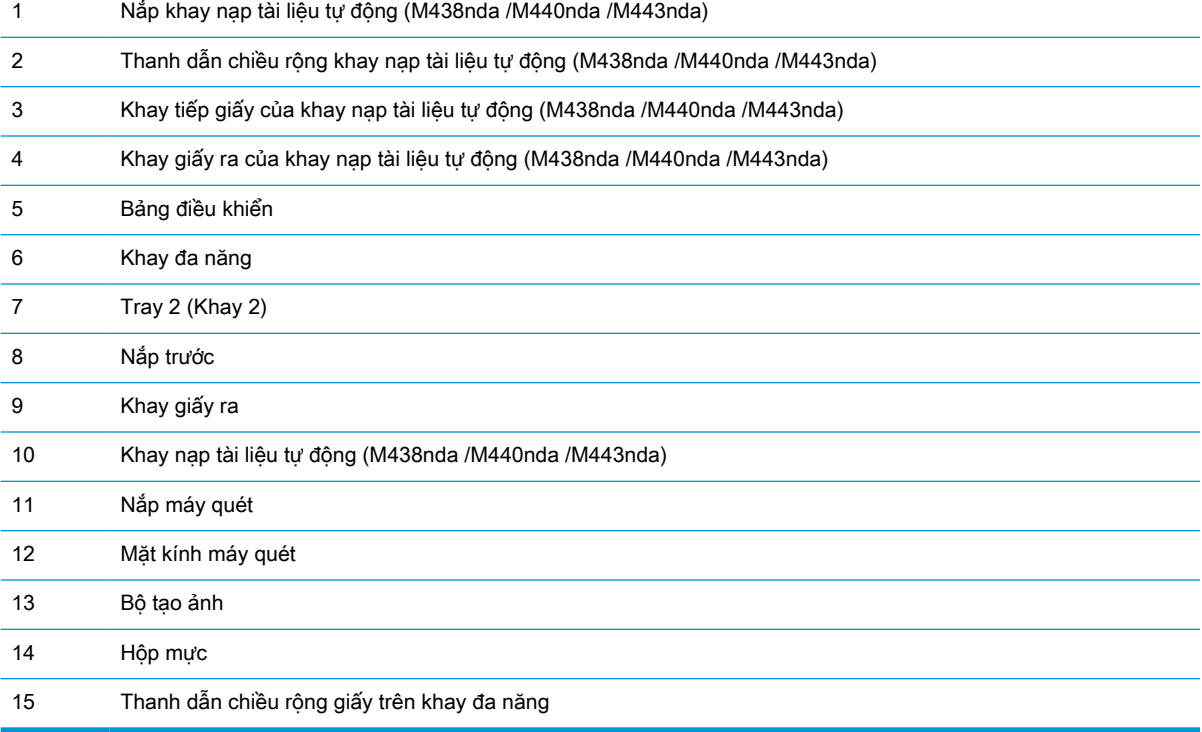

### <span id="page-18-0"></span>Mặt sau

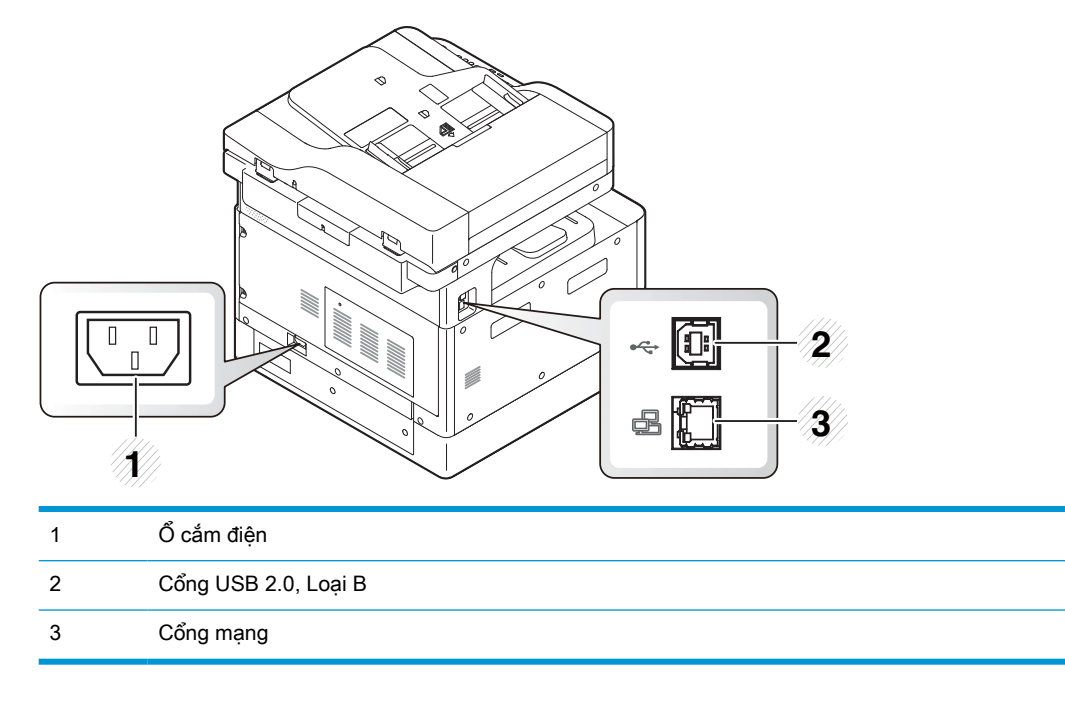

## <span id="page-19-0"></span>Tổng quan về bảng điều khiển

Hình và bảng sau đây mô tả vị trí và cung cấp mô tả ngắn gọn về các phần tử của bảng điều khiển.

 $\mathbb{B}^*$  GHI CHÚ: Bảng điều khiển này có thể khác với máy của bạn, tùy theo kiểu máy. Có nhiều loại bảng điều khiển.

Một số tính năng và phụ kiện tùy chọn có thể không có sẵn tùy theo kiểu máy hoặc quốc gia/khu vực.

Một số nút có thể không hoạt động tùy theo chế độ (sao chép hoặc quét).

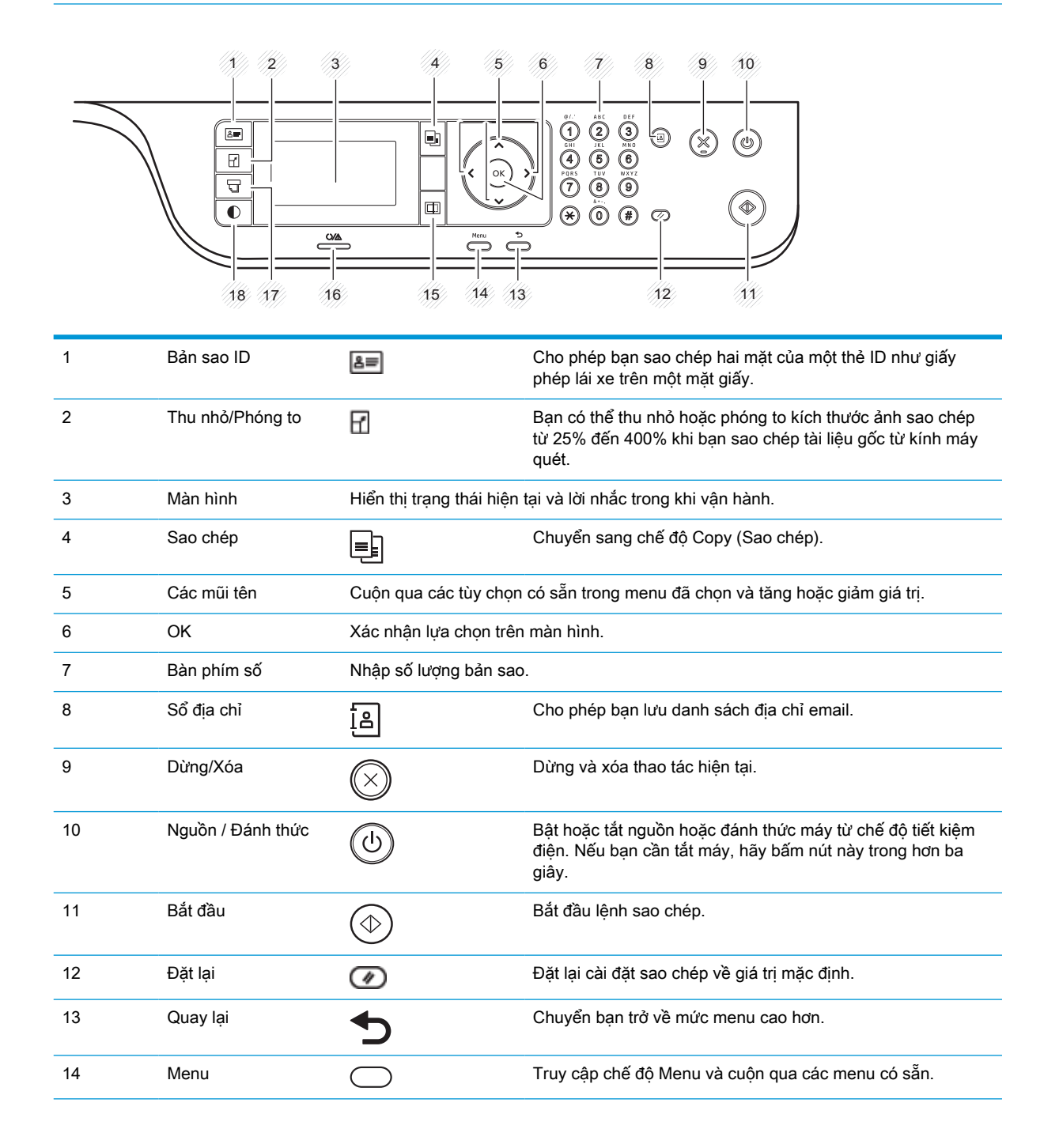

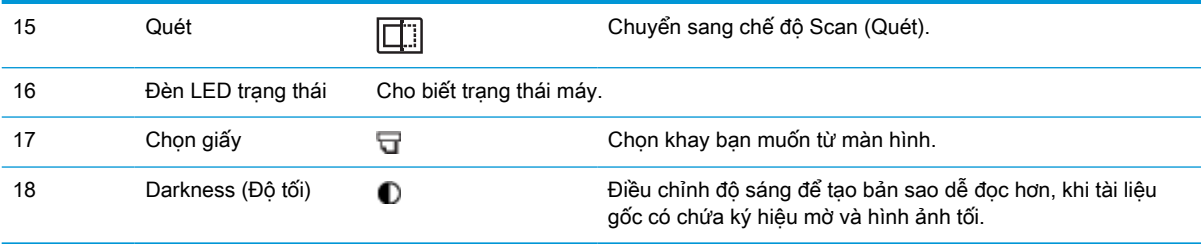

# <span id="page-22-0"></span>2 Tổng quan về menu

Chương này cung cấp thông tin về cấu trúc menu tổng thể.

- **•** [Truy cập menu](#page-23-0)
- **•** [Tổng quan về menu](#page-24-0)

## <span id="page-23-0"></span>Truy cập menu

Một số menu có thể không xuất hiện trên màn hình tùy theo các tùy chọn được chọn, kiểu máy hoặc quốc gia/khu vực ban cư trú. Nếu điều này xảy ra, nó sẽ không áp dung cho máy của ban.

- 1. Chọn nút Copy (Sao chép) = hoặc Scan (Quét) <sub>[i]</sub> trên bảng điều khiển tùy theo tính năng cần dùng.
- 2. Chọn nút Menu () ở bên trái để truy cập chế độ Menu.
- 3. Bấm vào các mũi tên đến khi mục menu cần thiết xuất hiện và bấm OK.
- 4. Nếu mục cài đặt có menu phụ, hãy lặp lại bước 3.
- 5. Bấm OK để lưu lựa chọn.
- 6. Chọn nút Back (Quay lại) để quay lại mục menu trước đó.
- 7. Bấm nút Stop/Clear (Dừng/Xóa)  $\left(\times\right)$  để quay lại chế độ sẵn sàng.

Các tính năng menu cũng có thể truy cập từ xa từ Máy chủ web nhúng (EWS) trên máy in nối mạng. Để biết thêm thông tin về EWS, hãy truy cập <http://support.hp.com>.

## <span id="page-24-0"></span>Tổng quan về menu

### Menu Copy Feature (Tính năng sao chép)

Một số menu có thể không xuất hiện trên màn hình tùy theo các tùy chọn được chọn, kiểu máy hoặc quốc gia/khu vực bạn cư trú. Nếu điều này xảy ra, nó sẽ không áp dụng cho máy của bạn.

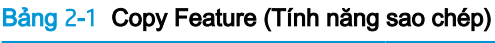

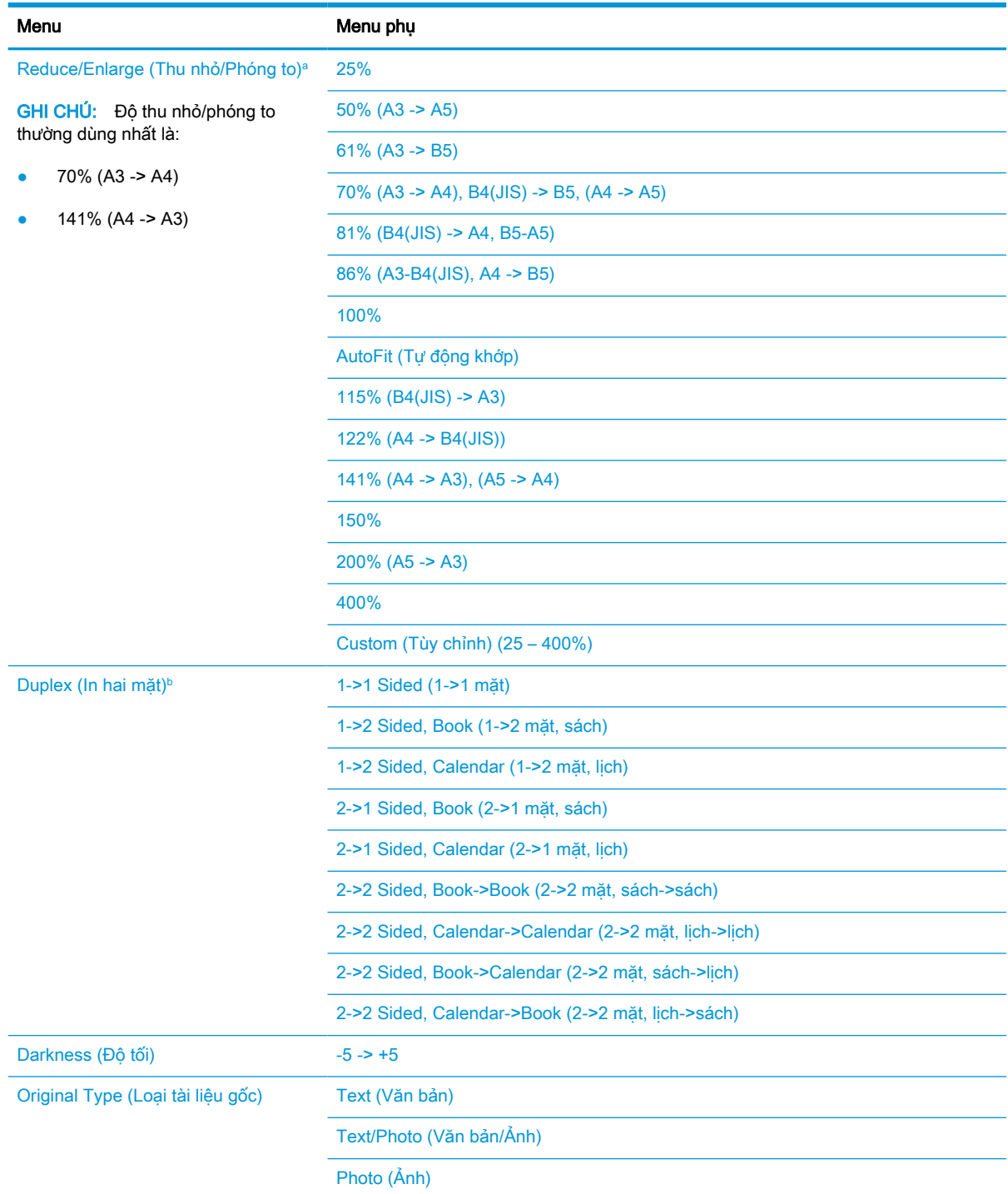

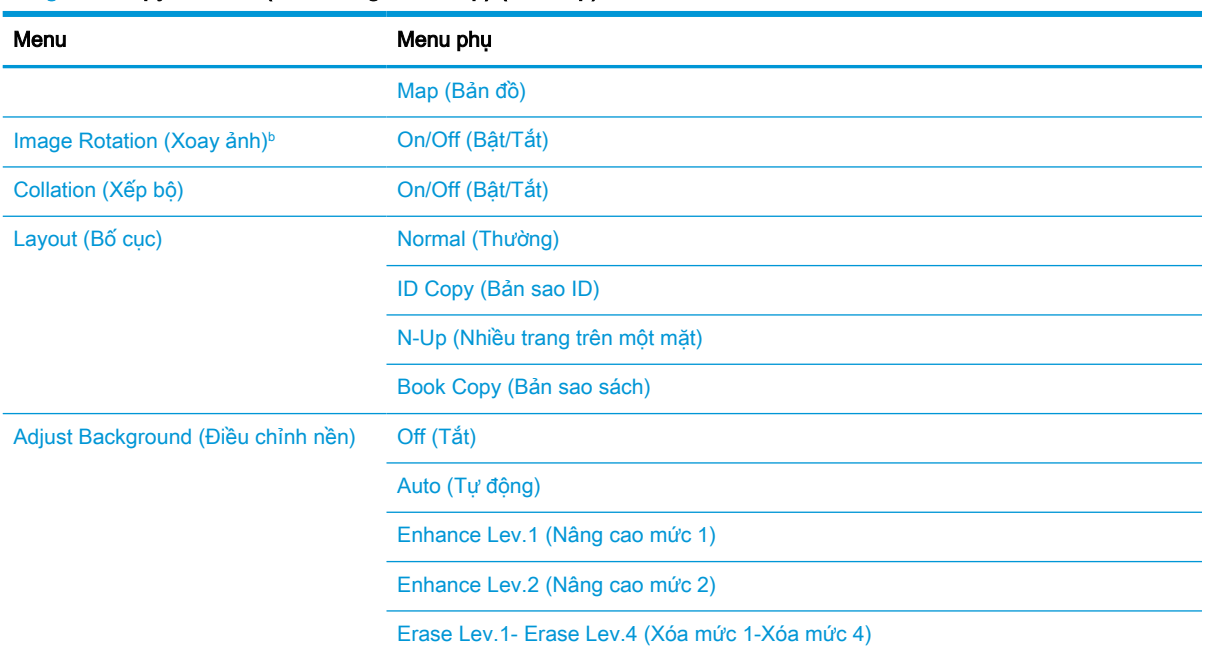

#### <span id="page-25-0"></span>Bảng 2-1 Copy Feature (Tính năng sao chép) (còn tiếp)

a Cụ thể, Reduce/Enlarge (Thu nhỏ/Phóng to) có nghĩa là in một kích thước giấy cụ thể lên trên một kích thước giấy cụ thể khác. % và kích thước cụ thể được liệt kê dựa trên kích thước giấy mặc định.

**b** Một số menu có thể không xuất hiện trên màn hình tùy theo các tùy chọn hoặc kiểu máy. Nếu điều này xảy ra, nó sẽ không áp dụng cho máy của ban.

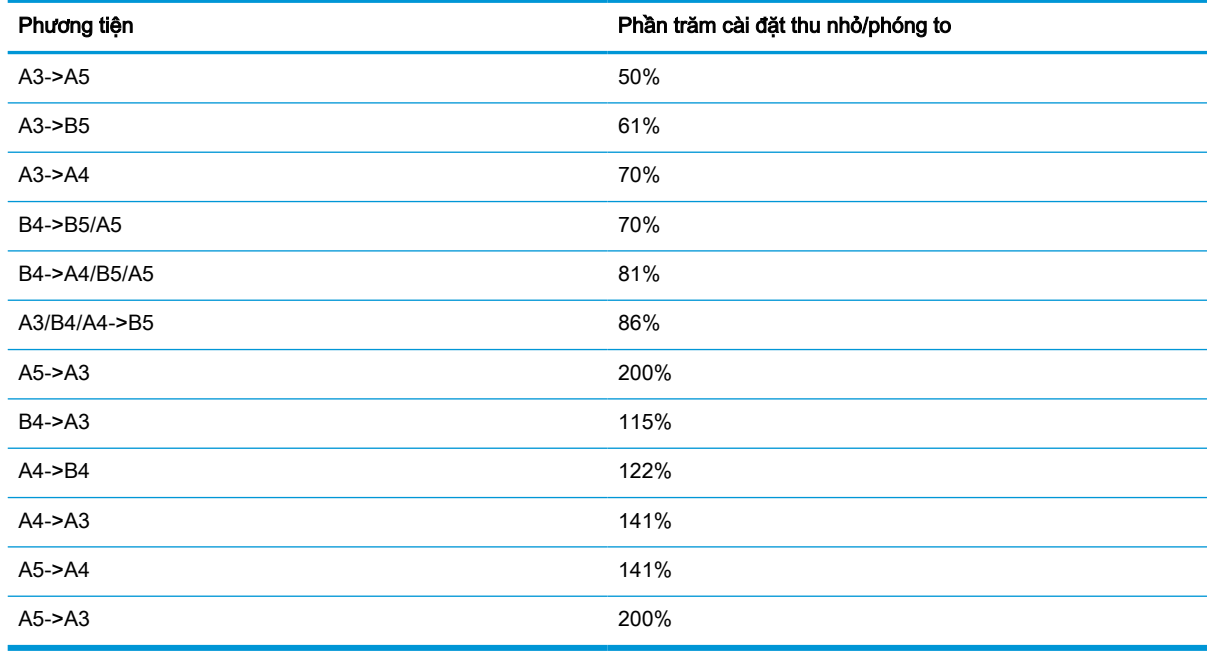

#### Bảng 2-2 Phần trăm Reduce/Enlarge (Thu nhỏ/Phóng to) cho các kích thước phương tiện khác

### Menu Copy Setup (Cài đặt sao chép)

Một số menu có thể không xuất hiện trên màn hình tùy theo các tùy chọn được chọn, kiểu máy hoặc quốc gia/khu vực bạn cư trú. Nếu điều này xảy ra, nó sẽ không áp dụng cho máy của bạn.

#### <span id="page-26-0"></span>Bảng 2-3 Menu Copy Setup (Cài đặt sao chép)

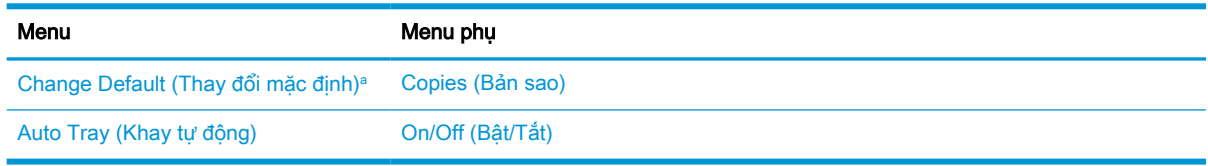

a Menu này cho phép bạn thay đổi các lựa chọn sao chép mặc định cho menu Copy Feature (Tính năng sao chép), ngoại trừ Layout (Bố cục) và Background (Nền).

### Menu Print Setup (Cài đặt in)

Một số menu có thể không xuất hiện trên màn hình tùy theo các tùy chọn được chọn, kiểu máy hoặc quốc gia/khu vực ban cư trú. Nếu điều này xảy ra, nó sẽ không áp dụng cho máy của ban.

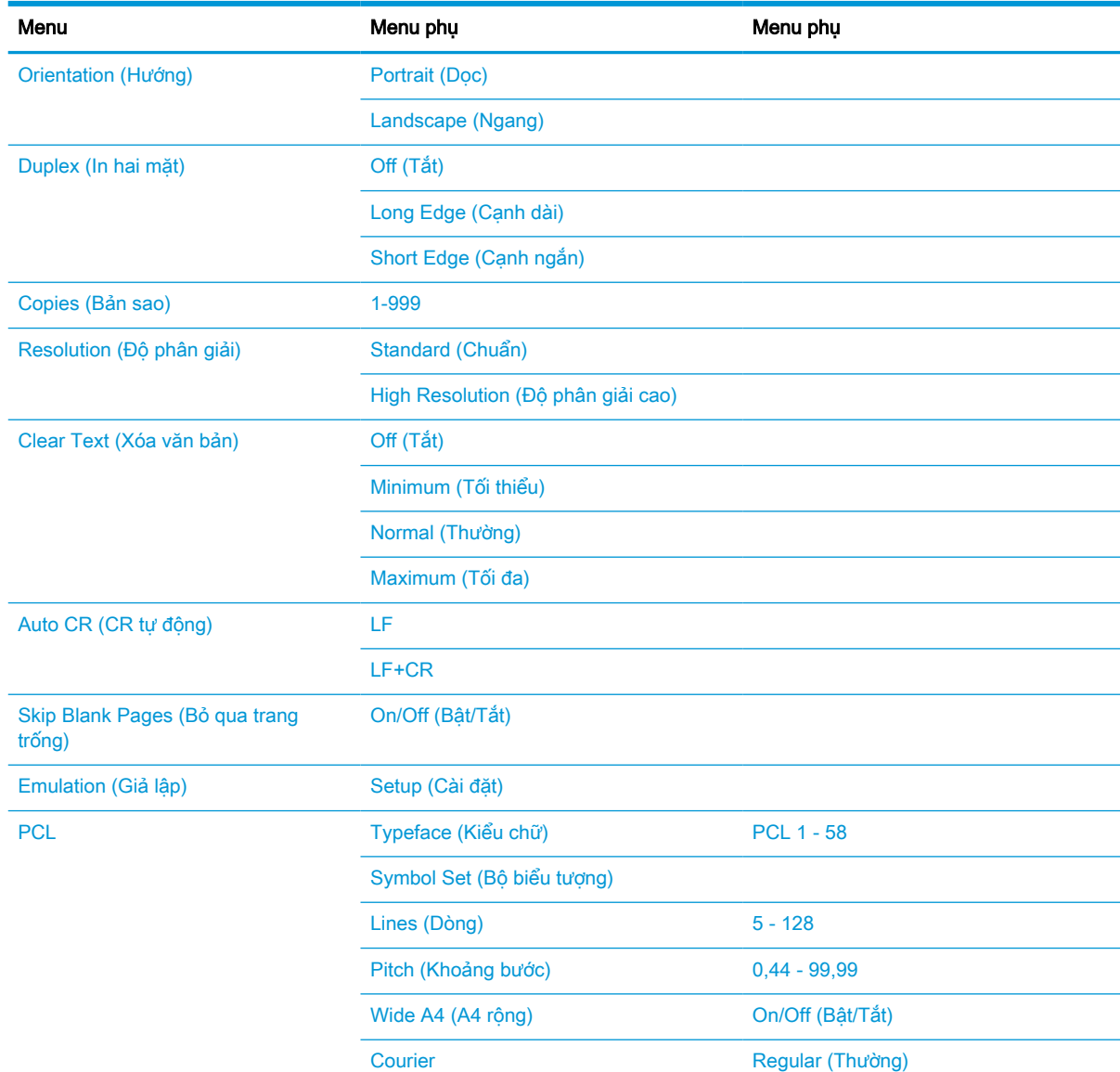

### Bảng 2-4 Print Setup (Cài đặt in)

### <span id="page-27-0"></span>Bảng 2-4 Print Setup (Cài đặt in) (còn tiếp)

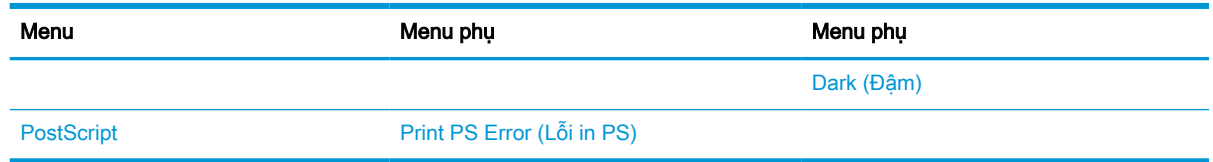

### Menu System Setup (Cài đặt hệ thống)

Một số menu có thể không xuất hiện trên màn hình tùy theo các tùy chọn được chọn, kiểu máy hoặc quốc gia/khu vực bạn cư trú. Nếu điều này xảy ra, nó sẽ không áp dụng cho máy của bạn.

| Menu                                    | Menu phụ                                             | Menu phụ                                           | Menu phụ | Menu phụ |
|-----------------------------------------|------------------------------------------------------|----------------------------------------------------|----------|----------|
| <b>Machine Setup</b><br>(Thiết lập máy) | Date & Time<br>(Ngày & thời gian)                    |                                                    |          |          |
|                                         | Clock Mode (Chế<br>độ đồng hồ)                       | 12 hours (12 giờ)                                  |          |          |
|                                         |                                                      | 24 hours (24 giờ)                                  |          |          |
|                                         | Language (Ngôn<br>ngữ)                               | English (Tiếng<br>Anh)                             |          |          |
|                                         |                                                      | French (Tiếng<br>Pháp)                             |          |          |
|                                         |                                                      | Italian (Tiếng Ý)                                  |          |          |
|                                         |                                                      | Polish (Tiếng Ba<br>Lan)                           |          |          |
|                                         |                                                      | Russian (Tiếng<br>Nga)                             |          |          |
|                                         |                                                      | Turkish (Thổ Nhĩ<br>Kỳ)                            |          |          |
|                                         |                                                      | Chinese (Tiếng<br>Trung)                           |          |          |
|                                         |                                                      | Spanish (Tiếng<br>Tây Ban Nha)                     |          |          |
|                                         | Power Save (Tiết<br>kiệm điện)                       | $1 - 60$ minute(s) (1<br>$-60$ phút)               |          |          |
|                                         | <b>Wakeup Event</b><br>(Sự kiện đánh<br>thức)        | On/Off (Bật/Tắt)                                   |          |          |
|                                         | <b>Auto Power Off</b><br>(Tự động tắt<br>nguồn)      | Off (Tắt)                                          |          |          |
|                                         |                                                      | On (5 - 240<br>minutes) (Bật (5 -<br>240 phút))    |          |          |
|                                         | <b>System Timeout</b><br>(Thời gian chờ hệ<br>thống) | Off (Tắt)                                          |          |          |
|                                         |                                                      | On (10 - 600<br>seconds) (Bật (10<br>$-600$ giây)) |          |          |

Bảng 2-5 System Setup (Cài đặt hệ thống)

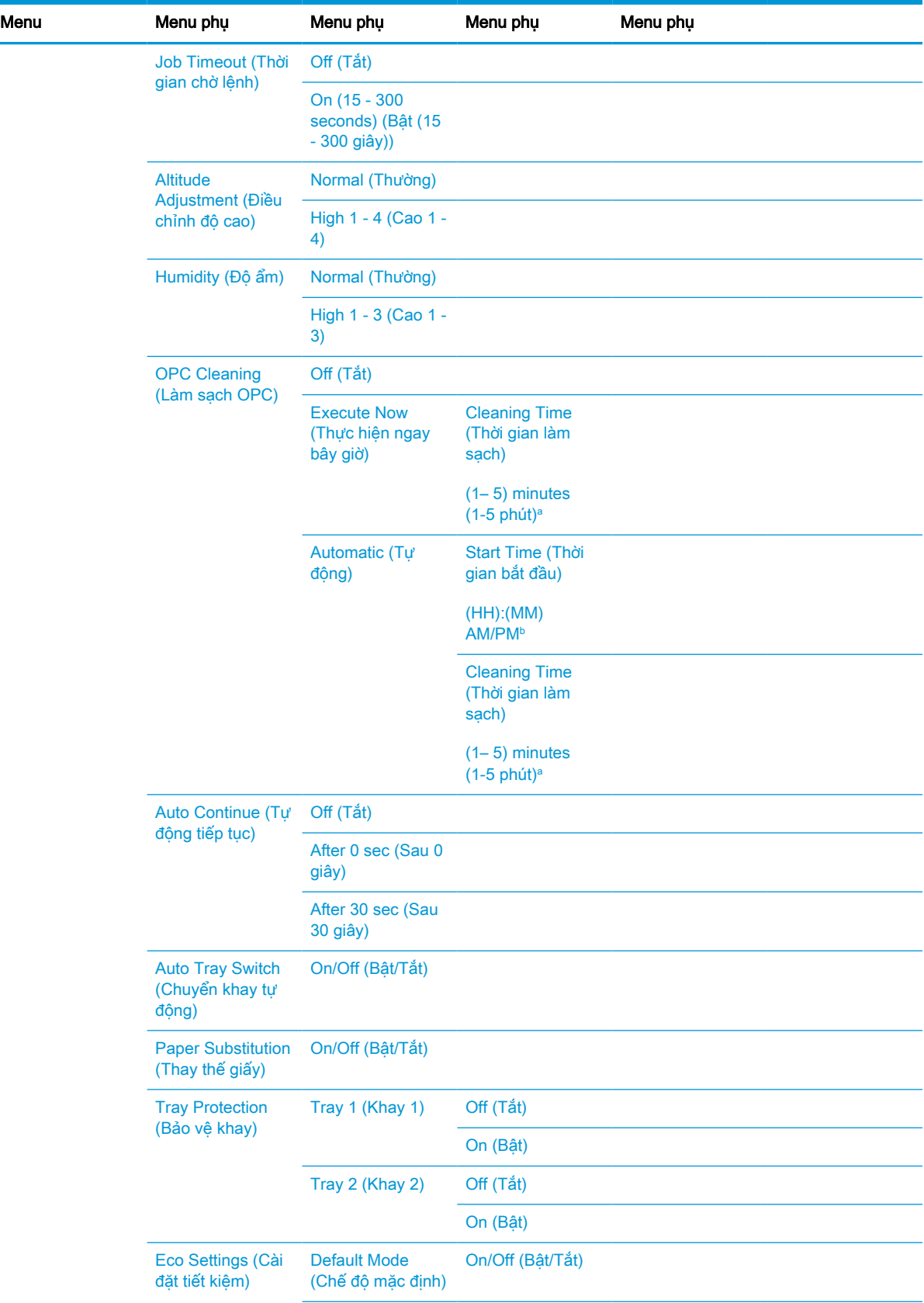

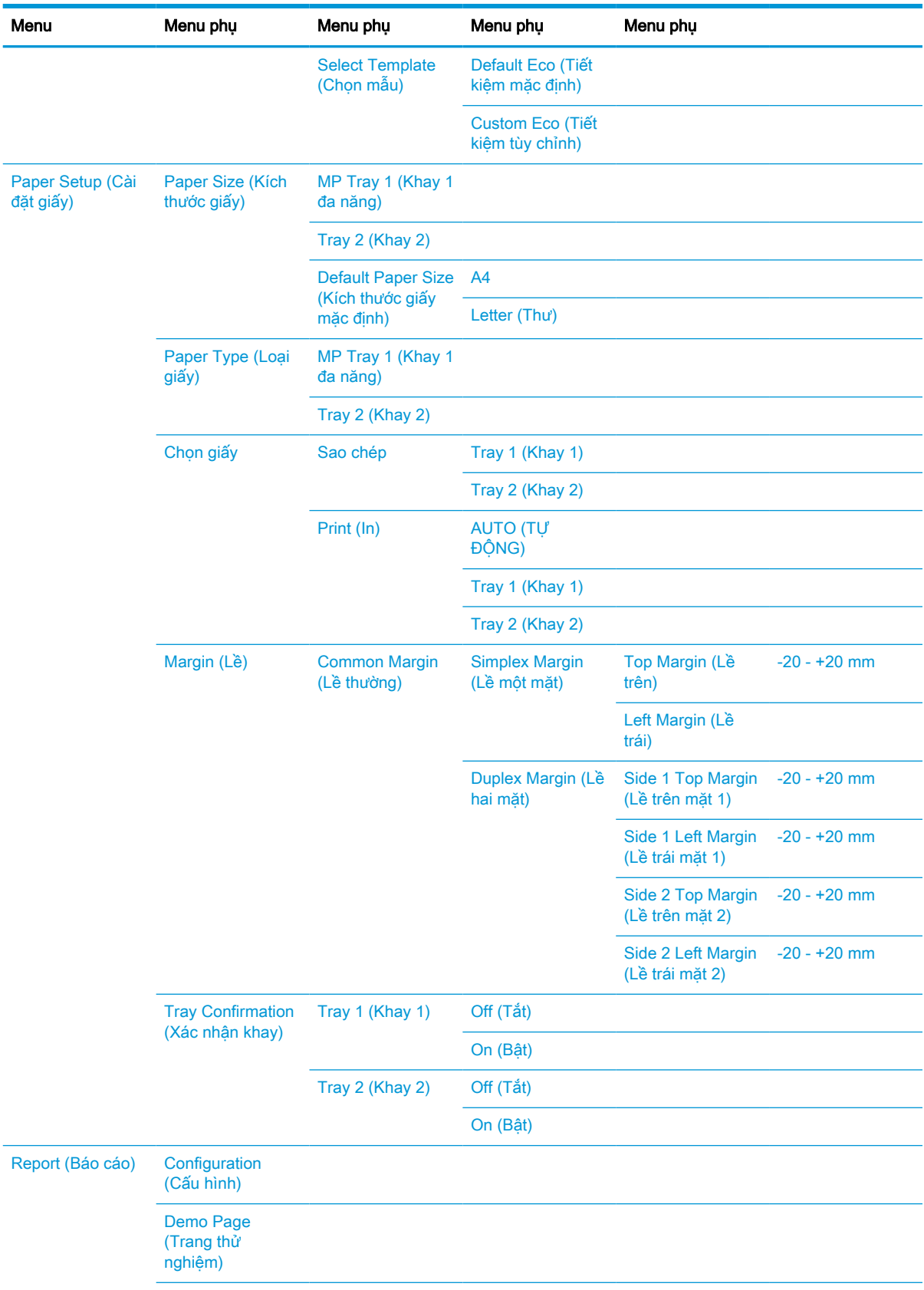

### Bảng 2-5 System Setup (Cài đặt hệ thống) (còn tiếp)

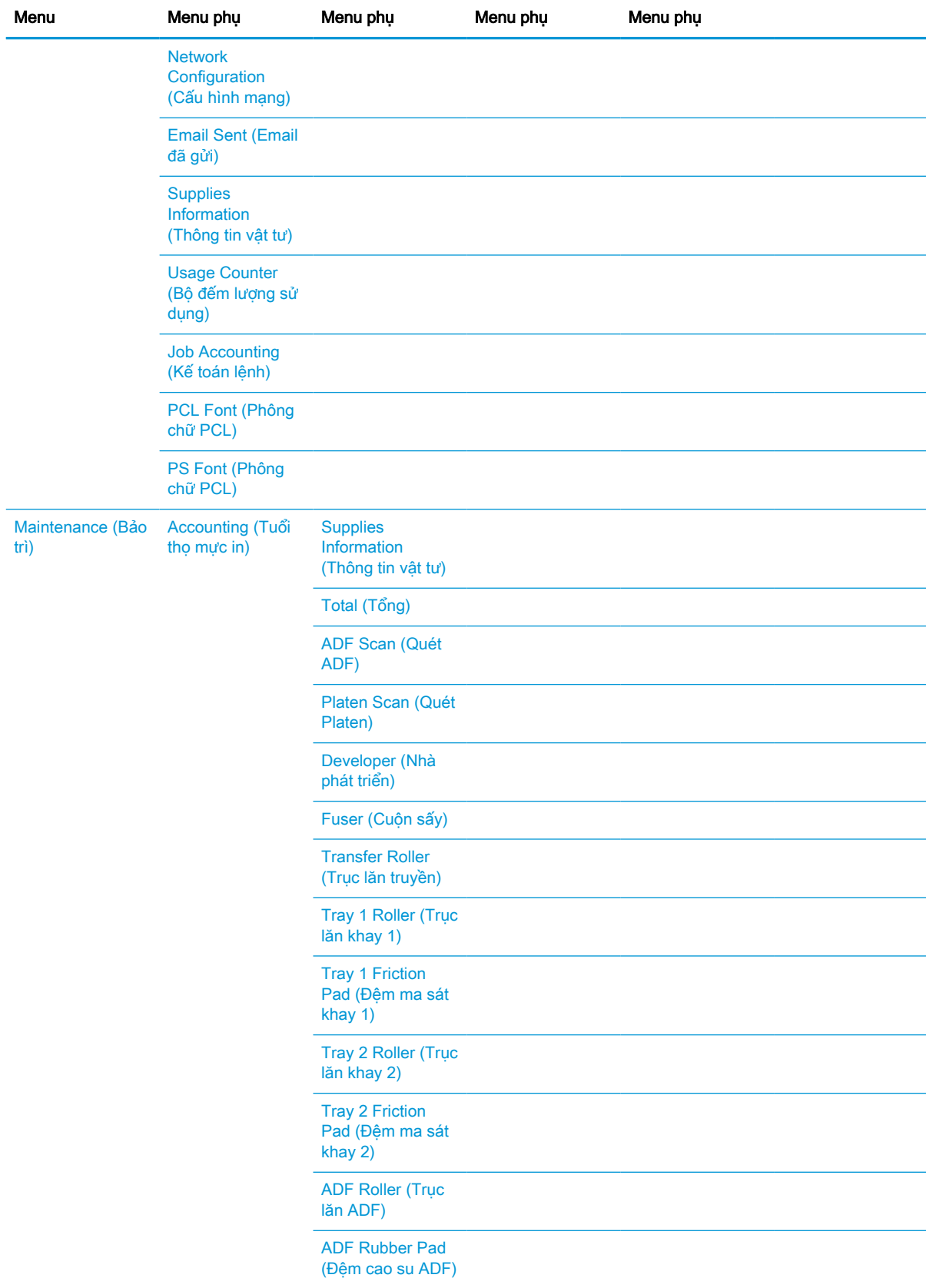

### Bảng 2-5 System Setup (Cài đặt hệ thống) (còn tiếp)

| Menu | Menu phụ                                                              | Menu phụ                               | Menu phụ                               | Menu phụ          |
|------|-----------------------------------------------------------------------|----------------------------------------|----------------------------------------|-------------------|
|      | Image Mgr. (Trình                                                     | <b>Custom Color</b><br>(Màu tùy chỉnh) | Default (Măc đinh)                     | Reset? (Đặt lại?) |
|      | quản lý ảnh)                                                          |                                        | Print Density (Mật -10 - +10<br>đô in) |                   |
|      | <b>Toner Low Alert</b><br>(Cảnh báo sắp hết<br>$m$ <sup>c</sup> $c$ ) | On/Off (Bật/Tắt)                       |                                        |                   |
|      | <b>OPC Unit Low</b><br>Alert (Cảnh báo<br>sắp hết mực trong<br>OPC)   | On/Off (Bật/Tắt)                       |                                        |                   |
|      | Serial Number (Số<br>sê-ri)                                           |                                        |                                        |                   |
|      | <b>Paper Stacking</b><br>(Xếp chồng giấy)                             | On/Off (Bật/Tắt)                       |                                        |                   |

<span id="page-31-0"></span>Bảng 2-5 System Setup (Cài đặt hệ thống) (còn tiếp)

a Thời gian làm sạch OPC: Bắt đầu thao tác này ngay bây giờ sau khi kết thúc lệnh hiện tại, mặc định: 5 phút.

<sup>b</sup> Thời gian bắt đầu OPC tự động: Bắt đầu thao tác này dựa trên số trang vượt mức, thời gian mặc định: 12:00:00 AM.

<sup>c</sup> Một số menu có thể không xuất hiện trên màn hình tùy theo các tùy chọn hoặc kiểu máy. Nếu điều này xảy ra, nó sẽ không áp dụng cho máy của bạn.

### Menu Network (Mạng)

Một số menu có thể không xuất hiện trên màn hình tùy theo các tùy chọn được chọn, kiểu máy hoặc quốc gia/khu vực bạn cư trú. Nếu điều này xảy ra, nó sẽ không áp dụng cho máy của bạn.

| Menu                                     | Menu phụ                         |  |  |
|------------------------------------------|----------------------------------|--|--|
| TCP/IP (IPv4)                            | <b>DHCP</b>                      |  |  |
|                                          | <b>BOOTP</b>                     |  |  |
|                                          | Static (Tinh)                    |  |  |
| TCP/IP (IPv6)                            | IPv6 Protocol (Giao thức IPv6)   |  |  |
|                                          | DHCPv6 Config (Cấu hình DHCPv6)  |  |  |
| <b>Ethernet</b>                          | Ethernet Port (Cổng Ethernet)    |  |  |
|                                          | Ethernet Speed (Tốc độ Ethernet) |  |  |
| Protocol Management (Quản lý giao        | <b>HTTP</b>                      |  |  |
| thức)                                    | <b>WINS</b>                      |  |  |
|                                          | SNMPv1/v2                        |  |  |
|                                          | UPnP(SSDP)                       |  |  |
|                                          | <b>mDNS</b>                      |  |  |
| Network Configuration (Cấu hình<br>mạng) |                                  |  |  |
| Clear Settings (Xóa cài đặt)             |                                  |  |  |

Bảng 2-6 Network (Mạng)

### <span id="page-32-0"></span>Menu Lệnh in bảo mật

Một số menu có thể không xuất hiện trên màn hình tùy theo các tùy chọn được chọn, kiểu máy hoặc quốc gia/khu vực bạn cư trú. Nếu điều này xảy ra, nó sẽ không áp dụng cho máy của bạn.

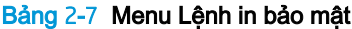

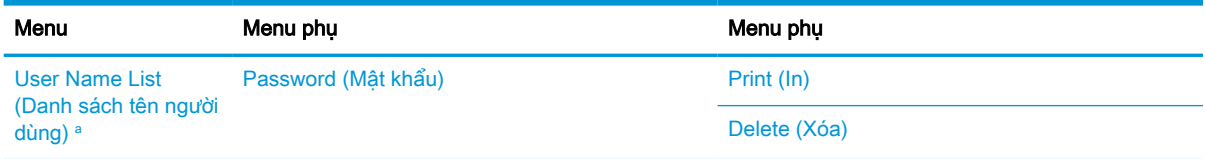

<sup>a</sup> Nếu một người dùng gửi nhiều lệnh bí mật thì tên người dùng sẽ chỉ được liệt kê một lần trên máy in. Số lượng lệnh in bí mật tối đa là 100. Nếu máy có 100 lệnh in được lưu trữ trong máy in, một lệnh in mới sẽ được lưu sau khi xóa lệnh in cũ nhất.

### Menu Scan (Quét)

Một số menu có thể không xuất hiện trên màn hình tùy theo các tùy chon được chọn, kiểu máy hoặc quốc gia/khu vực ban cư trú. Nếu điều này xảy ra, nó sẽ không áp dung cho máy của ban.

Chọn Scan (Quét) > Scan To PC (Quét vào PC) trên bảng điều khiển.

#### Bảng 2-8 Menu Scan (Quét)

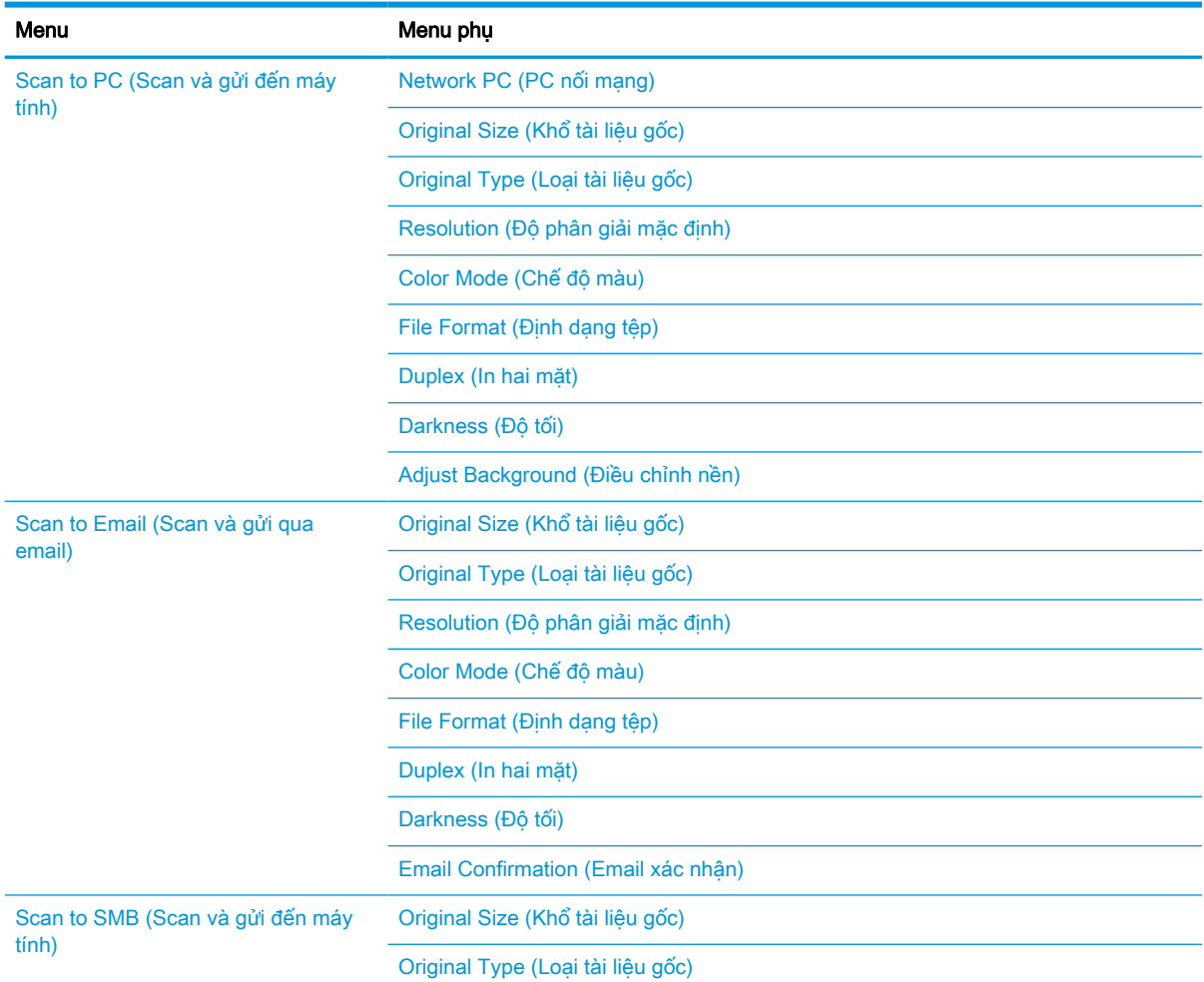

### Bảng 2-8 Menu Scan (Quét) (còn tiếp)

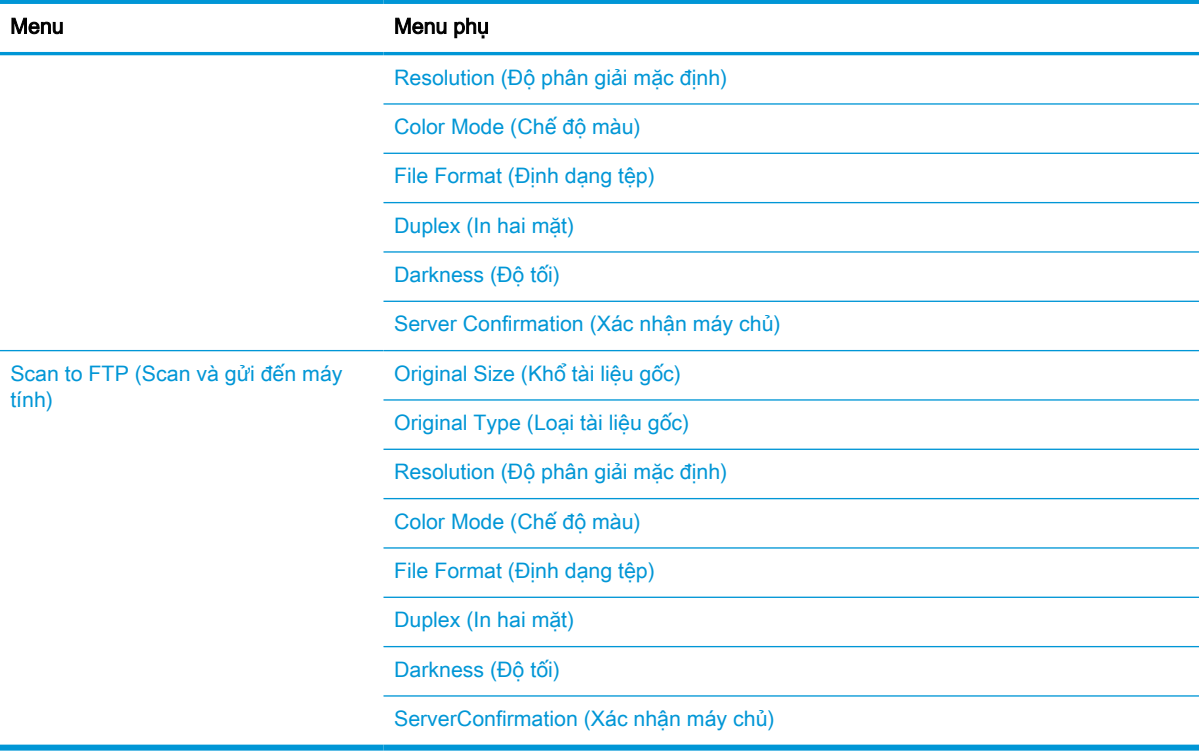

# <span id="page-34-0"></span>3 Phương tiện và khay

Chương này cung cấp thông tin về cách nạp phương tiện in vào máy của bạn.

- **•** [Tổng quan về khay](#page-35-0)
- [Nạp giấy vào khay](#page-36-0)
- [In trên phương tiện đặc biệt](#page-41-0)
- [Đặt kích thước và loại giấy](#page-43-0)
- [Nạp tài liệu gốc](#page-44-0)
- [Thông số kỹ thuật của phương tiện in](#page-48-0)

## <span id="page-35-0"></span>Tổng quan về khay

Để thay đổi kích thước, bạn cần điều chỉnh thanh dẫn giấy.

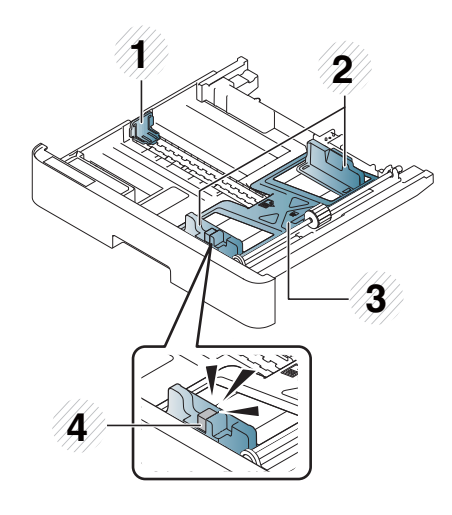

- Thanh dẫn chiều dài giấy
- Thanh dẫn chiều rộng giấy
- Tấm đáy lót giấy
- Cần mở rộng khay
## Nạp giấy vào khay

### Giới thiệu

Các chủ đề sau đây mô tả cách chuẩn bị và nạp giấy vào Khay 2, Khay 3 tùy chọn và Khay 1 đa năng.

- **•** Chuẩn bị giấy
- $\bullet$  Khay 2 / khay tùy chon
- [Khay 1 đa năng](#page-38-0)

### Chuẩn bị giấy

- Chỉ sử dụng phương tiện in đáp ứng các thông số kỹ thuật mà máy yêu cầu.
- Nếu bạn sử dụng phương tiện in không đáp ứng thông số kỹ thuật được nêu trong hướng dẫn sử dụng này, các vấn đề sau đây có thể xảy ra:
	- Chất lượng in thấp, kẹt giấy, máy bị hao mòn quá mức.
- Trọng lượng, chất liệu, điều kiện bề mặt và độ ẩm của phương tiện in có thể ảnh hưởng đến hiệu năng và chất lượng in của máy.
- Một số phương tiên in có thể không mang lại kết quả mong muốn ngay cả khi đáp ứng các thông số kỹ thuật được nêu trong hướng dẫn sử dụng này.

Điều này có thể xảy ra do xử lý sai phương tiện in, nhiệt độ hoặc độ ẩm không phù hợp hoặc các yếu tố khác nằm ngoài tầm kiểm soát.

● Sử dụng phương tiện in không đáp ứng thông số kỹ thuật được nêu trong hướng dẫn sử dụng này có thể khiến máy gặp trục trặc và cần phải sửa chữa.

Các công việc sửa chữa này không được bao gồm trong hợp đồng bảo hành.

- Không sử dụng phương tiện in ảnh phun với máy này. Điều này có thể làm hỏng máy.
- Không sử dụng phương tiện in bị nhăn, rách hoặc ẩm.

<u>A CẢNH BÁO!</u> Việc sử dụng phương tiện dễ cháy hoặc dị vật còn sót lại trong máy in có thể dẫn đến quá nhiệt cho thiết bị và trong một số trường hợp hiếm gặp có thể gây ra hỏa hoạn.

### Khay 2 / khay tùy chọn

 $\mathbb{P}$  GHI CHÚ: Đối với các kiểu máy sử dụng khay tùy chon, cần phải cài đặt CarePack và có thể khác nhau tùy thuộc vào quốc gia/khu vực mua hoặc kiểu máy cụ thể.

1. Kéo khay giấy ra.

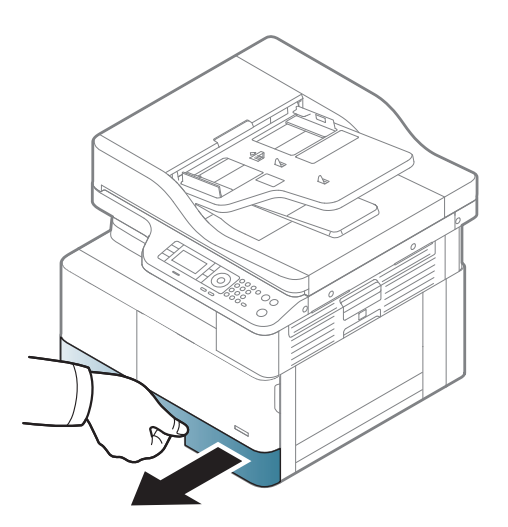

2. Bóp và trượt thanh dẫn chiều rộng giấy và cần dẫn chiều dài giấy để định vị chúng trong khe kích thước giấy chính xác được đánh dấu ở phía dưới cùng của khay để điều chỉnh kích thước.

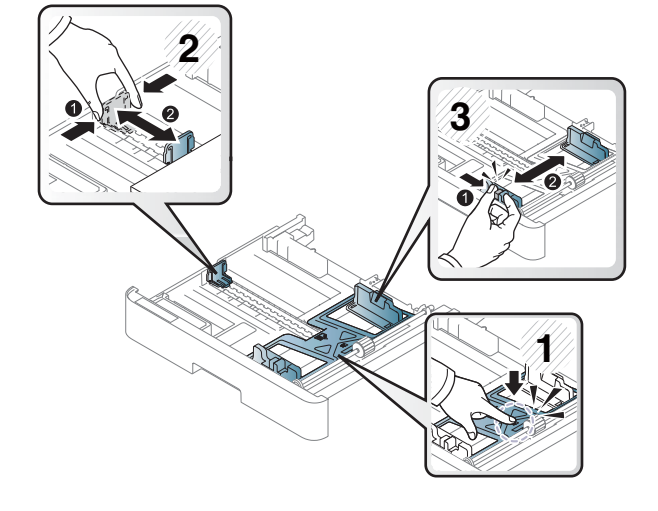

3. Uốn cong hoặc làm tơi xấp giấy để tách rời các tờ giấy trước khi nạp giấy.

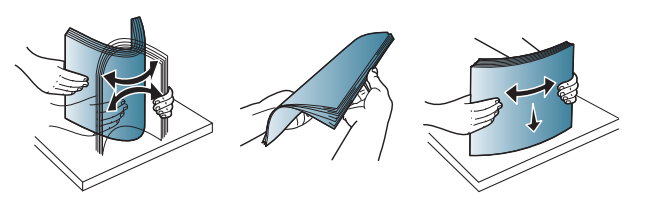

- <span id="page-38-0"></span>4. Sau khi cho giấy vào khay, bóp và trượt thanh dẫn chiều rộng giấy và thanh dẫn chiều dài giấy.
	- Không đẩy thanh dẫn chiều rộng giấy quá xa để tránh làm cho phương tiện bị cong.
	- Nếu bạn không điều chỉnh thanh dẫn chiều rộng giấy, điều này có thể gây kẹt giấy.

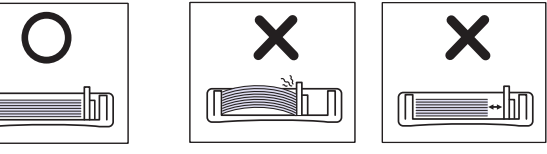

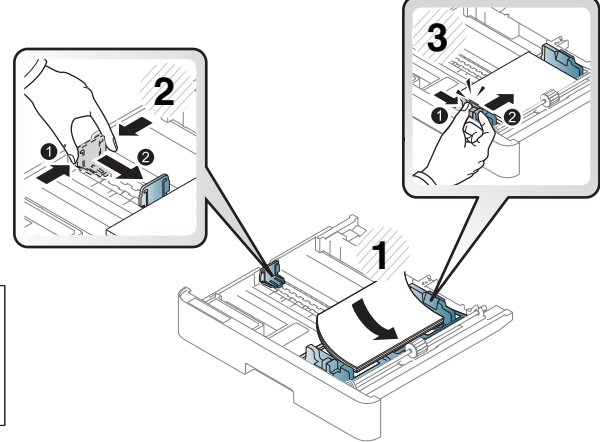

● Không sử dụng giấy có cạnh trên bị quăn, điều này thể gây kẹt giấy hoặc làm nhăn giấy.

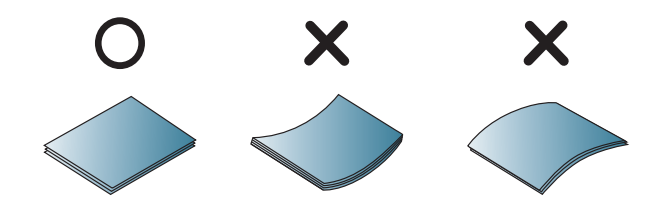

5. Lắp khay trở lại vào máy.

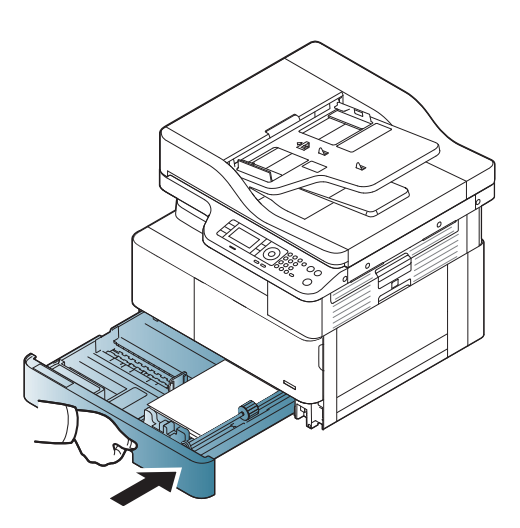

6. Khi bạn in tài liệu, hãy đặt loại giấy và kích thước giấy cho Khay 2/khay tùy chọn.

> THẬN TRỌNG: Để tránh kẹt giấy, luôn nhấn tấm nạp giấy của Khay 2/khay tùy chọn xuống khi nạp lại giấy.

### Khay 1 đa năng

Khay đa năng có thể chứa các kích thước và loại chất liệu in đặc biệt như bưu thiếp và thẻ ghi chú.

- 1. Giữ tay cầm của khay đa năng và kéo xuống để mở và kéo phần mở rộng giấy của khay đa năng ra.
- $\tilde{\circ}$

2. Nạp giấy.

3. Bóp thanh dẫn chiều rộng giấy của khay đạ năng và điều chỉnh theo chiều rộng của giấy. Không đẩy quá chặt, nếu không giấy sẽ bị cong và gây kẹt hoặc méo giấy.

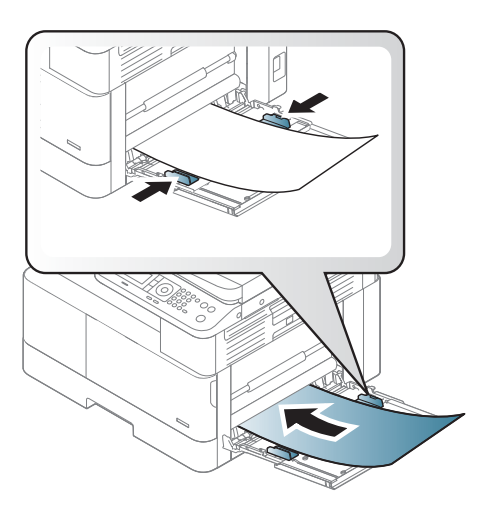

4. Khi bạn in tài liệu, hãy đặt loại giấy và kích thước giấy cho khay đa năng.

THẬN TRỌNG: Để tránh kẹt giấy, luôn nhấn tấm nạp giấy của Khay 1 xuống khi nạp lại giấy.

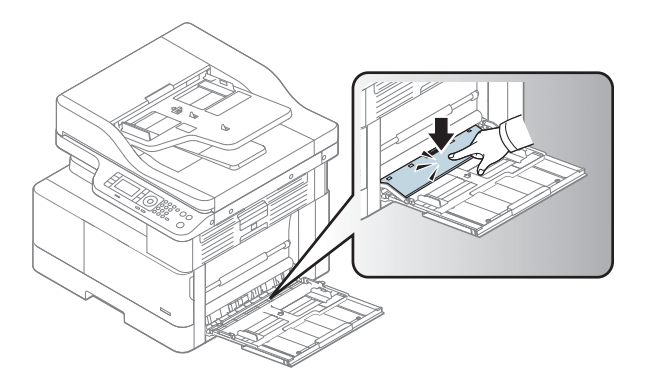

## In trên phương tiện đặc biệt

Cài đặt giấy trong máy và trình điều khiển phải khớp nhau để tránh lỗi giấy không khớp khi in.

Hoặc nếu máy của bạn có màn hình, bạn có thể thiết lập cài đặt này bằng cách sử dụng nút Menu trên bảng điều khiển.

Sau đó, đặt loại giấy từ cửa sổ Printing preferences (Tùy chọn in) > tab Paper (Giấy) > Paper Type (Loại giấy).

**EX GHI CHÚ:** 

- Khi sử dụng phương tiên đặc biệt, chúng tôi khuyên bạn nên nạp mỗi lần một tờ.
- Hình minh họa trong hướng dẫn sử dụng này có thể khác với máy của bạn, tùy theo các tùy chọn hoặc kiểu máy. Kiểm tra loại máy của bạn.

#### Giấy cardstock/Giấy kích thước tùy chỉnh

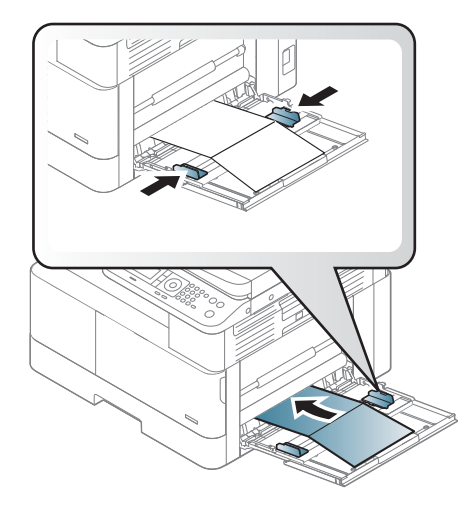

Trong ứng dụng phần mềm, đặt lề cách xa các cạnh của tài liệu ít nhất là 6,4 mm (0,25 inch).

### Giấy in sẵn

Khi nạp giấy in sẵn, mặt đã in phải lật lên với một cạnh không bị quăn ở phía trước. Nếu bạn gặp vấn đề khi nạp giấy, hãy xoay giấy lại. Lưu ý rằng chất lượng in không được đảm bảo.

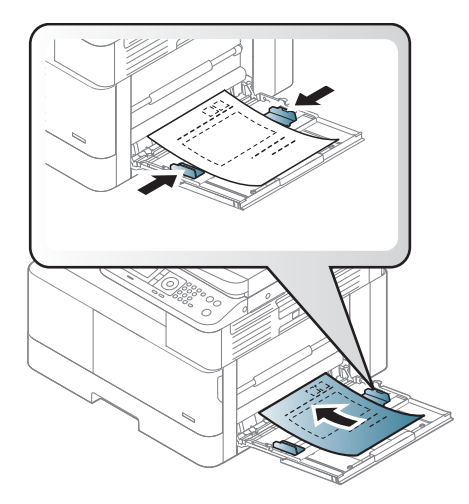

- Phải được in bằng mực chịu nhiệt mà sẽ không tan chảy, bốc hơi hoặc phát tán khí độc khi tiếp xúc với nhiệt độ sấy của máy trong 0,1 giây (khoảng 170°C (338°F)).
- Mực của giấy in sẵn không được dễ cháy và không ảnh hưởng xấu đến trục lăn của máy.
- Trước khi bạn nạp giấy in sẵn, hãy xác nhận rằng mực in trên giấy đã khô. Trong quá trình sấy, mực ướt có thể tách rời khỏi giấy in sẵn và làm giảm chất lượng in.

## Đặt kích thước và loại giấy

Cài đặt giấy trong máy và trình điều khiển phải khớp nhau để tránh lỗi giấy không khớp khi in.

Từ trình điều khiển hoặc ứng dung in, đặt loại giấy từ cửa sổ Print Options (Tùy chon in) > Properties (Thuộc tính) > tab Paper (Giấy) > Type (Loại).

<sup>2</sup> GHI CHÚ: Bạn có thể cần bấm OK để điều hướng đến menu mức thấp hơn đối với một số kiểu máy.

Sau khi nạp giấy vào khay giấy, đặt kích thước và loại giấy bằng cách sử dụng các nút trên bảng điều khiển.

- 1. Select Menu  $\bigcirc$  > System Setup (Cài đặt hệ thống) > Paper Setup (Cài đặt giấy) > Paper Size (Kích thước giấy) hoặc Paper Type (Loại giấy) trên bảng điều khiển.
- 2. Chon khay và tùy chon bạn muốn.
- 3. Bấm OK để lưu lưa chon.
- 4. Bấm nút Back (Quay lại) Ở ở bên phải nút Menu (dể quay lại màn hình Paper Setup (Cài đặt giấy). Sau đó chon loại giấy nếu muốn.
- 5. Bấm nút Stop/Clear (Dừng/Xóa)  $(\times)$  để quay lại chế độ sẵn sàng.

 $\mathbb{F}$  GHI CHÚ: Nếu bạn muốn sử dụng giấy có kích thước đặc biệt như giấy hóa đơn, hãy chọn tab Paper (Giấy) > Size (Kích thước) > Edit... (Chỉnh sửa...) và đặt Custom Paper Size Settings (Cài đặt kích thước giấy tùy chỉnh) trong Printing Preferences (Tùy chọn in).

## Nạp tài liệu gốc

### Giới thiệu

Các chủ đề sau đây mô tả cách chuẩn bị tài liệu gốc để sao chép và cách nạp tài liệu gốc vào kính máy quét hoặc khay nạp tài liệu.

- Chuẩn bị tài liệu gốc
- Nap tài liệu gốc

### Chuẩn bị tài liệu gốc

- Không nạp tài liệu nhỏ hơn 125 x 101,6 mm (4,92 x 4 inch) hoặc lớn hơn 297 x 914 mm (11,6 x 36 inches).
- Không nạp tài liệu được in trên các loại giấy sau đây để tránh bị kẹt giấy, chất lượng in thấp và máy bị trục trặc:
	- Giấy than hoặc giấy carbon
	- Giấy tráng bóng
	- Giấy can hoặc giấy mỏng
	- Giấy bị nhàu hoặc nhăn
	- Giấy bị quăn hoặc cuộn lại
	- Giấy rách
- Tháo tất cả các kẹp giấy và kim cài giấy ra khỏi tài liệu trước khi nạp.
- Đảm bảo mọi chất keo, mực hoặc mực tẩy trên tài liệu đã khô hoàn toàn trước khi nạp.
- Không nạp tài liệu gốc bao gồm các tờ giấy có kích thước hoặc trong lượng khác nhau.
- Không nạp sách nhỏ, tờ rơi, giấy trong suốt hoặc tài liệu có đặc điểm khác thường.

### Nạp tài liệu gốc

Bạn có thể sử dụng kính máy quét hoặc khay nạp tài liệu để nạp tài liệu gốc cần sao chép và quét.

 $\mathbb{F}$  GHI CHU: Hình minh hoa trong hướng dẫn sử dụng này có thể khác với máy của bạn, tùy theo các tùy chọn hoặc kiểu máy. Kiểm tra loại máy của bạn.

#### Trên kính máy quét

Sử dụng kính máy quét, ban có thể sao chép hoặc quét tài liệu gốc. Bạn có thể đạt được chất lượng quét tốt nhất, đặc biệt là với ảnh có màu hoặc sắc độ xám. Đảm bảo rằng không có tài liệu gốc trong khay nạp tài liệu. Nếu tài liệu gốc được phát hiện trong khay nạp tài liệu, máy sẽ ưu tiên xử lý tài liệu này trước tài liệu gốc trên kính máy quét.

1. Nâng và mở nắp máy quét.

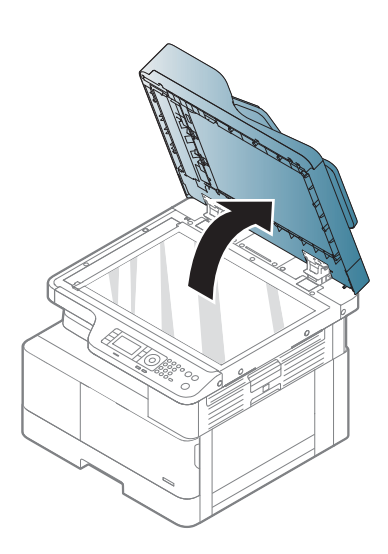

2. Đặt tài liệu gốc lên kính máy quét với mặt giấy hướng xuống. Căn chỉnh giấy bằng thanh ghi dẫn giấy ở góc trên bên trái của kính.

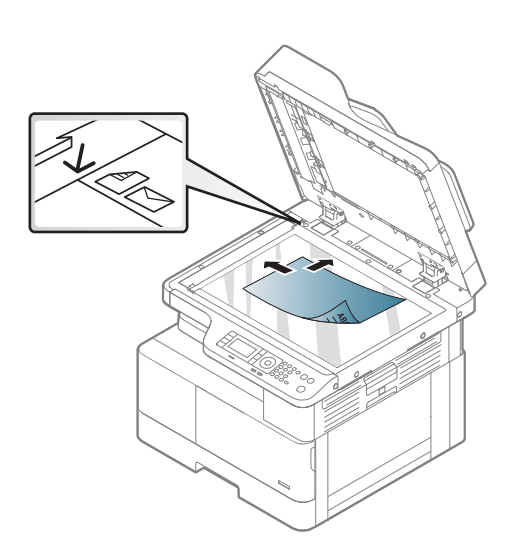

3. Đóng nắp máy quét.

#### GHI CHÚ:

- Để nắp máy quét mở trong khi sao chép có thể ảnh hưởng đến chất lượng sao chép và mức tiêu thụ mực in.
- Bụi trên kính máy quét có thể gây ra các vết đen trên bản in. Luôn giữ kính sạch sẽ.
- Nếu bạn sao chép một trang từ sách hoặc tạp chí, hãy nâng nắp máy quét lên cho đến khi bản lề dừng lại ở chốt chặn rồi đóng nắp. Nếu sách hoặc tạp chí dày hơn 30 mm, hãy bắt đầu sao chép với nắp máy quét mở.

#### THẬN TRỌNG:

- Cẩn thận không làm vỡ kính máy quét. Bạn có thể bị thương.
- Không nhìn vào đèn bên trong máy quét trong khi đang sao chép hoặc quét. Hành động này có hại cho mắt.

#### Trong khay nạp tài liệu

Sử dụng khay nạp tài liệu tự động (ADF), bạn có thể nạp tối đa 100 tờ giấy (80 g/m2, 21 lb giấy bông) cho một lệnh in.

1. Uốn cong hoặc làm tơi xấp giấy để tách rời các tờ giấy trước khi nạp tài liệu gốc.

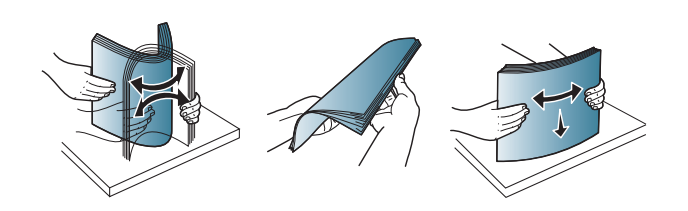

2. Nạp tài liệu gốc vào khay tiếp giấy nạp tài liệu với mặt giấy hướng lên. Đảm bảo rằng phía dưới cùng của xấp giấy tài liệu gốc khớp với kích thước giấy được đánh dấu trên khay tiếp giấy.

3. Điều chỉnh thanh dẫn chiều rộng của khay nạp tài liệu theo kích thước giấy.

> <sup>2</sup> GHI CHÚ: Bụi trên kính khay nạp tài liệu có thể gây ra các vết đen trên bản in. Luôn giữ kính sạch sẽ.

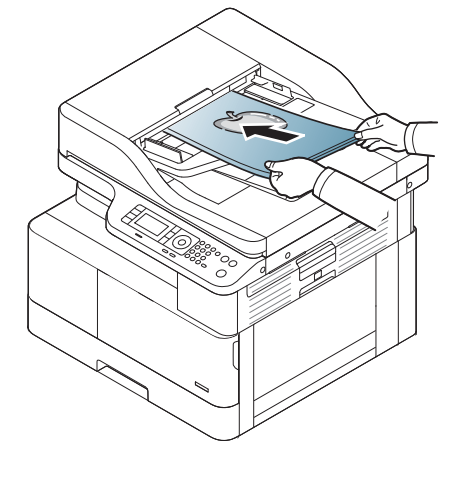

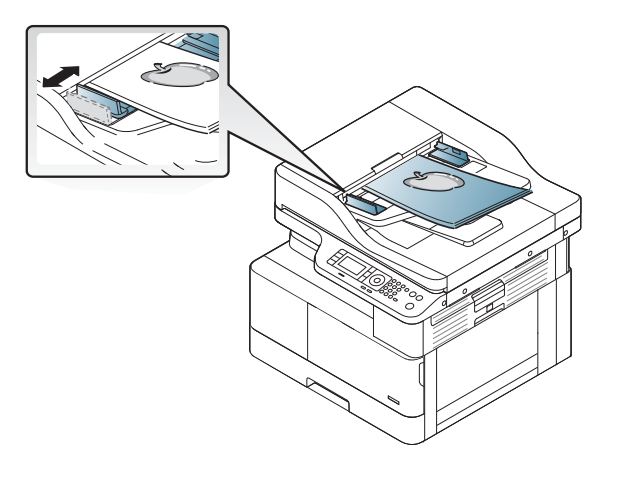

## Thông số kỹ thuật của phương tiện in

Bảng sau đây mô tả các thuộc tính của phương tiện in được máy in hỗ trợ. Các thuộc tính bao gồm loại phương tiện, kích thước, khổ giấy, trọng lượng và sức chứa của khay đối với phương tiện được chỉ định.

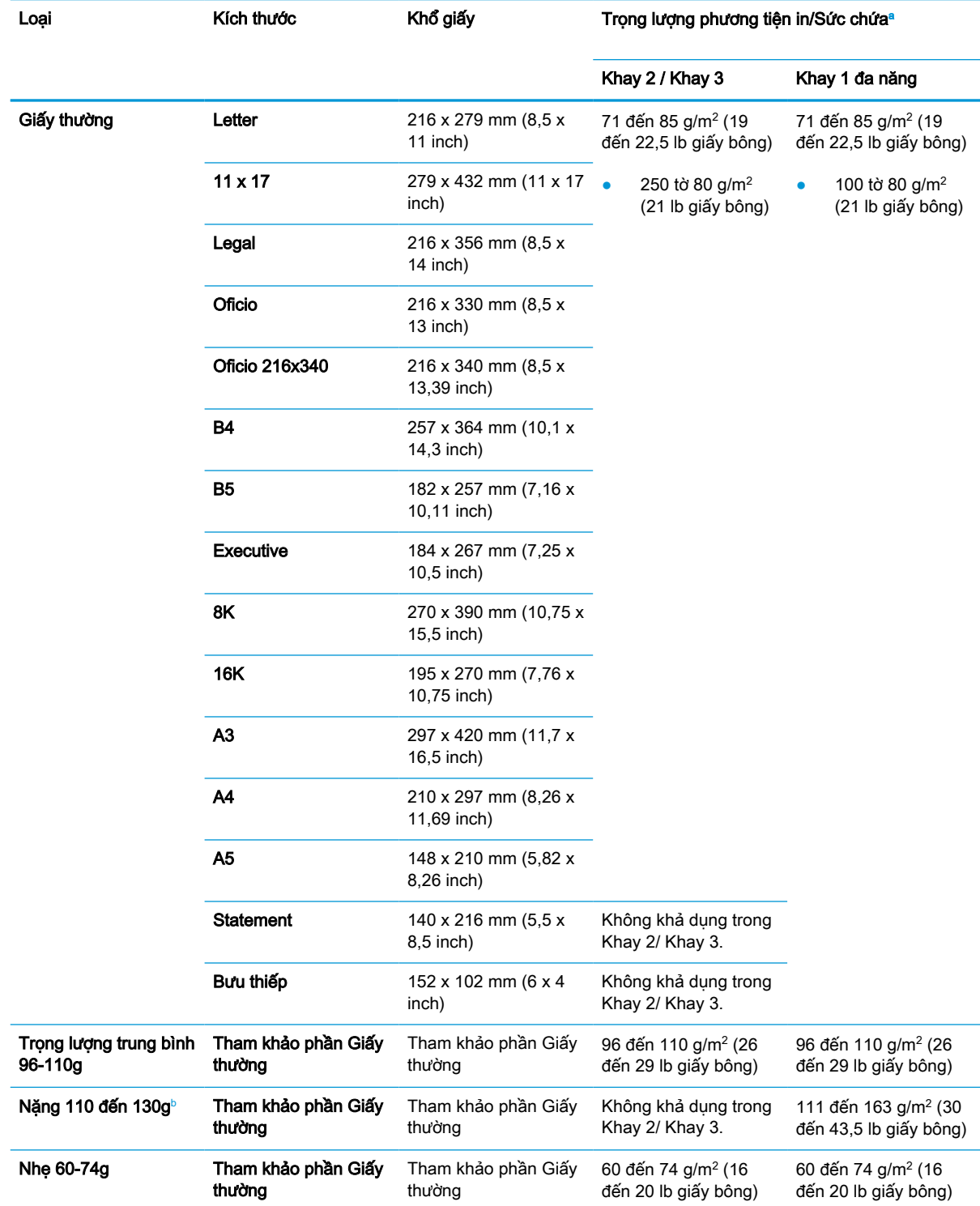

<span id="page-49-0"></span>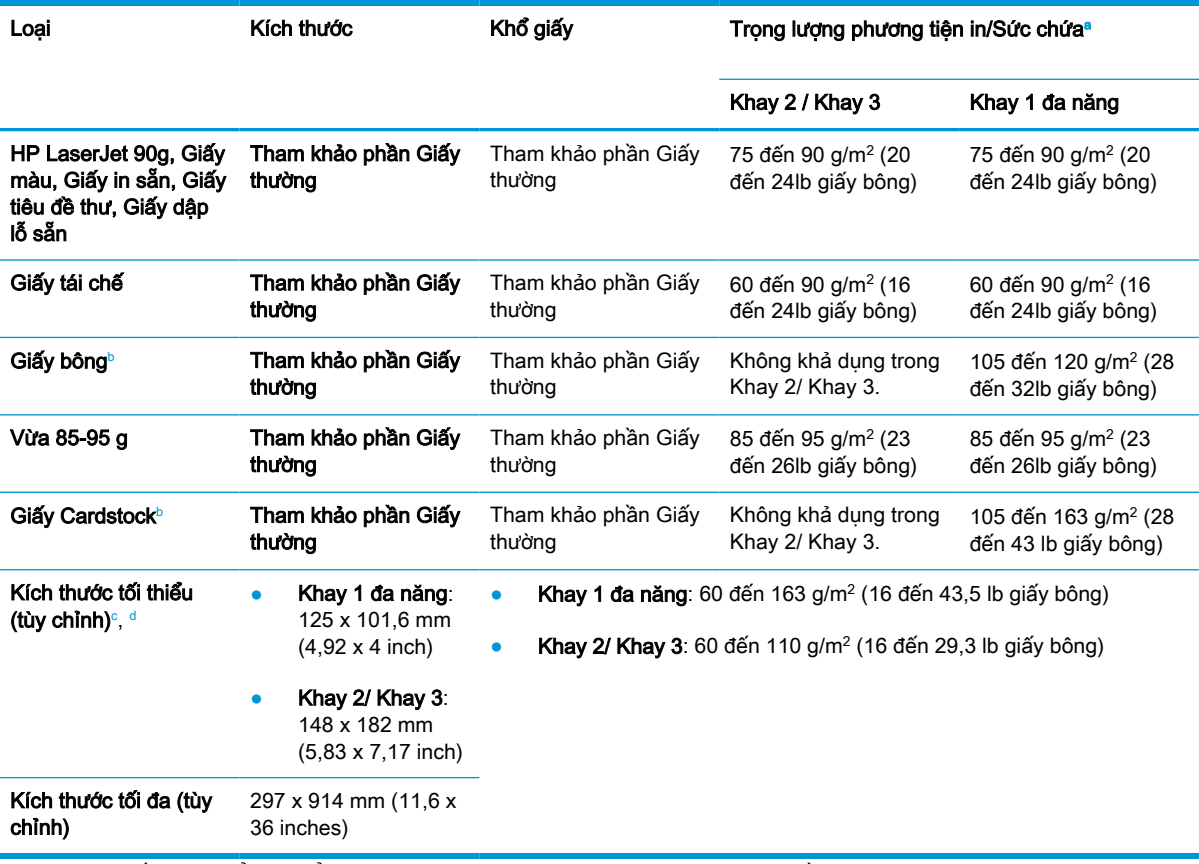

a Sức chứa tối đa có thể thay đổi tùy theo trọng lượng, độ dày của phương tiện và điều kiện môi trường.

**b** Máy in không hỗ trợ in hai mặt đối với các loại giấy Trọng lượng nặng, Bông và Cardstock.

 $\,^{\circ} \,$  Các loại giấy khả dụng trong Khay 1 đa năng: Thường, Trọng lượng trung bình 96-110 g, nặng 110-130 g, nhẹ 60-74 g, HP Laser Jet 90g, Màu, In sẵn, Tái chế, Bông, Vừa 85-95 g, Tiêu đề thư, Dập lỗ sẵn, Cardstock

<sup>d</sup> Các loại giấy khả dụng trong Khay 2: Thường, Trọng lượng trung bình 96-110 g, nhẹ 60-74 g, HP Laser Jet 90g, Màu, In sẵn, Tái chế, Bông, Vừa 85-95 g, Tiêu đề thư, Dập lỗ sẵn

# 4 Cài đặt máy in

- [Lắp đặt phần cứng máy in và cài đặt phần mềm](#page-51-0)
- [Hướng dẫn cài đặt phần mềm](#page-52-0)

## <span id="page-51-0"></span>Lắp đặt phần cứng máy in và cài đặt phần mềm

Để biết các hướng dẫn cài đặt cơ bản, hãy xem Hướng dẫn cài đặt nhanh đi kèm với máy in. Để được hướng dẫn thêm, hãy tới mục trợ giúp HP trên web.

Hãy truy cập [www.hp.com/support/ljM438MFP,](http://www.hp.com/support/ljM438MFP) [www.hp.com/support/ljM440MFP,](http://www.hp.com/support/ljM440MFP) [www.hp.com/](http://www.hp.com/support/ljM442MFP) [support/ljM442MFP,](http://www.hp.com/support/ljM442MFP) [www.hp.com/support/ljM443MFP](http://www.hp.com/support/ljM443MFP) để được trợ giúp tron gói của HP dành cho máy in. Tìm hỗ trợ sau:

- Cài đặt và cấu hình
- Tìm hiểu và sử dụng
- Giải quyết sự cố
- Tải xuống các bản cập nhật phần mềm và chương trình cơ sở
- Tham gia các diễn đàn hỗ trợ
- Tìm thông tin về tuân thủ theo quy định và bảo hành

# <span id="page-52-0"></span>Hướng dẫn cài đặt phần mềm

#### Có sẵn bộ cài đặt phần mềm đầy đủ cho các hệ điều hành sau đây:

- Windows XP 32–bit và 64–bit
- Windows Vista 32–bit và 64–bit
- Windows 7 32–bit và 64–bit
- Windows 8 32–bit và 64–bit
- Windows 8.1 32–bit và 64–bit
- Windows 10 32–bit và 64–bit

Các nền tảng hệ điều hành máy chủ chỉ hỗ trợ cài đặt trình điều khiển máy in HP LaserJet MFP M438, M440, M442, M443 bằng cách sử dụng Add Printer Wizard (Trình hướng dẫn thêm máy in).

Các trình điều khiển máy in HP LaserJet MFP M438, M440, M442, M443 được hỗ trợ khác có sẵn để tải xuống từ hp.com:

- HP UPD PCL6
- **•** Trình điều khiển HP UPD PostScript

#### Cài đặt phần mềm

- 1. Tải xuống HP LaserJet MFP M438, M440, M442, M443 giải pháp phần mềm đầy đủ từ [www.hp.com/support/ljM438MFP,](http://www.hp.com/support/ljM438MFP) [www.hp.com/support/ljM440MFP,](http://www.hp.com/support/ljM440MFP) [www.hp.com/support/](http://www.hp.com/support/ljM442MFP) [ljM442MFP,](http://www.hp.com/support/ljM442MFP) [www.hp.com/support/ljM443MFP.](http://www.hp.com/support/ljM443MFP).
- 2. Thực hiện theo các hướng dẫn trên màn hình để cài đặt và cấu hình phần mềm sản phẩm.

# 5 In

Chương này giải thích các tác vụ in phổ biến.

- [Cài đặt in trên bảng điều khiển](#page-55-0)
- · [Tổng quan về các lệnh in khi sử dụng trình điều khiển Universal Print Driver \(UPD\) và trình điều](#page-56-0) [khiển máy in chủ riêng biệt](#page-56-0)
- [In tài liệu bảo mật từ bảng điều khiển](#page-57-0)

**B GHI CHÚ:** Các tính năng và thiết bị tùy chọn được hỗ trợ có thể thay đổi tùy theo kiểu máy của bạn.

Để biết thông tin bổ sung về trình điều khiển in, hãy truy cập [www.hp.com/support/ljM438MFP,](http://www.hp.com/support/ljM438MFP) [www.hp.com/support/ljM440MFP,](http://www.hp.com/support/ljM440MFP) [www.hp.com/support/ljM442MFP,](http://www.hp.com/support/ljM442MFP) [www.hp.com/support/](http://www.hp.com/support/ljM443MFP) [ljM443MFP](http://www.hp.com/support/ljM443MFP)

## <span id="page-55-0"></span>Cài đặt in trên bảng điều khiển

Thông tin sau đây mô tả các chức năng cài đặt máy in có sẵn từ bảng điều khiển. Các chức năng này kiểm soát diện mạo của trang in.

 $\overline{B}$  GHI CHÚ: Một số menu có thể không xuất hiện trên màn hình tùy theo các tùy chọn hoặc kiểu máy. Nếu điều này xảy ra, nó sẽ không áp dụng cho máy của bạn.

Để thay đổi tùy chọn menu:

Bấm Menu > Print Setup (Cài đặt in) trên bảng điều khiển.

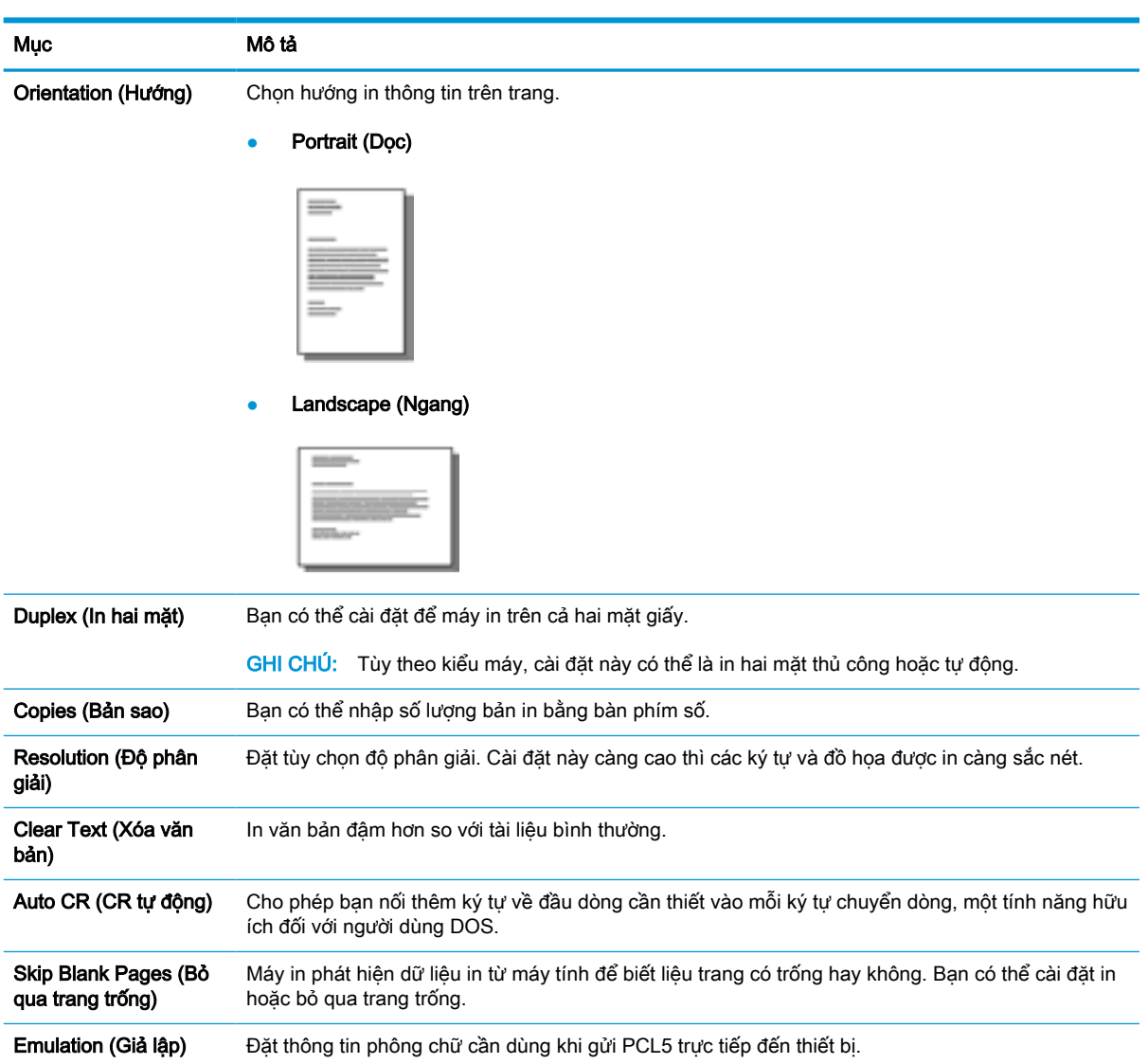

## <span id="page-56-0"></span>Tổng quan về các lệnh in khi sử dụng trình điều khiển Universal Print Driver (UPD) và trình điều khiển máy in chủ riêng biệt

Bảng dưới đây cung cấp một mô tả ngắn gọn về các lệnh in khi sử dụng trình điều khiển HP UPD và trình điều khiển máy in riêng biệt.

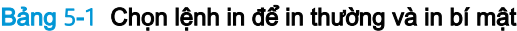

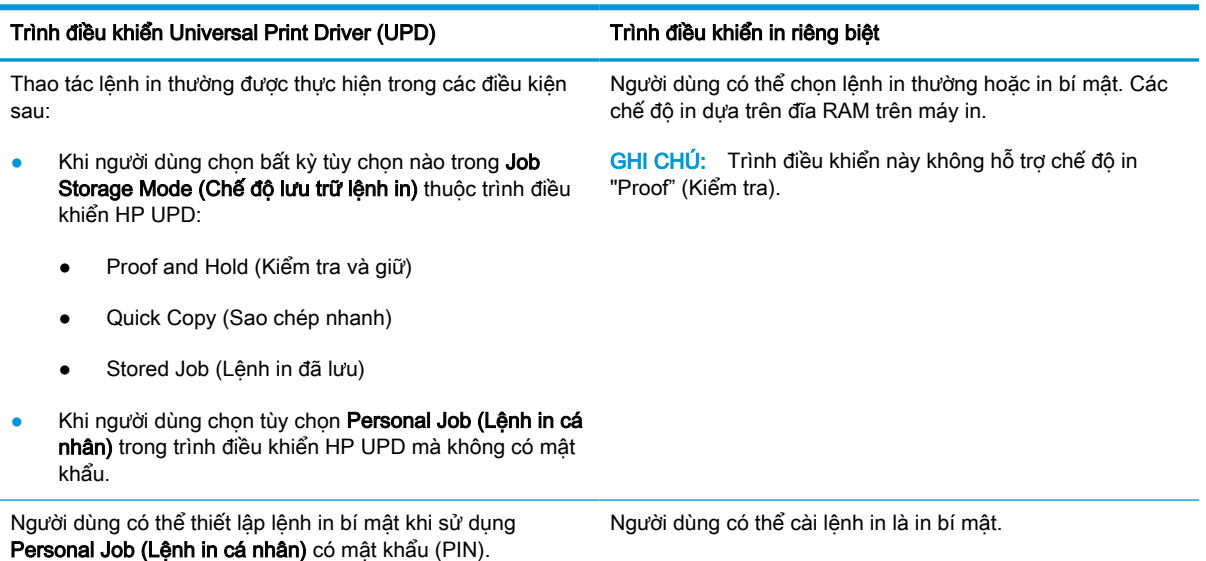

## <span id="page-57-0"></span>In tài liệu bảo mật từ bảng điều khiển

PIN để in (in bí mật bằng đĩa RAM) là một phương pháp đơn giản để bảo vệ lệnh in tại máy in cho đến khi người dùng cuối nhập vào số PIN thích hợp để lấy được lệnh in riêng. Phương pháp này hoạt động với tính năng Job Storage (Lưu trữ lệnh in) có trong trình điều khiển máy in và các lệnh in riêng đã được lưu trong đĩa RAM. Mỗi lệnh in được cho một tên lệnh in, tên người dùng và số PIN. Người dùng cuối cần có thông tin này trước khi có thể in lệnh cho một khay giấy ra.

- 1. Đảm bảo máy đã được kết nối với máy tính của ban và bật nguồn.
- 2. Trong HP UPD, chọn chế độ Personal Job (Lệnh in cá nhân) và sau đó nhập mã PIN và tên người dùng.
	- a. Chon máy in của ban từ hê điều hành Windows, nhấp vào menu Printing Preferences (Tùy chọn in), sau đó chọn tab Job Storage (Lưu trữ lệnh in).
	- b. Hãy chắc chắn rằng chọn **mã PIN để in** từ danh sách thả xuống của mục Make Job Private/ Secure (Làm cho lệnh in bí mật/bảo mật) để nhập mã PIN, sau đó chon tên người dùng.

Máy in lưu lệnh in này vào ổ đĩa RAM.

 $\mathbb{F}$  GHI CHÚ: Nếu đĩa RAM đầy, bảng điều khiển sẽ hiển thi thông báo sau "Memory Full (Bô nhớ đầy)."

Số lượng lệnh in bí mật tối đa là 100. Nếu máy có 100 lệnh in được lưu trữ trong máy in, một lệnh in mới sẽ được lưu sau khi xóa lệnh in cũ nhất.

- c. Nhấp vào nút Apply (Áp dụng).
- 3. Chọn menu Secured Job (Lệnh in bảo mật) trên bảng điều khiển.

Bảng điều khiển sẽ hiển thị danh sách các lệnh in an toàn.

- **EHI CHÚ:** Nếu một người dùng gửi nhiều lệnh bí mật thì tên người dùng sẽ chỉ được liệt kê một lần trên máy in.
- 4. Chon tài liệu cần in.
- 5. Nhập mã PIN mà bạn đã đặt cho trình điều khiển máy in.
- 6. In hoặc xóa tài liệu.

# 6 Sao chép

Chương này giải thích các tác vụ sao chép phổ biến.

- [Các tính năng sao chép trên bảng điều khiển](#page-59-0)
- [Sao chép cơ bản](#page-63-0)
- [Thay đổi cài đặt cho mỗi bản sao](#page-64-0)
- [Sao chép thẻ ID](#page-66-0)

## <span id="page-59-0"></span>Các tính năng sao chép trên bảng điều khiển

### Tính năng sao chép

Các chủ đề sau đây mô tả cách sử dụng tính năng Copy (Sao chép) và Copy Setup (Cài đặt sao chép) trên bảng điều khiển. Các tính năng này kiểm soát diện mạo của bản sao được tạo ra.

 $\mathbb{B}^*$  GHI CHÚ: Một số menu có thể không xuất hiện trên màn hình tùy theo các tùy chọn hoặc kiểu máy. Nếu điều này xảy ra, nó sẽ không áp dụng cho máy của bạn.

Để thay đổi tùy chọn menu:

Bấm Copy (Sao chép) = > Menu 
<br>
> Copy Feature (Tính năng sao chép) trên bảng điều khiển.

Hoặc Menu  $\bigcirc$  > Copy Feature (Tính năng sao chép) trên bảng điều khiển.

#### Bảng 6-1 Tính năng sao chép

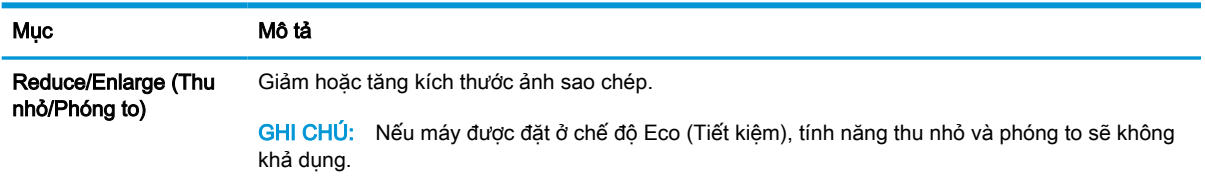

#### Bảng 6-1 Tính năng sao chép (còn tiếp)

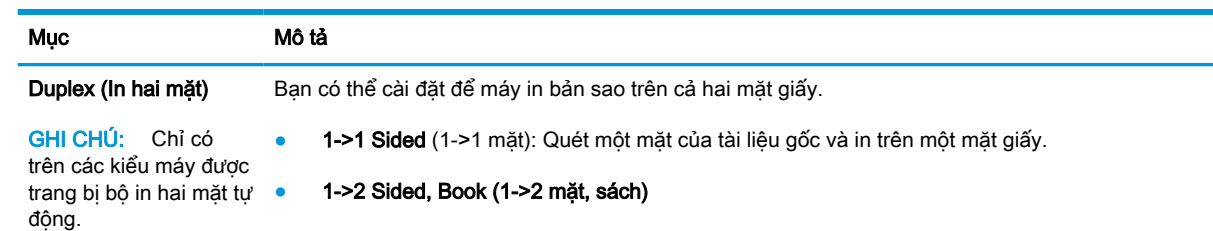

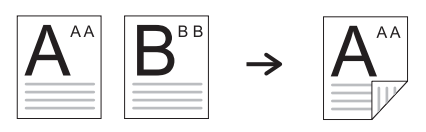

● 1->2 Sided, Calendar (1->2 mặt, lịch)

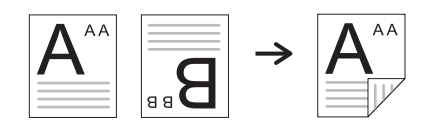

● 2->1 Sided, Book (2->1 mặt, sách)

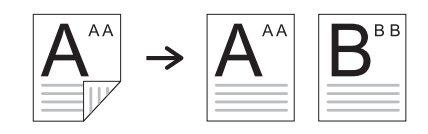

● 2->1 Sided, Calendar (2->1 mặt, lịch)

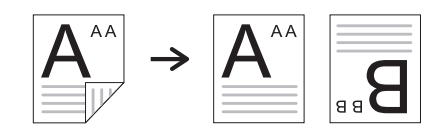

● 2->2 Sided, Book->Book (2->2 mặt, sách->sách)

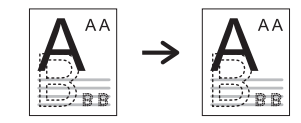

● 2->2 Sided, Calendar->Calendar (2->2 mặt, lịch->lịch)

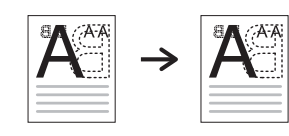

● 2->2 Sided, Book->Calendar (2->2 mặt, sách->lịch)

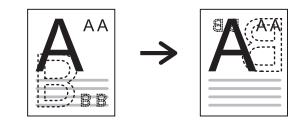

● 2->2 Sided, Calendar->Book (2->2 mặt, lịch->sách)

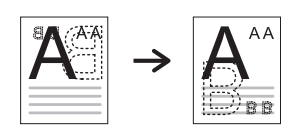

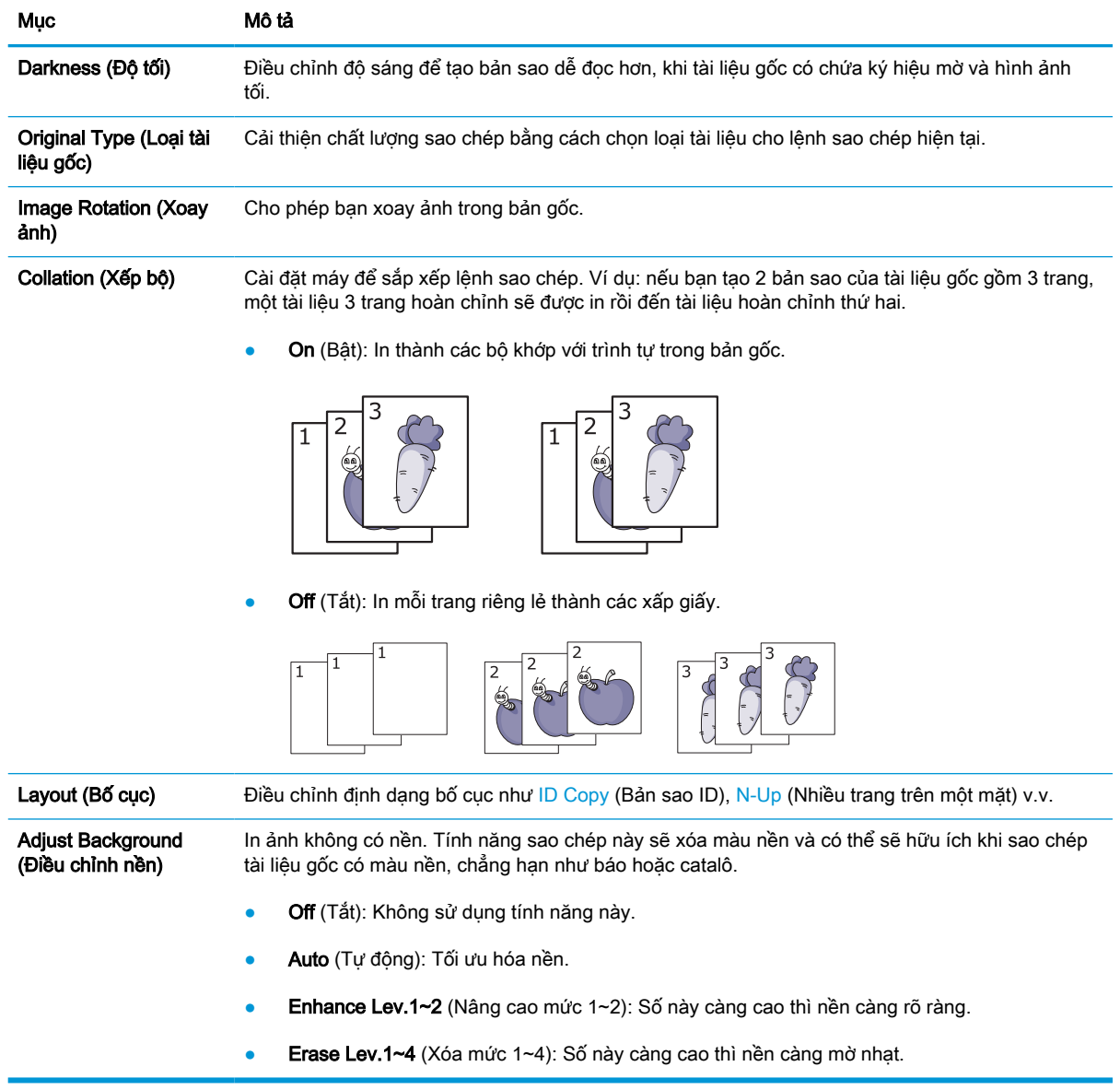

#### Bảng 6-1 Tính năng sao chép (còn tiếp)

### Copy Setup (Cài đặt sao chép)

GHI CHÚ: Một số menu có thể không xuất hiện trên màn hình tùy theo các tùy chọn hoặc kiểu máy. Nếu điều này xảy ra, nó sẽ không áp dụng cho máy của bạn.

Để thay đổi tùy chọn menu:

Bấm Copy (Sao chép) = > Menu > Copy Setup (Cài đặt sao chép) trên bảng điều khiển.

Hoặc Menu  $\bigcirc$  > Copy Setup (Cài đặt sao chép) trên bảng điều khiển.

#### Bảng 6-2 Copy Setup (Cài đặt sao chép)

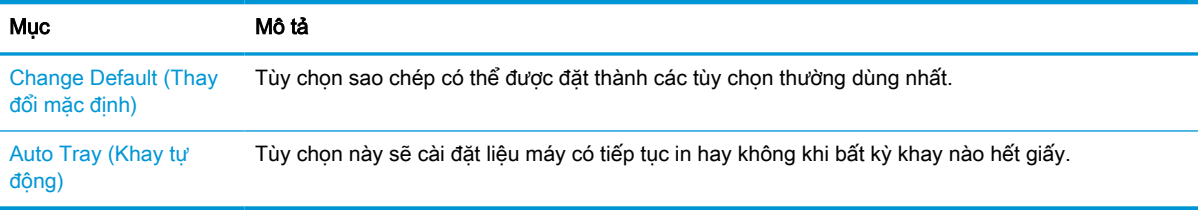

## <span id="page-63-0"></span>Sao chép cơ bản

1. Chọn Copy (sao chép) = Menu > Copy Feature (Tính năng sao chép) trên bảng điều khiển.

Hoặc chọn Menu  $\bigcirc$  > Copy Feature (Tính năng sao chép) trên bảng điều khiển.

- 2. Đặt một tài liệu trên kính đặt tài liệu với mặt giấy hướng xuống hoặc nạp nhiều tài liệu vào khay nạp tài liệu với mặt giấy hướng lên.
- 3. Bạn có thể tùy chỉnh các cài đặt sao chép bao gồm Reduce/Enlarge (Thu nhỏ/Phóng to), Darkness (Độ tối), Original Type (Loại tài liệu gốc) và các cài đặt khác bằng cách sử dụng các nút trên bảng điều khiển.
- 4. Nhập số lượng bản sao bằng cách sử dụng mũi tên hoặc bàn phím số, nếu cần.
- 5. Bấm Start (Bắt đầu)  $(\diamondsuit)$

GHI CHÚ: Nếu bạn cần hủy lệnh sao chép trong khi đang tiến hành, bấm nút Stop/Clear (Dừng/ Xóa)  $(\times)$  và quá trình sao chép sẽ dừng lại.

## <span id="page-64-0"></span>Thay đổi cài đặt cho mỗi bản sao

Máy của bạn cung cấp các cài đặt sao chép mặc định để bạn có thể tạo bản sao nhanh chóng và dễ dàng.

#### **EX GHI CHÚ:**

- Nếu bạn bấm nút Stop/Clear (Dừng/Xóa)  $(\times)$  hai lần trong khi cài đặt tùy chọn sao chép, tất cả các tùy chọn bạn đã đặt cho lệnh sao chép hiện tại sẽ bị hủy và trở về trạng thái mặc định. Hoặc chúng sẽ tự động trở về trạng thái mặc định sau khi máy hoàn tất bản sao đang tiến hành.
- Cách truy cập menu có thể thay đổi tùy theo kiểu máy.
- Bạn có thể cần bấm OK để điều hướng đến menu mức thấp hơn đối với một số kiểu máy.

### Darkness (Độ tối)

Nếu bạn có tài liệu gốc có chứa ký hiệu mờ và hình ảnh tối, bạn có thể điều chỉnh độ sáng để tạo bản sao dễ đọc hơn.

1. Chon Copy (Sao chép)  $\equiv$   $\geq$   $\geq$  Menu  $\geq$   $\geq$  Copy Feature (Tính năng sao chép) > Darkness (Độ tối) trên bảng điều khiển.

Hoặc bấm Darkness (Đô tối) n trên bảng điều khiển.

2. Chọn tùy chọn bạn muốn và bấm OK.

Ví dụ: +5 là sáng nhất và -5 là tối nhất.

3. Bấm nút Stop/Clear (Dừng/Xóa)  $(\times)$  để quay lại chế độ sẵn sàng.

### Original Type (Loại tài liệu gốc)

Cài đặt ban đầu được sử dụng để cải thiện chất lượng sao chép bằng cách chọn tài liệu cho lệnh sao chép hiện tại.

1. Chọn Copy (Sao chép)  $\equiv$   $\equiv$  > Menu  $\equiv$  > Copy Feature (Tính năng sao chép) > Original Type (Loại tài liệu gốc) trên bảng điều khiển.

Hoặc chọn Menu  $\bigcirc$  > Copy Feature (Tính năng sao chép) > Original Type (Loại tài liệu gốc) trên bảng điều khiển.

- 2. Chon tùy chon bạn muốn và bấm OK.
	- Text (Văn bản): Sử dụng cho tài liệu gốc chủ yếu chứa văn bản.
	- Text/Photo (Văn bản/Ánh): Sử dụng cho tài liệu gốc chứa văn bản và hình ảnh kết hợp.

 $\overline{\mathbb{B}}$  GHI CHÚ: Nếu văn bản trong bản in bị nhòe, hãy chọn Text (Văn bản) để có được văn bản rõ ràng.

- Photo (Ảnh): Sử dụng khi tài liệu gốc là ảnh.
- Map (Bản đồ): Sử dụng khi tài liệu gốc là bản đồ.
- 3. Bấm nút Stop/Clear (Dừng/Xóa)  $(\times)$  để quay lại chế độ sẵn sàng.

### Bản sao thu nhỏ hoặc phóng to

Bạn có thể thu nhỏ hoặc phóng to kích thước ảnh sao chép từ 25% đến 400% từ kính máy quét hoặc khay nạp tài liệu.

#### **EX GHI CHÚ:**

- Tính năng này có thể không khả dung tùy theo kiểu máy hoặc phụ kiện tùy chon.
- Nếu máy được đặt ở chế đô Eco (Tiết kiệm), tính năng thu nhỏ và phóng to sẽ không khả dụng.

#### Để chon từ các kích thước bản sao được xác định trước

1. Chọn Copy (Sao chép)  $\equiv$   $\equiv$  > Menu  $\equiv$  > Copy Feature (Tính năng sao chép) > Reduce/ Enlarge (Thu nhỏ/Phóng to) trên bảng điều khiển.

Hoặc chọn Menu  $\bigcirc$  > Copy Feature (Tính năng sao chép) > Reduce/Enlarge (Thu nhỏ/Phóng to)  $\overline{H}$  trên bảng điều khiển.

- 2. Chọn tùy chọn bạn muốn và bấm OK.
- 3. Bấm nút Stop/Clear (Dừng/Xóa)  $(\times)$  để quay lại chế độ sẵn sàng.

#### Để thu phóng bản sao bằng cách nhập tỷ lệ thu phóng trực tiếp

1. Chọn Copy (Sao chép)  $\equiv$  > Menu >  $\supset$  > Copy Feature (Tính năng sao chép) > Reduce/ Enlarge (Thu nhỏ/Phóng to) > Custom (Tùy chỉnh) trên bảng điều khiển.

Hoặc chọn Menu ( > Copy Feature (Tính năng sao chép) > Reduce/Enlarge (Thu nhỏ/Phóng to) > Custom (Tùy chỉnh) trên bảng điều khiển.

- 2. Nhập kích thước bản sao ban muốn bằng bàn phím số.
- 3. Bấm OK để lưu lưa chon.
- 4. Bấm nút Stop/Clear (Dừng/Xóa)  $(\times)$  để quay lại chế độ sẵn sàng.
- $\mathbb{B}^*$  GHI CHÚ: Khi bạn tạo bản sao thu nhỏ, các vạch đen có thể xuất hiện ở phía dưới cùng của bản sao.

## <span id="page-66-0"></span>Sao chép thẻ ID

Máy của bạn có thể in tài liệu gốc 2 mặt trên một tờ giấy.

Máy sẽ in một mặt của tài liệu gốc ở nửa trên và mặt còn lại ở nửa dưới của tờ giấy mà không giảm kích thước của tài liệu gốc. Tính năng này hữu ích cho việc sao chép giấy tờ nhỏ như danh thiếp.

**EV GHI CHÚ:** 

- Phải đặt tài liệu gốc trên kính máy quét để sử dụng tính năng này.
- Nếu máy được đặt ở chế độ Eco (Tiết kiệm), tính năng này sẽ không khả dụng.

Tùy theo kiểu máy, quy trình thao tác có thể khác nhau.

1. Bấm ID Copy (Bản sao ID)  $\boxed{a}$  trên bảng điều khiển.

Hoặc chọn (Menu) > Copy Feature (Tính năng sao chép) > Layout (Bố cục)> ID Copy (Bản sao ID) trên bảng điều khiển.

2. Đặt mặt trước của tài liệu gốc với mặt giấy hướng xuống trên kính máy quét ở vị trí mũi tên như trong hình. Sau đó, đóng nắp máy quét.

 $\mathbb{P}$  GHI CHÚ: Để có ảnh tốt hơn, hãy đóng nắp máy quét và ấn nhẹ nắp máy quét.

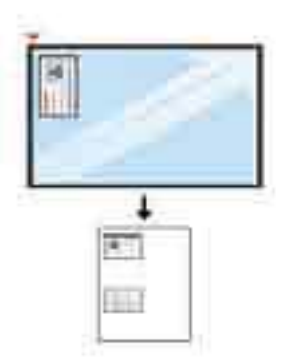

- 3. Place Front Side Press [Start] (Đặt mặt trước rồi bấm [Bắt đầu]) xuất hiện trên màn hình.
- 4. Bấm Start (Bắt đầu)  $\left(\Diamond\right)$

Máy của bạn bắt đầu quét mặt trước và hiển thị Place Rear Side Press [Start] (Đặt mặt sau rồi bấm [Bắt đầu]).

5. Lật ngược tài liệu gốc và đặt lên kính máy quét ở vị trí mũi tên như trong hình. Sau đó, đóng nắp máy quét.

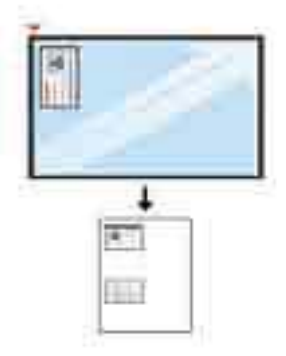

6. Bấm nút Start (Bắt đầu)  $\bigcirc$ 

Hình 6-1 Mặt trước và mặt sau của thẻ ID

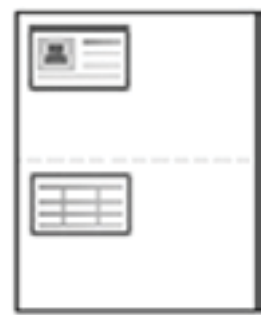

**EY** GHI CHÚ:

- Nếu bạn không bấm nút Start (Bắt đầu)  $\textcircled{2}$ ), chỉ có mặt trước được sao chép.
- Nếu tài liệu gốc lớn hơn vùng in, một số phần có thể không được in.

# 7 Quét

Chương này giải thích quy trình quét tài liệu gốc thông thường.

**GHI CHÚ:** Lệnh quét không thể chạy đồng thời với lệnh in.

- [Quét từ máy](#page-69-0)
- · [Quét từ máy tính](#page-71-0)
- [Gửi hình ảnh quét đến các đích khác nhau](#page-75-0)

## <span id="page-69-0"></span>Quét từ máy

### Giới thiệu

Các chủ đề sau đây mô tả cách cài đặt tùy chọn menu Scan (Quét) từ bảng điều khiển và cách quét tài liệu.

### Tính năng quét

- $\mathbb{B}^*$  GHI CHÚ: Một số menu có thể không xuất hiện trên màn hình tùy theo các tùy chon hoặc kiểu máy. Nếu điều này xảy ra, nó sẽ không áp dụng cho máy của bạn.
- <sub>s</sub> GHI CHÚ: Để nút Scan To (Quét vào) hoạt động, bạn phải cài đặt phần mềm HP Scan trên máy tính.

Để thay đổi tùy chọn menu:

Bấm Scan (Quét)  $\boxed{\Box}$  > Scan To PC (Quét vào PC) trên bảng điều khiển.

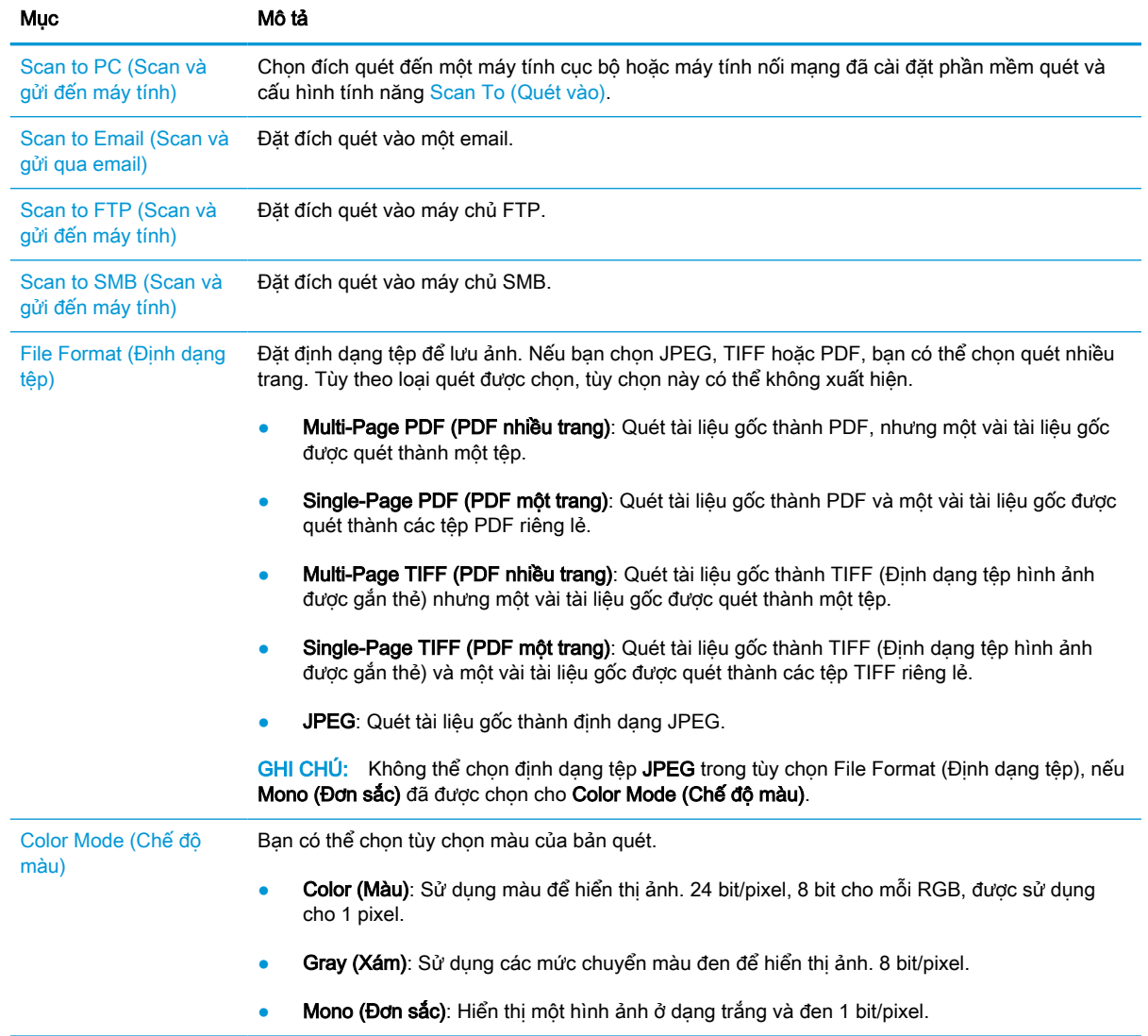

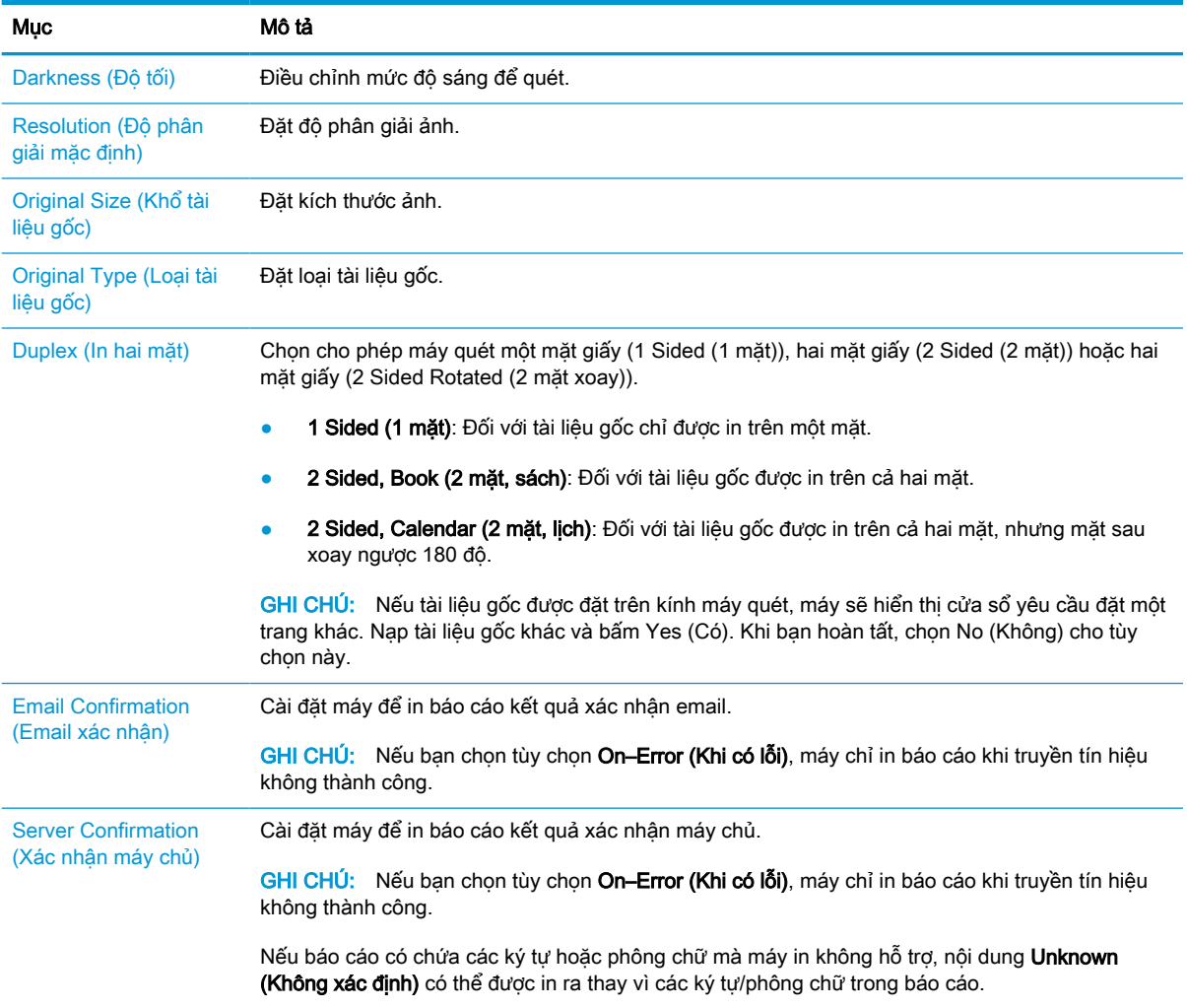

## <span id="page-71-0"></span>Quét từ máy tính

### Giới thiệu

Các chủ đề sau đây mô tả một số phương pháp quét tài liệu từ máy quét vào máy tính.

- <sup>2</sup> GHI CHÚ: Độ phân giải tối đa có thể đạt được phụ thuộc vào nhiều yếu tố, bao gồm tốc độ máy tính, dung lượng đĩa trống, bộ nhớ, kích thước ảnh quét và cài đặt độ sâu bit. Do đó, tùy theo hệ thống và nội dung quét, bạn có thể không quét được ở một số độ phân giải nhất định, đặc biệt là khi sử dụng dpi nâng cao.
	- Scan to PC (Quét vào PC)
	- [Quét từ Phần mềm HP Scan](#page-72-0)
	- [Quét từ chương trình chỉnh sửa ảnh](#page-72-0)
	- [Quét bằng trình điều khiển WIA](#page-73-0)
	- [Quét qua WSD](#page-73-0)

### Scan to PC (Quét vào PC)

Bộ cài đặt phần mềm đầy đủ HP LaserJet MFP M438, M440, M442, M443 bao gồm HP Scan Application. Ứng dụng HP Scan sẽ kích hoạt nút Scan To (Quét vào) trên bảng điều khiển máy in.

Ứng dụng HP Scan bao gồm tiện ích Scan to PC Setup (Cài đặt Quét vào PC) để cấu hình cài đặt quét được sử dụng khi quét xong bằng cách sử dụng nút Scan To (Quét vào) trên bảng điều khiển máy in.

#### Cấu hình cài đặt quét bằng tiện ích Scan to PC Setup (Cài đặt Quét vào PC)

- 1. Mở tiện ích Scan to PC Setup (Cài đặt Quét vào PC):
	- a. Chọn biểu tượng Windows ở góc dưới bên trái màn hình.
	- b. Chon All Programs (Tất cả chương trình).
	- c. Chọn thư mục HP hoặc HP LaserJet Printers (Máy in HP LaserJet).
	- d. Chon ứng dụng HP MFP Scan to PC Setup.
- 2. Chọn máy in của bạn từ danh sách trong tiện ích Scan to PC Setup (Cài đặt Quét vào PC), rồi bấm nút **Properties** (Thuộc tính). Các cài đặt sau đây có sẵn:
	- Profile Name (Tên cấu hình) Đây là tên hiển thi trên bảng điều khiển máy in để xác định và chon cấu hình.
	- Scan Settings (Cài đặt quét)

Color Mode (Chế độ màu)

Resolution (Độ phân giải)
Original Size (Kích thước gốc)

Duplex (In hai mặt)

Save Settings (Cài đặt lưu)

Save Location (Vị trí lưu)

File Format (Định dạng tệp)

#### Action After Saving (Thao tác sau khi lưu)

3. Bấm nút OK để lưu cài đặt.

#### Scan to PC (Quét vào PC)

- 1. Đặt một tài liệu trên kính đặt tài liệu với mặt giấy hướng xuống hoặc nạp nhiều tài liệu vào khay nạp tài liệu với mặt giấy hướng lên.
- 2. Cham vào Scan To PC (Quét vào PC) trên bảng điều khiển.
- 3. Chọn ID của máy tính đã đăng ký và nhập Password (Mật khẩu) nếu cần.
- 4. Chon tùy chon bạn muốn rồi chạm vào OK.
- 5. Quá trình quét bắt đầu.
- $\mathbb{F}$  GHI CHÚ: Ånh quét sẽ được lưu vào C:\Users\users\_name\My\_Documents\Scan. Thư mục lưu có thể thay đổi tùy theo hệ điều hành hoặc ứng dụng bạn đang sử dụng.

### Quét từ Phần mềm HP Scan

Giải pháp phần mềm đầy đủ của sản phẩm có sẵn tại hp.com, bao gồm ứng dung quét tuân thủ TWAIN.

- 1. Mở Ứng dụng HP Scan:
	- a. Bấm nút Start (Bắt đầu).
	- b. Bấm **All Programs** (Tất cả chương trình).
	- c. Nhấp vào HP hoặc HP LaserJet Printers (Máy in HP LaserJet).
	- d. Nhấp HP MFP Scan.
- 2. Sử dụng tính năng Quick Scan (Quét nhanh), Advanced Scan (Quét nâng cao) hoặc Configuration (Cấu hình) để quét tài liệu hoặc điều chỉnh cài đặt quét.

### Quét từ chương trình chỉnh sửa ảnh

Bạn có thể quét và nhập tài liệu trong phần mềm chỉnh sửa ảnh như Adobe Photoshop, nếu phần mềm tuân thủ TWAIN. Thực hiện theo các bước dưới đây để quét bằng phần mềm tuân thủ TWAIN:

- 1. Đảm bảo máy đã được kết nối với máy tính của ban và bật nguồn.
- 2. Đặt một tài liệu trên kính đặt tài liệu với mặt giấy hướng xuống hoặc nạp nhiều tài liệu vào khay nạp tài liệu với mặt giấy hướng lên.
- 3. Mở một ứng dụng, chẳng hạn như Adobe Photoshop.
- 4. Bấm File (Tệp) > Import (Nhập) và chọn thiết bị quét.
- 5. Đặt tùy chon quét.
- 6. Quét và lưu ảnh quét.

### Quét bằng trình điều khiển WIA

Máy của bạn hỗ trợ trình điều khiển Thu nhận ảnh Windows (WIA) để quét ảnh. WIA là một trong các thành phần chuẩn được cung cấp bởi Microsoft Windows và hoạt động với máy quét và máy ảnh kỹ thuật số. Không giống như trình điều khiển TWAIN, trình điều khiển WIA cho phép bạn quét và dễ dàng điều chỉnh ảnh mà không cần sử dụng phần mềm bổ sung:

- 1. Đảm bảo máy đã được kết nối với máy tính của ban và bật nguồn.
- 2. Đặt một tài liệu trên kính đặt tài liệu với mặt giấy hướng xuống hoặc nạp nhiều tài liệu vào khay nạp tài liệu với mặt giấy hướng lên.
- 3. Mở một ứng dụng tuân thủ WIA, ví dụ như Microsoft Paint, rồi thực hiện như sau:
	- a. Chọn File (Tệp)
	- b. Chon From Scanner or Camera (Từ máy quét hoặc máy ảnh).
	- c. Chọn M438/M440/M442/M443 Scan.
- 4. Từ màn hình WIA Scan (Quét WIA), chọn Flatbed (Sàn phẳng) hoặc Document Feeder (Khay nap tài liệu) làm Paper Source (Nguồn giấy).
- $\mathbb{F}$  GHI CHU: Khi sử dụng khay nạp tài liệu làm nguồn giấy, File Type (Loại tệp) và Page Size (Kích thước trang) phải được cấu hình trong menu Settings (Cài đặt).
- 5. Bấm nút Scan (Quét).

### Quét qua WSD

Quét tài liệu gốc và lưu dữ liệu quét vào máy tính kết nối nếu máy tính hỗ trợ tính năng WSD (Dịch vụ web cho thiết bi). Để sử dụng tính năng WSD, ban cần cài đặt trình điều khiển máy in WSD trên máy tính. Đối với Windows, ban có thể cài đặt trình điều khiển WSD thông qua Control Panel (Bảng điều khiển) > Devices and Printers (Thiết bị và máy in) > Add a printer (Thêm máy in). Bấm Add a network printer (Thêm máy in mạng) từ trình hướng dẫn.

 $\mathbb{Z}$  QUAN TRONG: Để sử dụng tính năng WSD, máy tính phải bật Network Discovery (Khám phá mang), File and Print Sharing (Chia sẻ tệp và máy in).

#### **EX GHI CHÚ:**

- Phải bật Device Discovery (Phát hiện thiết bi) và File and Print Sharing (Chia sẻ tệp và máy in) trên máy tính để WSD có thể hoạt đông.
- Nếu không hỗ trợ giao diện mạng, máy sẽ không thể sử dụng tính năng này.
- Tính năng WSD chỉ hoạt động với máy tính chạy phiên bản Windows Vista® trở lên và tuân thủ WSD.
- Các bước cài đặt sau đây dưa trên máy tính Windows.

### Cài đặt trình điều khiển máy in WSD

- 1. Chon Start (Bắt đầu) > Control Panel (Bảng điều khiển) > Devices and Printers (Thiết bị và máy in) > Add a printer (Thêm máy in).
- 2. Bấm Add a network, wireless or Bluetooth printer (Thêm máy in mạng, không dây hoặc Bluetooth) từ trình hướng dẫn.
- 3. Trong danh sách máy in, chọn máy in bạn muốn sử dụng, rồi bấm Next (Tiếp theo).

#### <sup>E</sup> GHI CHÚ:

- Địa chỉ IP của máy in WSD là http://IP address/ws/ (ví dụ: http:// 111.111.111.111/ws/).
- Nếu không có máy in WSD nào hiển thị trong danh sách, hãy bấm The printer that I want isn't listed (Máy in tôi muốn không được liệt kê) > Add a printer using a TCP/IP address or hostname (Thêm máy in bằng địa chỉ TCP/IP hoặc tên máy chủ) và chon Web Services Device (Thiết bị dịch vụ web) từ Device type (Loại thiết bị). Sau đó nhập địa chỉ IP của máy in.
- 4. Thực hiện theo hướng dẫn trong cửa sổ cài đặt.

#### Quét bằng tính năng WSD

- 1. Đảm bảo máy đã được kết nối với máy tính của ban và bật nguồn.
- 2. Đặt một tài liệu trên kính đặt tài liệu với mặt giấy hướng xuống hoặc nạp nhiều tài liệu vào khay nạp tài liệu với mặt giấy hướng lên.
- 3. Chọn Scan (Quét)  $\boxed{\uparrow}$  > Scan To WSD (Quét vào PC) trên bảng điều khiển.
- **ET GHI CHÚ:** Nếu ban thấy thông báo **Not Available** (Không khả dụng), hãy kiểm tra kết nối cổng. Hoặc kiểm tra trình điều khiển máy in để đảm bảo WSD được cài đặt đúng.
- 4. Chọn tên máy tính của bạn từ Destination List (Danh sách đích).
- 5. Chon tùy chon bạn muốn và bấm OK.
- 6. Quá trình quét bắt đầu.

## Gửi hình ảnh quét đến các đích khác nhau

Các chủ đề sau đây cung cấp thông tin để cài đặt và gửi các hình ảnh quét bằng cách sử dụng email hoặc máy chủ FTP/SMB.

 $\mathbb{R}^n$  GHI CHÚ: M438n không hỗ trợ các tính năng quét và gửi qua email hoặc máy chủ FTP/SMB. Máy sẽ hiển thi thông báo sau đây Feature is not supported (Tính năng không được hỗ trơ) khi người sử dụng nhấn vào nút Address Book (sổ địa chỉ).

- Thiết lập tài khoản email.
- Scan và gửi email
- Thiết lập máy chủ FTP/SMB
- [Quét và gửi đến máy chủ FTP/SMB](#page-76-0)

#### Thiết lập tài khoản email.

- 1. Mở trình duyệt web và nhập địa chỉ IP của máy in trong cửa sổ trình duyệt để truy cập vào máy chủ web nhúng (EWS). Để biết hướng dẫn, hãy xem [Truy cập cài đặt bằng Máy chủ web nhúng](#page-85-0)  [\(EWS\) thuộc trang 78](#page-85-0).
- 2. Thiết lập các thông số mạng, SMTP và cài đặt email trong cài đặt mạng. Để biết hướng dẫn, hãy xem [Cài đặt tài khoản email thuộc trang 79](#page-86-0).

### Scan và gửi email

 $\mathbb{P}^*$  GHI CHU: Để quét và gửi một hình ảnh dưới dang tập tin đính kèm email, hãy đảm bảo cấu hình cài đặt mạng trong EWS.

Đảm bảo cáp mạng được kết nối với máy.

- 1. Đặt một tài liệu trên kính đặt tài liệu với mặt giấy hướng xuống hoặc nạp nhiều tài liệu vào khay nạp tài liệu với mặt giấy hướng lên.
- 2. Chon Scan (Quét)  $\boxed{|\cdot|}$  > Scan To Email (Quét và gửi qua email) trên bảng điều khiển.
- 3. Chọn cài đặt độ phân giải bạn muốn và bấm OK.
- 4. Nhập địa chỉ email của người gửi và người nhận.
- 5. Nhập chủ đề email và bấm OK.
- 6. Bấm Start (Bắt đầu)  $(\Diamond)$
- 7. Máy sẽ bắt đầu scan, sau đó gửi email.

### Thiết lập máy chủ FTP/SMB

 $\mathbb{P}^*$  GHI CHU: Dể quét và qửi hình ảnh tới máy chủ đích, hãy đảm bảo lập cấu hình các cài đặt mang trong EWS.

Đảm bảo cáp mạng được kết nối với máy.

- <span id="page-76-0"></span>1. Mở trình duyệt web và nhập địa chỉ IP của máy in trong cửa sổ trình duyệt để truy cập vào máy chủ web nhúng (EWS). Để biết hướng dẫn, hãy xem Truy cập cài đặt bằng Máy chủ web nhúng [\(EWS\) thuộc trang 78](#page-85-0).
- 2. Cài đặt thông số mạng trong cài đặt mạng. Để biết hướng dẫn, hãy xem [Cài đặt máy chủ đích](#page-86-0) [thuộc trang 79.](#page-86-0)

### Quét và gửi đến máy chủ FTP/SMB

- 1. Đảm bảo rằng máy được kết nối với mạng.
- 2. Đặt một tài liệu trên kính đặt tài liệu với mặt giấy hướng xuống hoặc nạp nhiều tài liệu vào khay nạp tài liệu với mặt giấy hướng lên.
- 3. Chọn Scan (Quét)  $\boxed{\frac{1}{2}}$  > Scan To FTP (Quét và gửi đến FTP) hoặc (Quét và gửi đến SMB) trên bảng điều khiển.
- 4. Chọn máy chủ, cài đặt quét bạn muốn và bấm OK.
- 5. Bấm Start (Bắt đầu)  $(\diamondsuit)$ .
- 6. Máy sẽ bắt đầu scan, sau đó gửi hình ảnh đã scan đến máy chủ được chỉ định.

# 8 Hệ thống và các cài đặt khác

- [Cài đặt máy](#page-79-0)
- [Cài đặt giấy](#page-81-0)
- [Báo cáo](#page-82-0)
- [Bảo trì](#page-83-0)
- [Cài đặt mạng](#page-84-0)
- [Truy cập cài đặt bằng Máy chủ web nhúng \(EWS\)](#page-85-0)

# <span id="page-79-0"></span>Cài đặt máy

GHI CHÚ: Một số menu có thể không xuất hiện trên màn hình tùy theo các tùy chọn hoặc kiểu máy. Nếu điều này xảy ra, nó sẽ không áp dụng cho máy của bạn.

Để thay đổi tùy chọn menu:

Bấm Menu > System Setup (Cài đặt hệ thống) > Machine Setup (Cài đặt máy) trên bảng điều khiển.

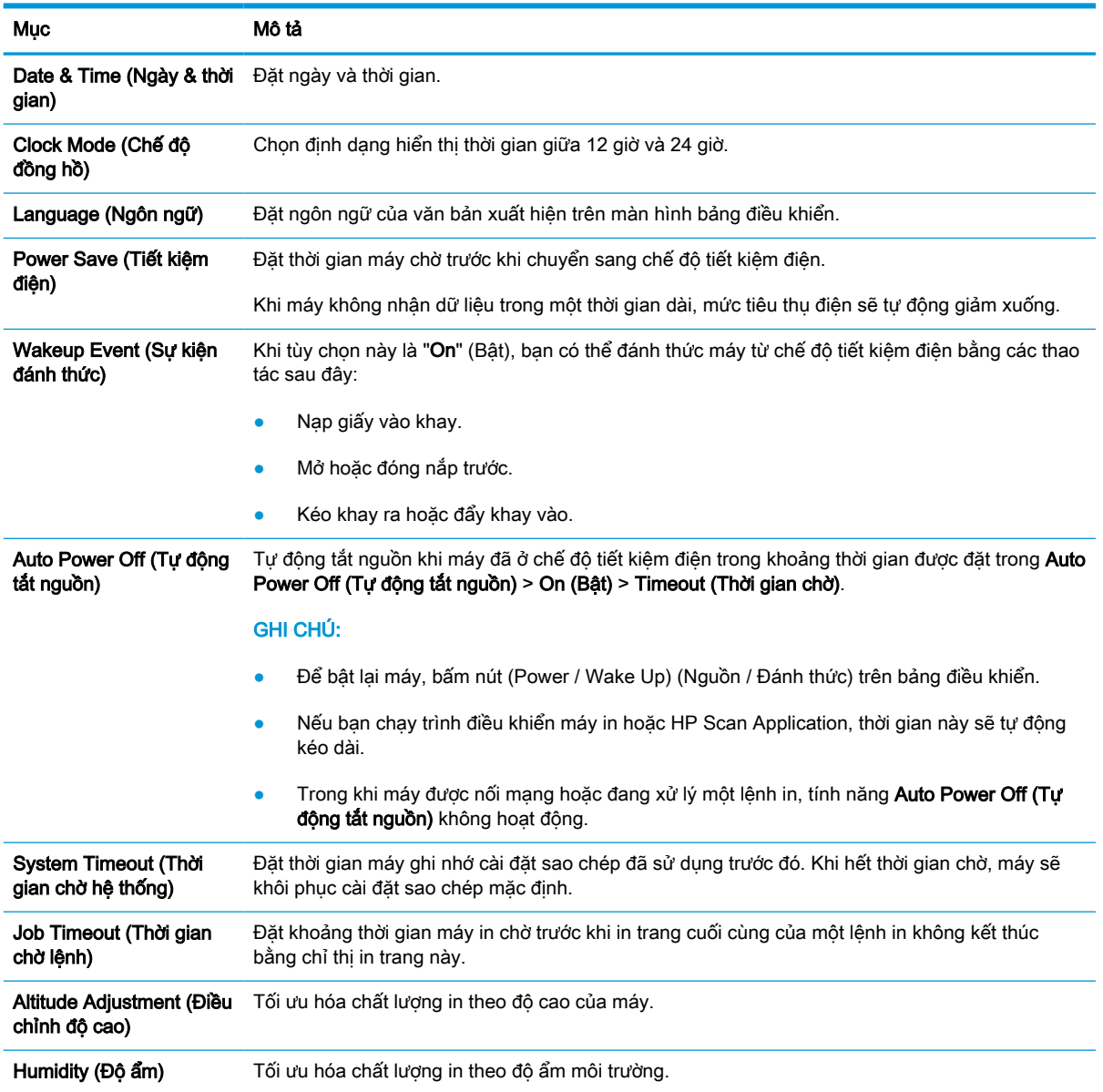

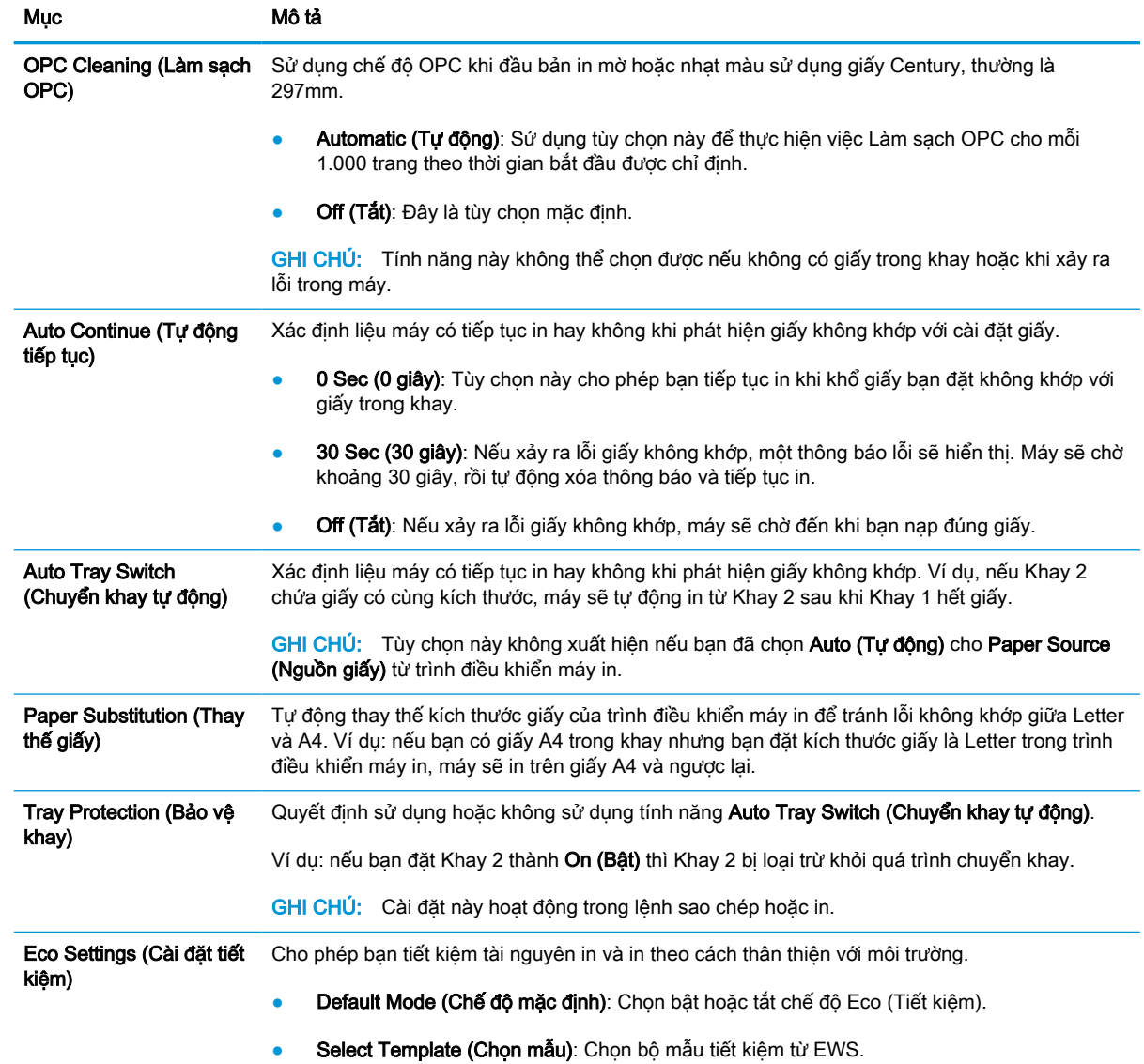

# <span id="page-81-0"></span>Cài đặt giấy

GHI CHÚ: Một số menu có thể không xuất hiện trên màn hình tùy theo các tùy chọn hoặc kiểu máy. Nếu điều này xảy ra, nó sẽ không áp dụng cho máy của bạn.

Để thay đổi tùy chọn menu:

Bấm Menu > System Setup (Cài đặt hệ thống) > Paper Setup (Cài đặt giấy) trên bảng điều khiển.

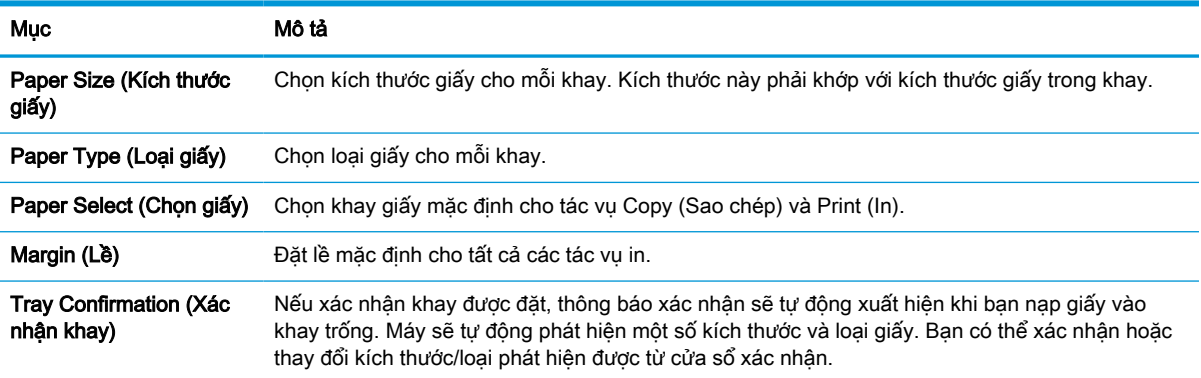

### <span id="page-82-0"></span>Báo cáo

<sup>2</sup> GHI CHÚ: Một số menu có thể không xuất hiện trên màn hình tùy theo các tùy chọn hoặc kiểu máy. Nếu điều này xảy ra, nó sẽ không áp dụng cho máy của bạn.

Để thay đổi tùy chọn menu:

Bấm Menu > System Setup (Cài đặt hệ thống) > Report (Báo cáo) trên bảng điều khiển.

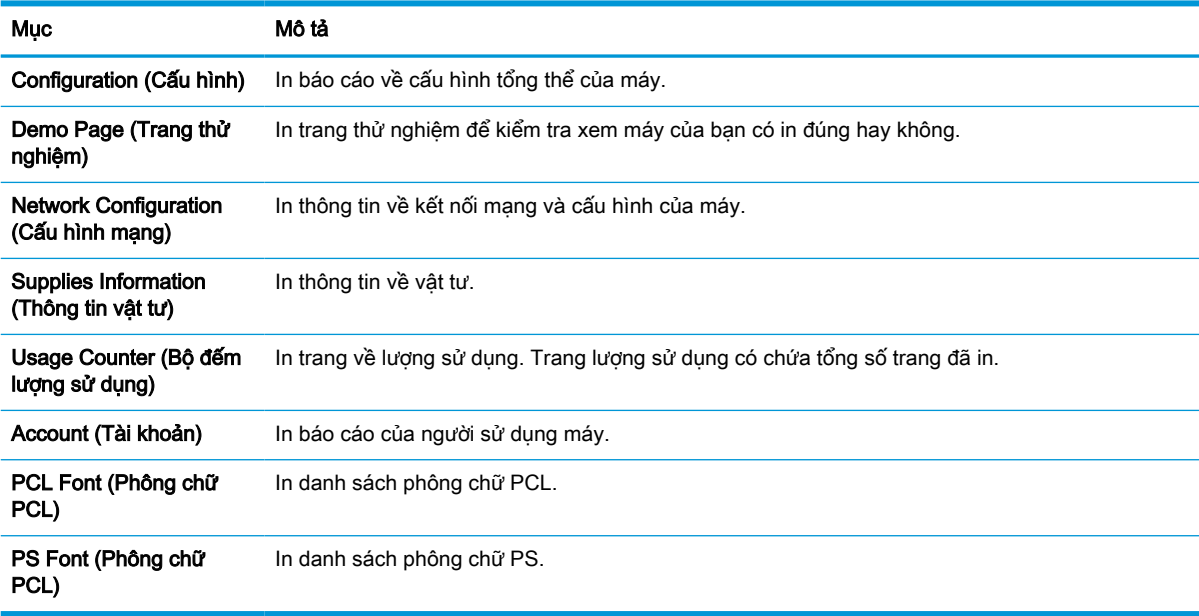

# <span id="page-83-0"></span>Bảo trì

GHI CHÚ: Một số menu có thể không xuất hiện trên màn hình tùy theo các tùy chọn hoặc kiểu máy. Nếu điều này xảy ra, nó sẽ không áp dụng cho máy của bạn.

Để thay đổi tùy chọn menu:

Bấm Menu > System Setup (Cài đặt hệ thống) > Maintenance (Bảo trì) trên bảng điều khiển.

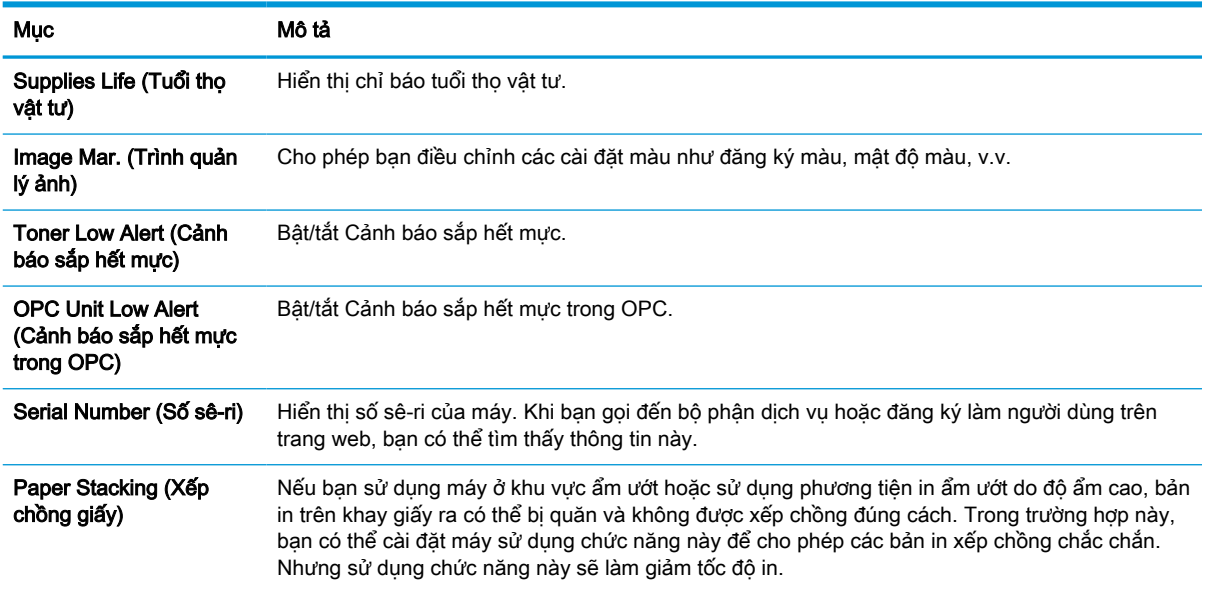

# <span id="page-84-0"></span>Cài đặt mạng

<sup>2</sup> GHI CHÚ: Một số menu có thể không xuất hiện trên màn hình tùy theo các tùy chọn hoặc kiểu máy. Nếu điều này xảy ra, nó sẽ không áp dụng cho máy của bạn.

Để thay đổi tùy chọn menu:

Bấm Menu > Network (Mạng) trên bảng điều khiển.

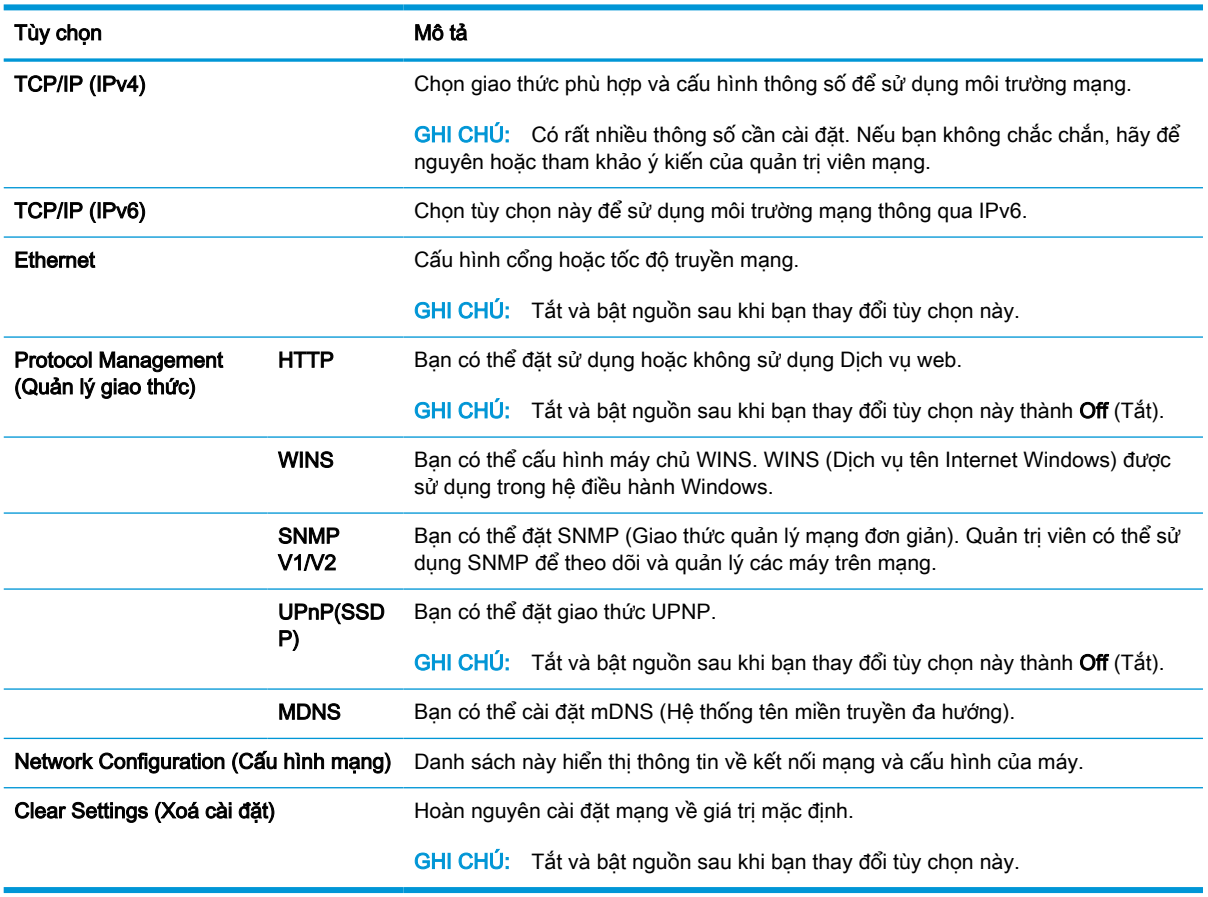

# <span id="page-85-0"></span>Truy cập cài đặt bằng Máy chủ web nhúng (EWS)

MFP nối mạng có sẵn Máy chủ web nhúng để xem và sửa đổi cài đặt máy in.

Để biết thêm thông tin về EWS, hãy truy cập <http://support.hp.com>.

#### Truy cập EWS

Sử dụng các bước sau đây để mở EWS:

- 1. In trang cấu hình để lấy địa chỉ IP hoặc tên máy chủ của máy in.
- 2. Mở trình duyệt web và trong dòng địa chỉ, gõ chính xác địa chỉ IP hoặc tên máy chủ như được hiển thị trên trang cấu hình. Nhấn phím Enter trên bàn phím máy tính. EWS sẽ mở ra.

#### https://10.10.XXXXX/

Nếu Trình duyệt web hiển thị thông báo There is a problem with this website's security certificate (Xuất hiện sự cố với chứng chỉ bảo mật của trang web này) khi tìm cách mở EWS, hãy bấm Continue to this website (not recommended) (Tiếp tục truy cập trang web này (không khuyến nghị)).

#### Sửa đổi cài đặt trong EWS

EWS hiển thị cài đặt máy in ở dạng xem "Chỉ đọc" theo mặc định. Người dùng phải đăng nhập vào EWS để thay đổi bất kỳ cài đặt nào. Sử dụng các bước sau đây để đăng nhập vào EWS:

- 1. Bấm nút Sign In (Đăng nhập) ở góc trên bên phải của trang EWS.
- 2. Type (Loại) admin cho cả ID và Password (Mật khẩu).

<sup>2</sup> GHI CHÚ: Quản tri viên nên cài đặt lần đầu ID và Password (Mật khẩu) và người dùng phải nhập đúng ID và Password (Mật khẩu) để đăng nhập vào EWS.

#### Cài đặt và quản lý các tài khoản trong EWS

Tính năng Job Accounting (Kế toán lệnh) được bật trong EWS. Bạn có thể quản lý tài khoản và cho phép người sử dụng đăng nhập bằng cách nhập ID và mật khẩu.

 $\mathbb{F}$  GHI CHÚ: Scan to WSD (Quét vào WSD) không hỗ trợ tính năng **Job Accounting (kế toán lênh)** khi tính năng này được bật, do Windows không hỗ trợ ID kế toán lệnh/Mật khẩu cho các lệnh này.

Các lệnh trình điều khiển UPD bị hủy bỏ trong máy khi tùy chon Standard Accounting (Kế toán theo tiêu chuẩn) được chọn hoặc chế đô tài khoản được đặt là "Bật" trong máy.

Hãy thực hiện theo các bước sau để bật tùy chon **Job Accounting (Kế toán lệnh)**:

- 1. Truy cập EWS, và sau đó nhấp vào nút Sign In (Đăng nhập) trong phần phía trên bên phải của trang EWS.
- 2. Nhập đúng ID và Password (Mật khẩu) để đăng nhập vào EWS.
- 3. Trong EWS, nhập vào tab Security (Bảo mật).

GHI CHÚ: Chọn Continue to this website (not recommended) (Tiếp tục truy cập trang web này (không khuyến nghị)) sẽ không ảnh hưởng đến máy tính trong khi điều hướng trong phạm vi EWS cho máy in HP.

- <span id="page-86-0"></span>4. Trong ngăn dẫn hướng bên trái, chọn Accounting (kế toán) và sau đó nhấp vào tùy chọn Accounting methods (Phương pháp kế toán).
- 5. Chọn tùy chọn Standard Accounting (kế toán theo tiêu chuẩn) .

Có hai tùy chọn cho Kế toán lệnh:

- No Accounting (Không tính toán): Khi tùy chon này được chon, tính năng Job Accounting (Kế toán lệnh) bị tắt.
- Standard Accounting (Tính toán tiêu chuẩn): Khi tùy chon này được chon, người dùng có thể chọn chế độ "ID/Password" (ID/Mật khẩu) hoặc chế độ "ID only" (Chỉ ID).
- 6. Nhấp vào Add button (nút Thêm) để thêm một ID tài khoản người dùng.

**EV GHI CHÚ:** Tính năng Kế toán theo tiêu chuẩn hỗ trợ tối đa 200 người dùng.

#### Cài đặt tài khoản email

 $\mathbb{R}$  GHI CHÚ: Đảm bảo rằng mang được kết nối với máy in.

Bạn có thể cài đặt một Sổ địa chỉ trong EWS và quản lý 200 số liên lạc cá nhân và 200 nhóm trong sổ địa chỉ.

Hãy thực hiện theo các bước sau để thiết lập tài khoản email:

- 1. Truy cập EWS, và sau đó nhấp vào nút Sign In (Đăng nhập) trong phần phía trên bên phải của trang EWS.
- 2. Nhập đúng ID và Password (Mật khẩu) để đăng nhập vào EWS.
- 3. Nhấp vào tab Settings (Cài đặt), sau đó chọn Network Settings (Cài đặt mạng) > SMTP.
- 4. Nhập địa chỉ IP ở dạng thập phân có dấu chấm hoặc tên máy chủ.
- 5. Nhập số cổng máy chủ, từ 1 đến 65535.
- 6. Chon hộp kiểm canh SMTP Requires Authentication (SMTP yêu cầu xác thưc) để yêu cầu xác thực.
- 7. Nhập tên và mật khẩu đăng nhập cho máy chủ SMTP.
- 8. Nhấp vào nút Apply (Áp dụng).

#### Cài đặt máy chủ đích

 $\mathbb{F}^*$  GHI CHÚ: Dảm bảo rằng mang được kết nối với máy in.

Hãy thực hiện theo các bước sau để thiết lập tài khoản email:

- 1. Truy cập EWS, và sau đó nhấp vào nút Sign In (Đăng nhập) trong phần phía trên bên phải của trang EWS.
- 2. Nhập đúng ID và Password (Mật khẩu) để đăng nhập vào EWS.
- 3. Nhấp vào tab Address Book (Sổ địa chỉ), sau đó chon Individual (Cá nhân) > Add (Thêm).
- 4. Chọn hộp kiểm bên cạnh Add FTP (Thêm FTP) hoặc Add SMB (Thêm SMB).
- 5. Nhập địa chỉ IP ở dạng thập phân có dấu chấm hoặc tên máy chủ.
- 6. Nhập số cổng máy chủ, từ 1 đến 65535.
- 7. Chọn hộp kiểm bên cạnh Anonymous (chưa xác định), để bật quyền truy cập từ máy chủ cho người dùng chưa xác thực.
- 8. Nhập tên và mật khẩu đăng nhập.
- 9. Nhập tên miền nếu máy chủ của bạn được nối với miền cụ thể, nếu không, chỉ cần nhập tên máy tính đã đăng ký SMB.
- 10. Nhập đường dẫn để lưu lại hình ảnh đã scan.
- $\mathbb{P}$  GHI CHÚ: Thư mục để lưu lại hình ảnh đã scan phải nằm trong thư mục gốc.

Cần phải thiết lập thuộc tính thư mục là thư mục dùng chung.

Tên người dùng phải có quyền đọc và ghi thư mục.

11. Nhấp vào nút Apply (Áp dụng) .

# 9 Bảo trì

Chương này cung cấp thông tin về việc mua vật tư, phụ kiện và bộ phận bảo trì sẵn có cho máy của bạn.

- [Đặt mua vật tư và phụ kiện](#page-89-0)
- **•** [Vật tư tiêu hao có sẵn](#page-90-0)
- **·** [Các phụ kiện có sẵn](#page-91-0)
- [Các bộ phận bảo trì có sẵn](#page-92-0)
- [Bảo quản vật tư tiêu hao](#page-93-0)
- [Phân phối lại bột mực](#page-95-0)
- [Lắp đặt hộp mực](#page-98-0)
- **·** [Lắp đặt bộ tạo ảnh](#page-101-0)
- · [Theo dõi tuổi thọ vật tư](#page-108-0)
- [Đặt cảnh báo sắp hết mực](#page-109-0)
- Về sinh máy
- [Cập nhật chương trình cơ sở](#page-115-0)

# <span id="page-89-0"></span>Đặt mua vật tư và phụ kiện

GHI CHÚ: Các phụ kiện có sẵn có thể thay đổi tùy theo quốc gia/khu vực. Liên hệ với đại diện bán hàng của bạn để lấy danh sách vật tư và bộ phận bảo trì có sẵn.

# <span id="page-90-0"></span>Vật tư tiêu hao có sẵn

Khi vật tư hết tuổi tho, ban có thể đặt mua các vật tư sau đây cho máy của bạn:

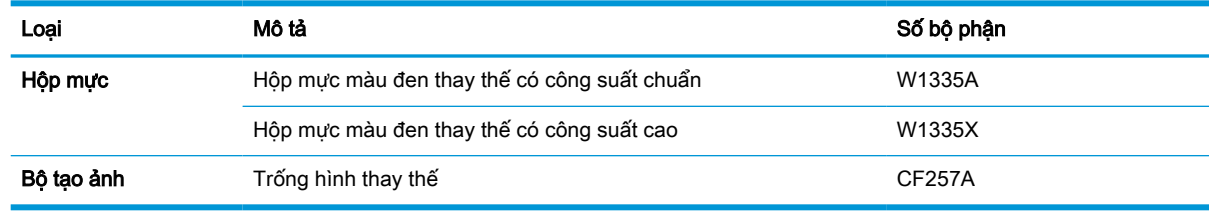

 $\mathbb{B}^*$  GHI CHÚ: Tùy theo các tùy chọn, phần trăm diện tích ảnh và chế độ in được sử dụng, tuổi thọ của hộp mực có thể khác nhau.

A CẢNH BÁO! Khi mua hộp mực mới hoặc vật tư khác, phải mua ở cùng một quốc gia/khu vực giống như máy bạn đang sử dụng. Nếu không, hộp mực mới hoặc vật tư khác sẽ không tương thích với máy của bạn do cấu hình khác nhau của hộp mực và vật tư khác theo điều kiện cụ thể của quốc gia/khu vực.

A THẬN TRỌNG: HP không khuyến nghị sử dụng hộp mực HP không chính hãng như mực in được nạp lại hoặc tái chế. HP không thể đảm bảo chất lượng của hộp mực HP không chính hãng. Công việc bảo dưỡng hoặc sửa chữa xảy ra do sử dụng hộp mực HP không chính hãng sẽ không được bao gồm trong bảo hành của máy.

# <span id="page-91-0"></span>Các phụ kiện có sẵn

Bạn có thể mua phụ kiện để nâng cao hiệu năng và công suất của máy. Các phụ kiện này phải được lắp đặt bởi nhà cung cấp dịch vụ, đại lý hoặc nhà bán lẻ được HP ủy quyền tại nơi bạn mua máy. Liên hệ với nhà cung cấp dịch vụ hoặc hỗ trợ được HP ủy quyền đặt hàng phụ kiện.

 $\overline{B}$  GHI CHÚ: Một số tính năng và phụ kiện tùy chọn có thể không có sẵn tùy theo kiểu máy hoặc quốc gia/khu vực.

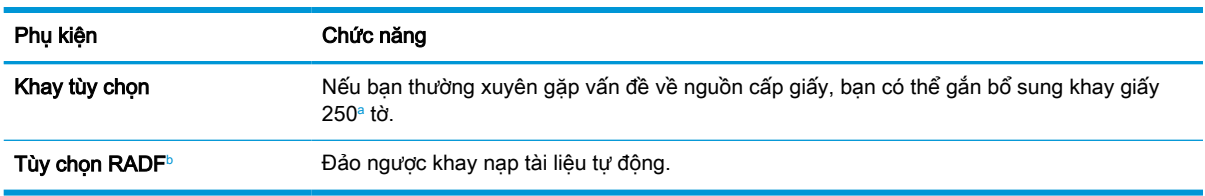

<sup>a</sup> Giấy thường 80 g/m<sup>2</sup> (20 lb giấy bông).

<sup>b</sup> Đối với các kiểu máy có tùy chọn RADF, cần phải cài đặt CarePack và có thể khác nhau tùy thuộc vào quốc gia/khu vực mua hoặc kiểu máy cụ thể.

# <span id="page-92-0"></span>Các bộ phận bảo trì có sẵn

Để mua bộ phận bảo trì, hãy liên hệ nơi bạn mua máy. Việc thay thế bộ phận bảo trì chỉ có thể được thực hiện bởi nhà cung cấp dịch vụ, đại lý hoặc nhà bán lẻ được ủy quyền tại nơi bạn mua máy. Bảo hành không bao gồm việc thay thế bất kỳ bộ phận bảo trì nào khi bộ phận đó đã đạt mức "Hiệu suất trung bình".

Các bộ phận bảo trì được thay thế theo từng khoảng thời gian cụ thể để tránh xảy ra vấn đề về chất lượng in và nạp giấy do bộ phận bị hao mòn, xem bảng dưới đây. Mục đích của việc này là để giữ cho máy luôn ở điều kiện vận hành tốt nhất. Các bộ phận bảo trì dưới đây nên được thay thế khi hết tuổi tho.

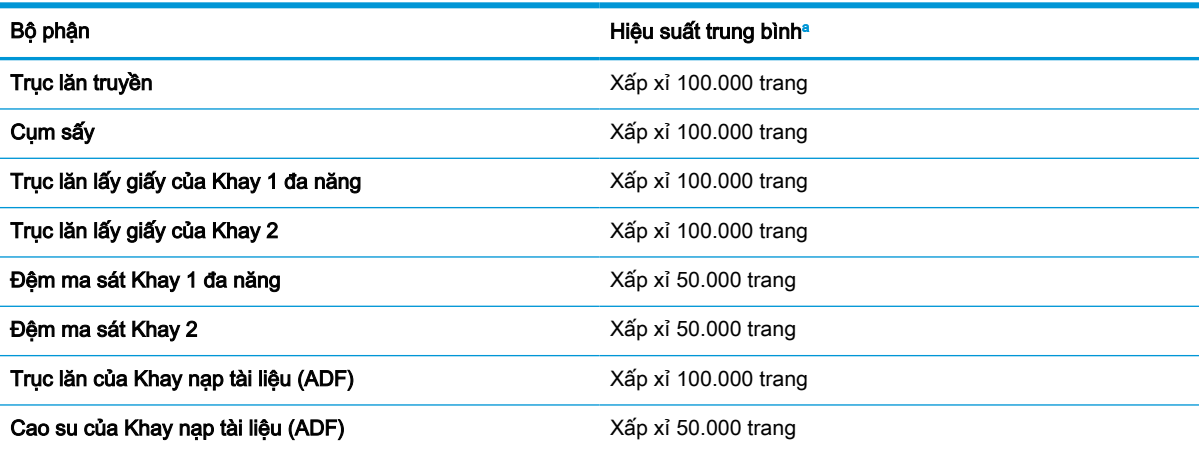

a Điều này sẽ bị ảnh hưởng bởi hệ điều hành được sử dụng, hiệu năng máy tính, phần mềm ứng dụng, phương pháp kết nối, phương tiện, kích thước phương tiện và độ phức tạp của lệnh.

## <span id="page-93-0"></span>Bảo quản vật tư tiêu hao

Vật tư tiêu hao chứa các thành phần nhạy cảm với ánh sáng, nhiệt độ và độ ẩm. HP đề nghị người dùng thực hiện theo các khuyến nghị này để đảm bảo hiệu năng tối ưu, chất lượng cao nhất và tuổi thọ dài nhất cho vật tư tiêu hao mới của HP.

Bảo quản vật tư tiêu hao trong cùng một môi trường nơi máy in được sử dụng. Nên bảo quản trong môi trường được kiểm soát nhiệt độ và độ ẩm. Nên giữ nguyên vật tư tiêu hao trong bao bì gốc và không mở ra đến khi lắp đặt.

Nếu vật tư tiêu hao bị tháo khỏi máy in, hãy làm theo hướng dẫn dưới đây để bảo quản bộ tạo ảnh đúng cách.

- Bảo quản hộp mực bên trong túi bảo vệ trong bao bì gốc.
- Bảo quản ở vị trí nằm phẳng (không dựng đứng) với mặt hướng lên giống như khi lắp vào máy.
- Không bảo quản vật tư tiêu hao trong bất kỳ môi trường nào sau đây:
	- Nhiệt độ trên 40°C (104°F).
	- Phạm vi đô ẩm dưới 20% hoặc trên 80%.
	- Môi trường có sự dao động nhiệt độ hoặc độ ẩm quá mức.
	- Tiếp xúc trực tiếp với ánh sáng mặt trời hoặc ánh sáng trong phòng.
	- Nơi nhiều bui.
	- Xe hơi trong thời gian dài.
	- Môi trường nơi có khí ăn mòn.
	- Môi trường có khí mặn.

### Hướng dẫn xử lý bộ tạo ảnh

- Mở bao bì bộ tạo ảnh trước khi sử dụng sẽ làm giảm đáng kể thời gian sử dụng và thời gian vận hành của bộ tạo ảnh. Không để trên sàn nhà.
- Nếu không có bao bì gốc, hãy dùng giấy che phủ khe hở trên cùng của bộ tạo ảnh và cất vào tủ tối.
- Không chạm vào bề mặt trống quang dẫn trong bộ tạo ảnh.
- Không để bộ tạo ảnh tiếp xúc với rung chấn hoặc va đập không cần thiết.
- Tuyệt đối không xoay trống thủ công, đặc biệt là theo chiều ngược lại; vì điều này có thể gây ra hư hỏng bên trong và làm đổ mực.

### Sử dụng hộp mực

HP không khuyến nghị sử dụng các hộp mực không phải của HP, dù là còn mới hay đã tái chế.

 $\mathbb{F}$  GHI CHÚ: Đối với các sản phẩm máy in HP, việc sử dụng hộp mực không phải của HP hoặc hộp mực được nạp lại sẽ không ảnh hưởng đến bảo hành hoặc bất kỳ hợp đồng hỗ trợ nào của HP dành cho khách hàng. Tuy nhiên, nếu sản phẩm bị lỗi hoặc hỏng hóc do việc sử dụng hộp mực không phải của HP hoặc hộp mực được nạp lại, HP sẽ tính phí thời gian tiêu chuẩn và phí nguyên vật liệu để bảo dưỡng sản phẩm đối với lỗi hoặc hỏng hóc cụ thể.

### Tuổi thọ ước tính của hộp mực

Thời gian sử dụng hộp mực in là giá trị ước chừng, dựa trên số trang giấy A4/Letter trung bình với đô phủ mực theo tiêu chuẩn ISO. Giá trị hiệu suất hộp mực được công bố theo đúng tiêu chuẩn ISO/IEC 19798. Hiệu suất thực tế có thể thay đổi đáng kể tùy theo số lượng hình ảnh được in và các yếu tố khác. Để biết thêm thông tin, hãy truy cập<http://www.hp.com/go/learnaboutsupplies>.

# <span id="page-95-0"></span>Phân phối lại bột mực

1.

Khi hộp mực gần hết tuổi thọ:

- Xuất hiện sọc trắng hoặc bản in nhạt màu và/hoặc mật đô không đồng đều giữa các mặt giấy.
- Đèn LED trang thái nhấp nháy màu đỏ. Thông báo cho biết sắp hết mực in có thể xuất hiện trên màn hình.
- Cửa sổ chương trình Printing Status (Trạng thái in) của máy tính xuất hiện trên máy tính để cho biết hộp mực sắp hết mực.

Nếu điều này xảy ra, bạn có thể tạm thời cải thiện chất lượng in bằng cách phân phối lại bột mực còn lại trong hộp mực. Trong một số trường hợp, sọc trắng hoặc bản in nhạt màu vẫn tiếp tục xuất hiện ngay cả khi bạn đã phân phối lại bột mực.

- $\mathbb{B}^*$  GHI CHÚ: Hình minh họa trong hướng dẫn sử dụng này có thể khác với máy của bạn, tùy theo các tùy chọn hoặc kiểu máy. Kiểm tra loại máy của bạn.
- A THẬN TRỌNG: Nếu bột mực vương vào áo quần, hãy lau bằng một mảnh vải khô và giặt áo quần bằng nước lạnh. Nước nóng sẽ khiến bột mực se kết lại vào vải.

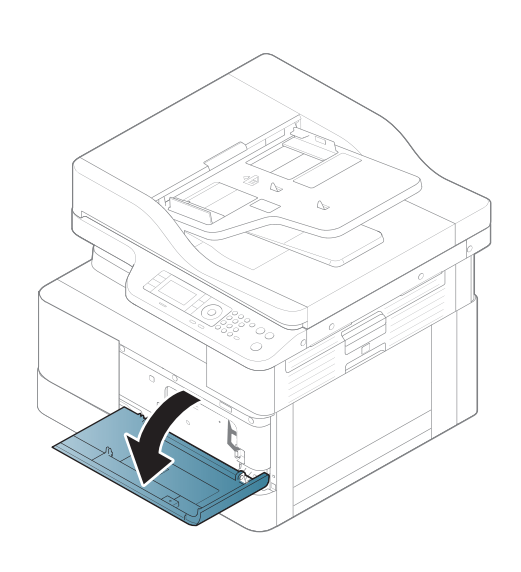

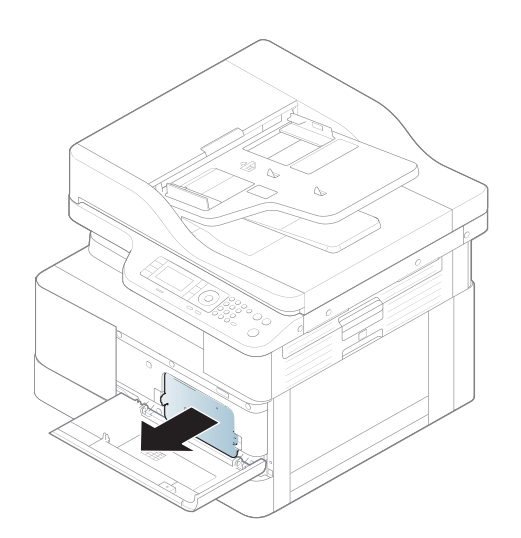

.

.

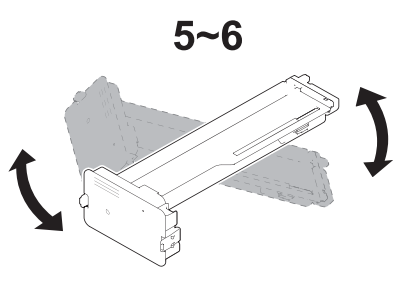

.

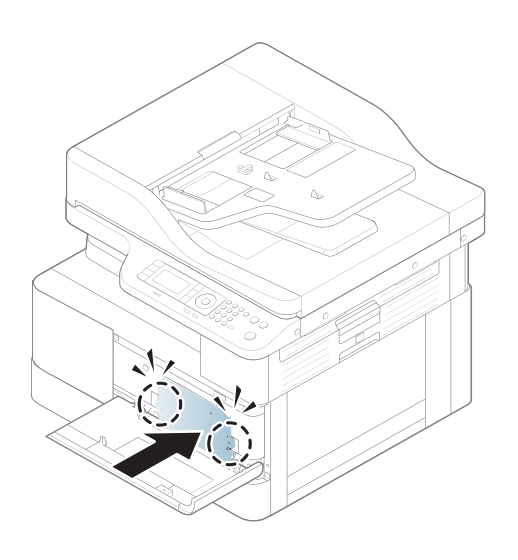

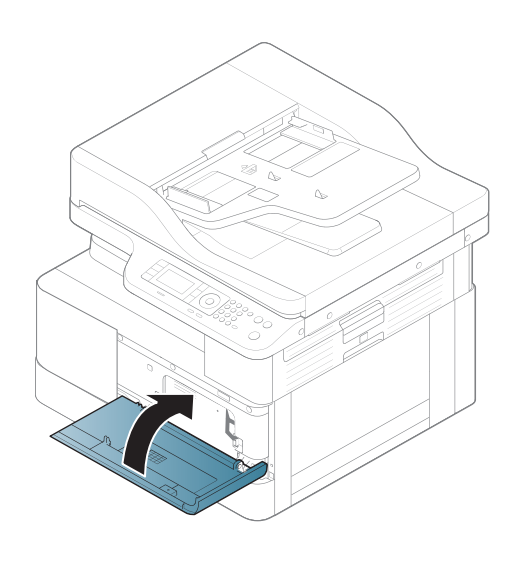

# <span id="page-98-0"></span>Lắp đặt hộp mực

1. Lấy hộp mực ra khỏi bao bì vận chuyển.

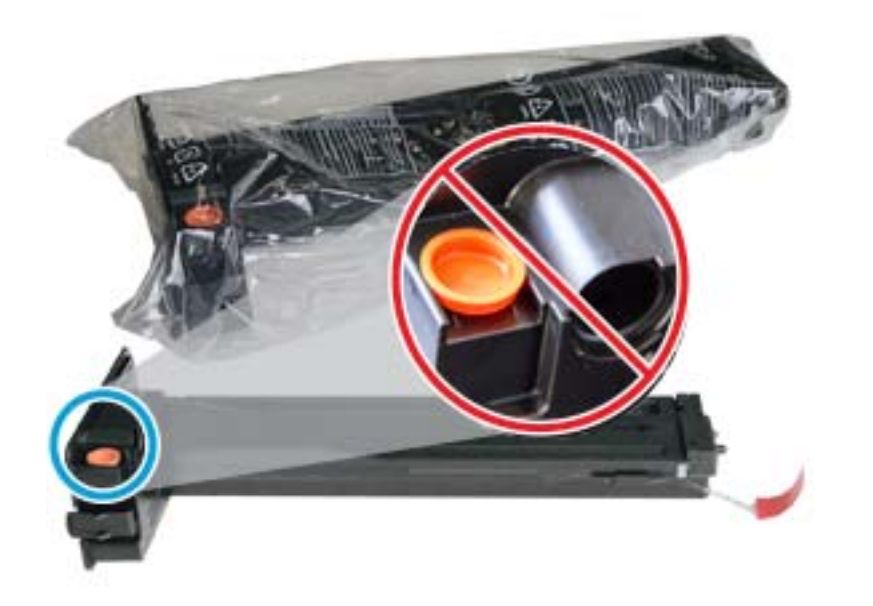

- $\frac{1}{2}$  CHỈ DẦN: Giữ cố định nắp màu cam. Nút này cần thiết để thay thế hộp mực.
- 2. Cầm hộp mực như trong hình và xoay vòng hộp mực từ đầu này sang đầu khác để phân phối lại bột mực trong hộp mực.

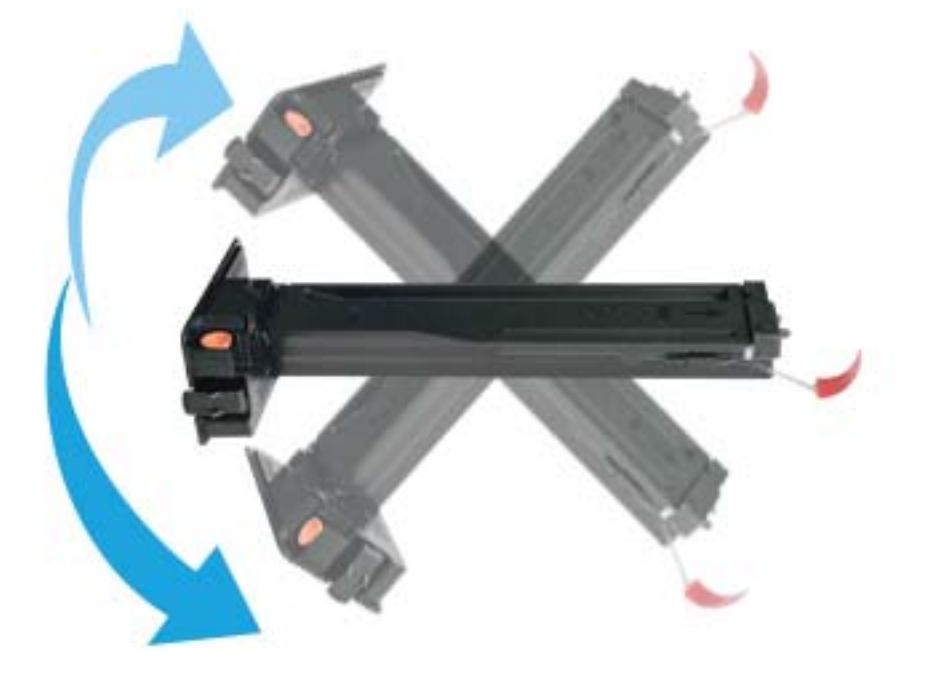

3. Kéo mảnh giấy màu đỏ hoặc cam và tháo hẳn ra.

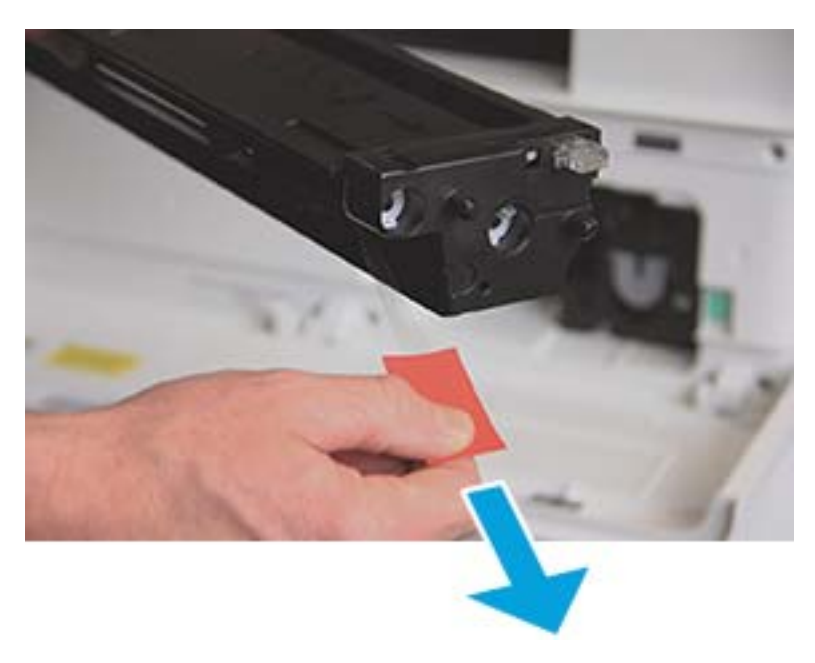

4. Căn chỉnh hộp mực với khe hở và đẩy cho đến khi hộp mực khớp vào vị trí. Một tiếng "click" sẽ phát ra để cho biết hộp mực đã khớp vào vị trí.

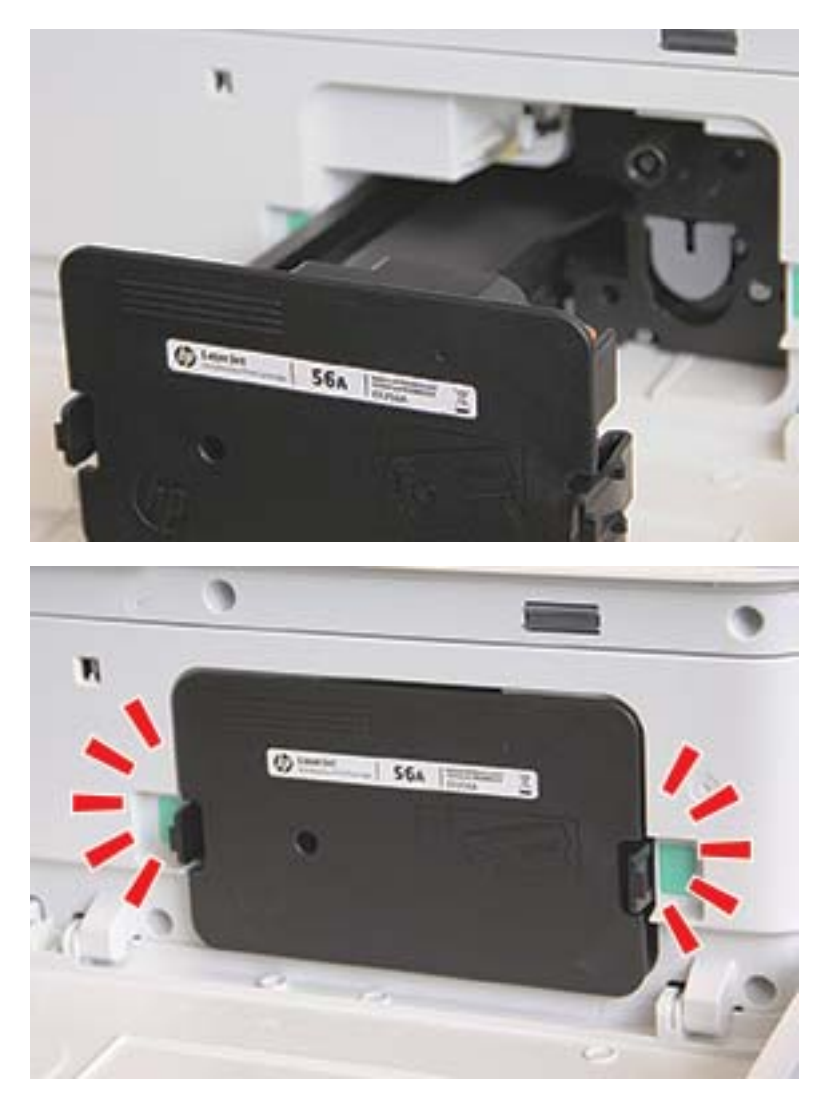

5. Đóng cửa trước và cửa phải.

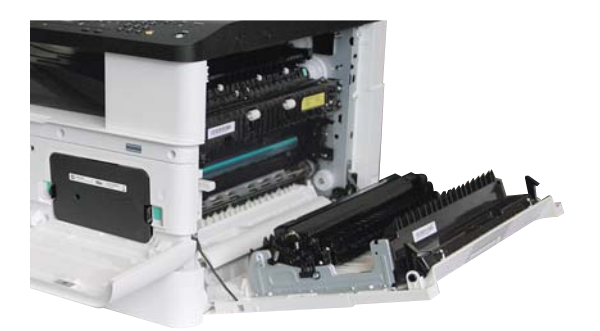

# <span id="page-101-0"></span>Lắp đặt bộ tạo ảnh

A THẬN TRỌNG: Để cửa trước và cửa phải mở cho đến khi tất cả các bước lắp đặt đã hoàn tất.

1. Lấy bộ tạo ảnh ra khỏi bao bì vận chuyển và đặt lên mặt phẳng sạch sẽ.

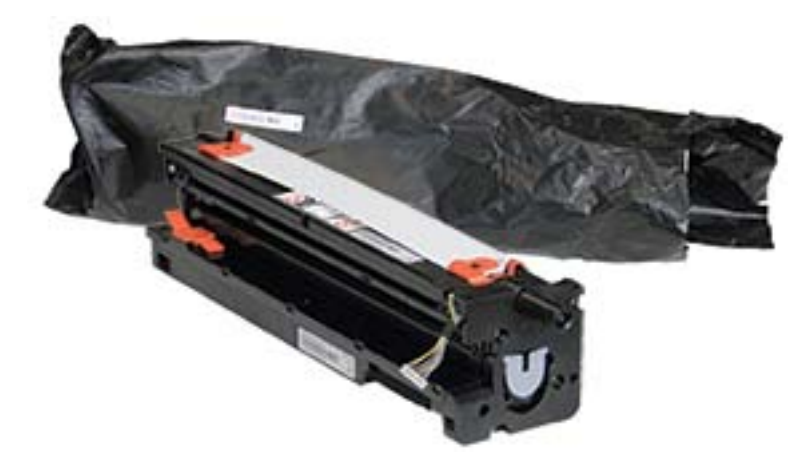

2. Tháo lỏng băng keo vận chuyển từ phía dưới và hai bên.

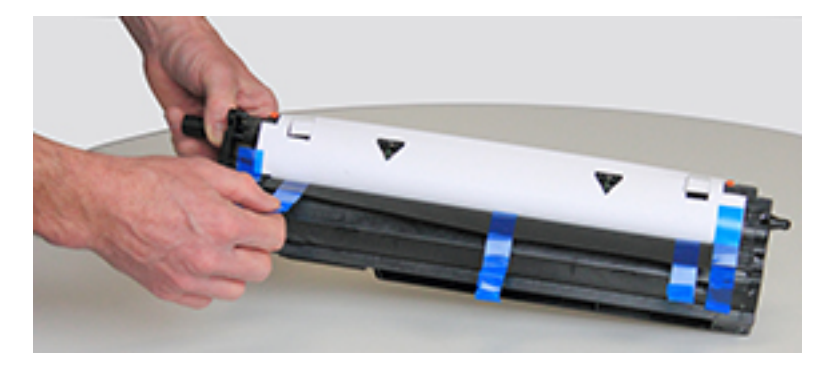

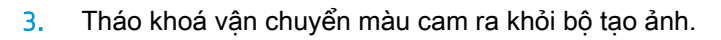

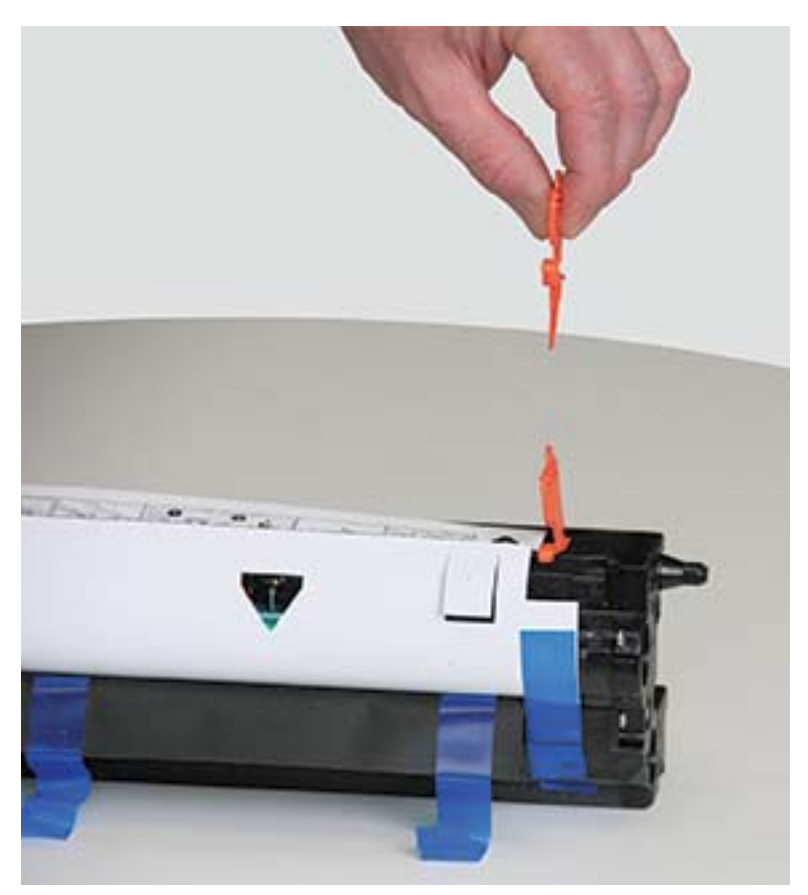

4. Gỡ bỏ băng keo vận chuyển còn lại và kéo tấm bảo vệ ra khỏi bộ tạo ảnh.

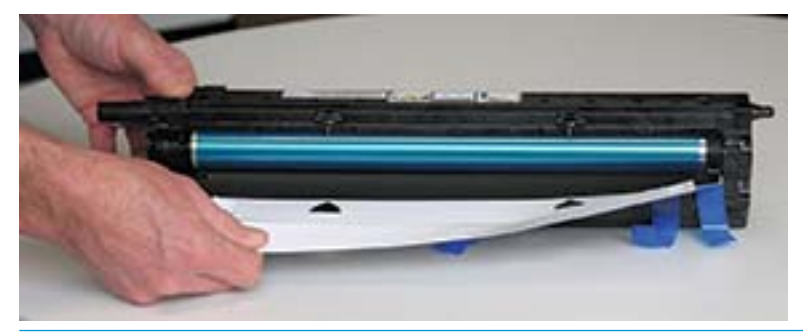

A THẬN TRỌNG: Không chạm vào bề mặt trục lăn trống lộ ra ngoài.

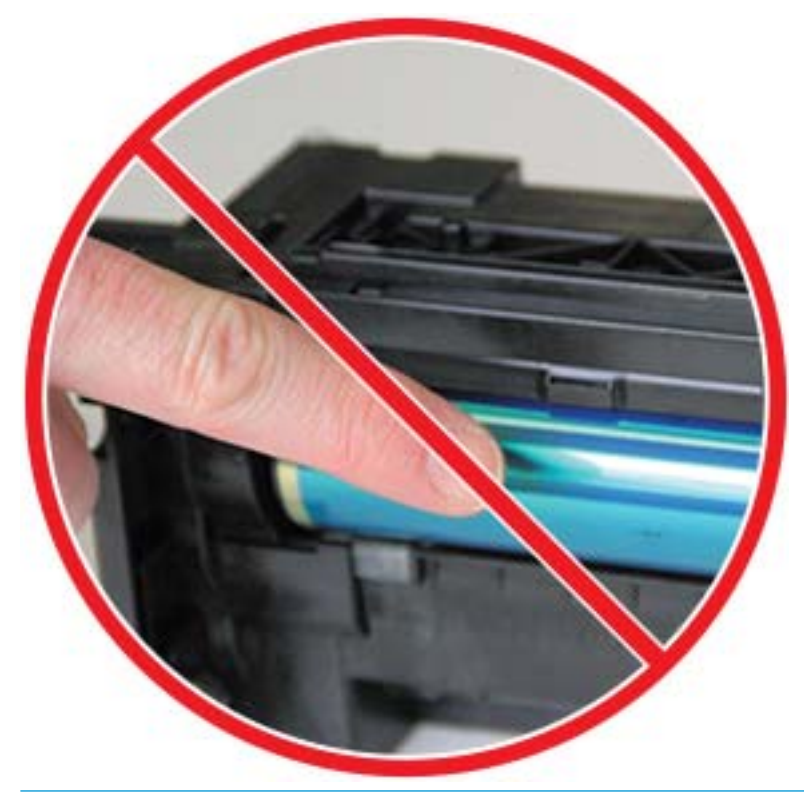

GHI CHÚ: Không để bộ tạo ảnh tiếp xúc với ánh sáng lâu hơn vài phút.

5. Tháo nắp màu cam ở phía sau bộ tạo ảnh

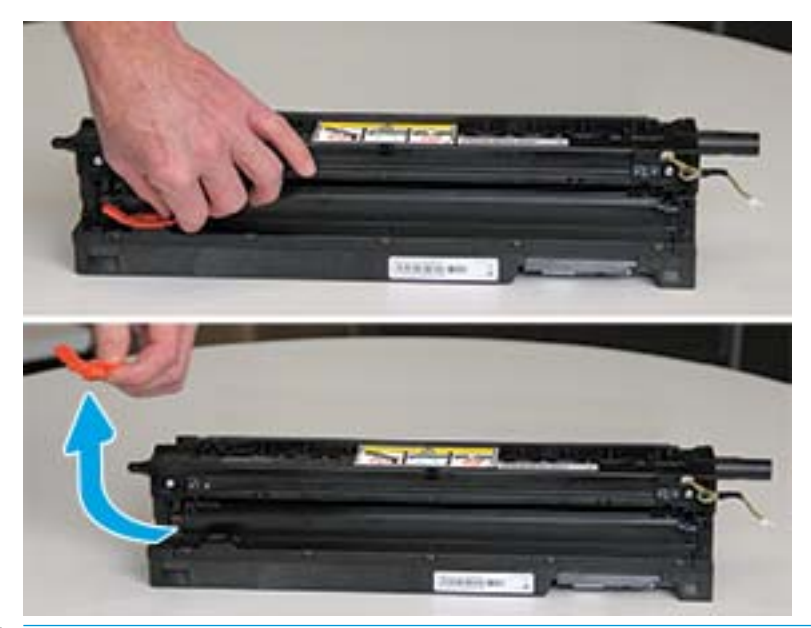

- **A THẬN TRỌNG:** Sau khi tháo nắp, bộ tạo ảnh phải giữ nguyên vị trí nằm ngang. Mực bên trong có thể đổ ra nếu bộ tạo ảnh bị nghiêng.
- 6. Với cửa phải và cửa trước mở hoàn toàn, cẩn thận nâng bộ tạo ảnh vào vị trí, sao cho đáy của bộ tạo ảnh thẳng hàng với thanh căn chỉnh nhô lên bên trong thùng máy in như minh họa.

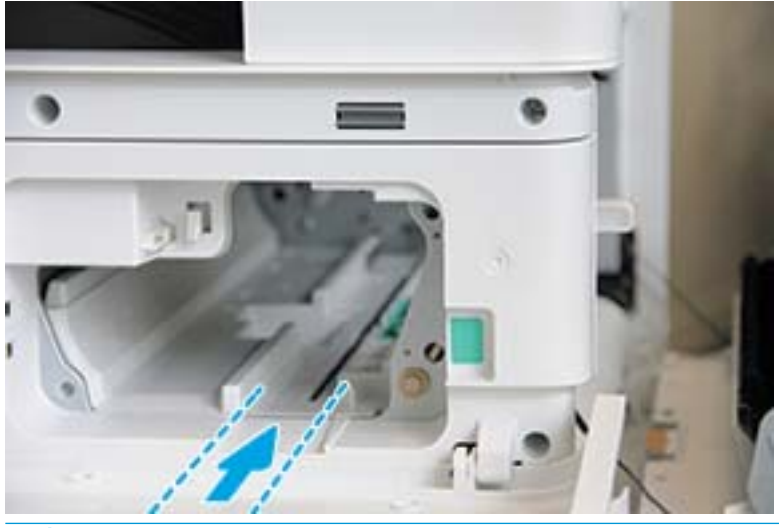

A THẬN TRỌNG: Không chạm vào bề mặt trục lăn trống lộ ra ngoài.

7. Lắp đặt và đảm bảo bộ tạo ảnh khớp hoàn toàn vào vị trí.

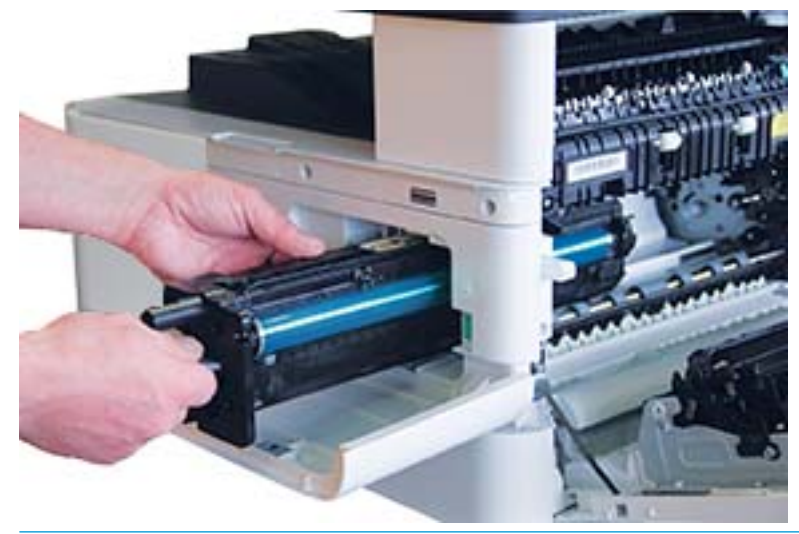

GHI CHÚ: Nếu bộ tạo ảnh bị kẹt hoặc không trượt dễ dàng vào thùng máy, xác nhận rằng cửa phải đang mở hoàn toàn, căn chỉnh lại bộ tạo ảnh rồi lắp đặt.

8. Kết nối cáp điện như trong hình và móc cáp vào giá giữ như trong hình.

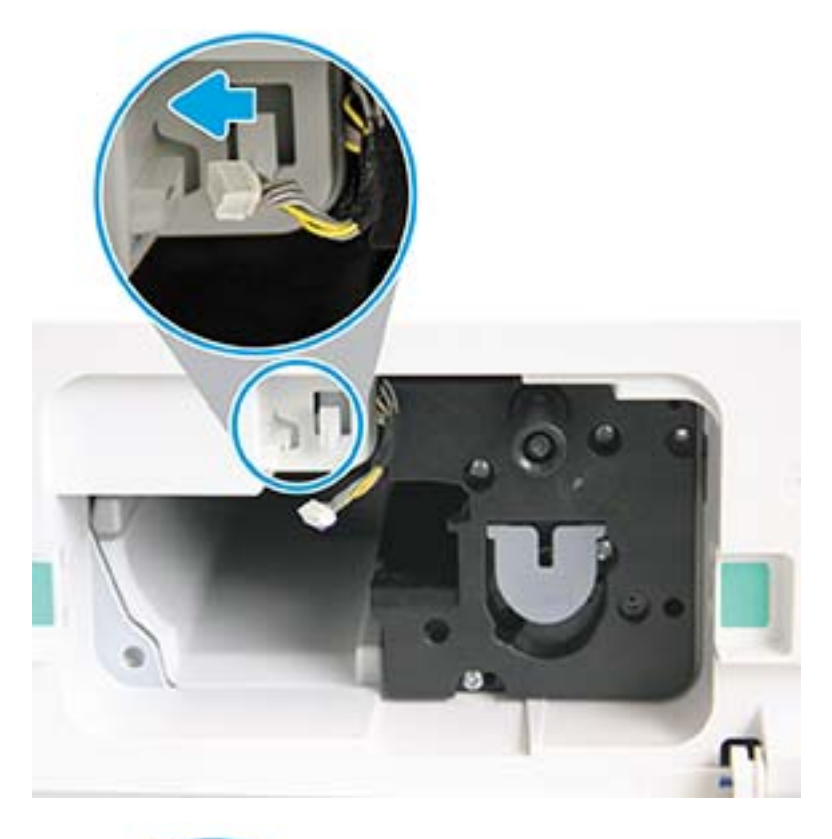

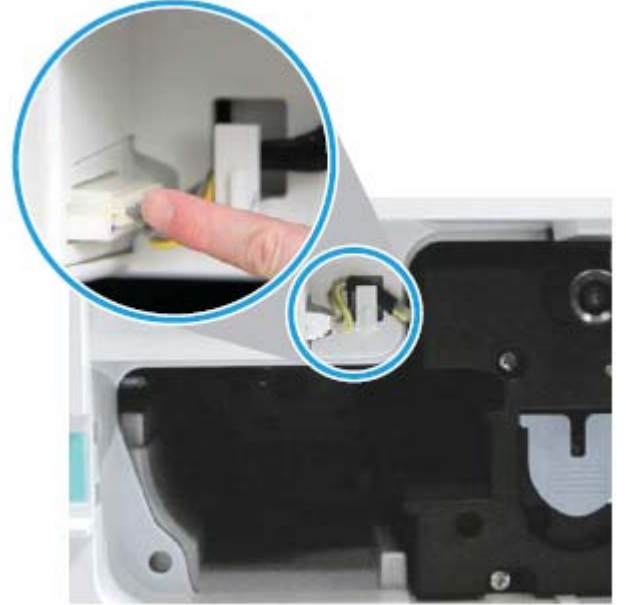

THẬN TRỌNG: Đảm bảo đầu nối khớp hoàn toàn vào ổ cắm.

. Lắp hai vít như trong hình.

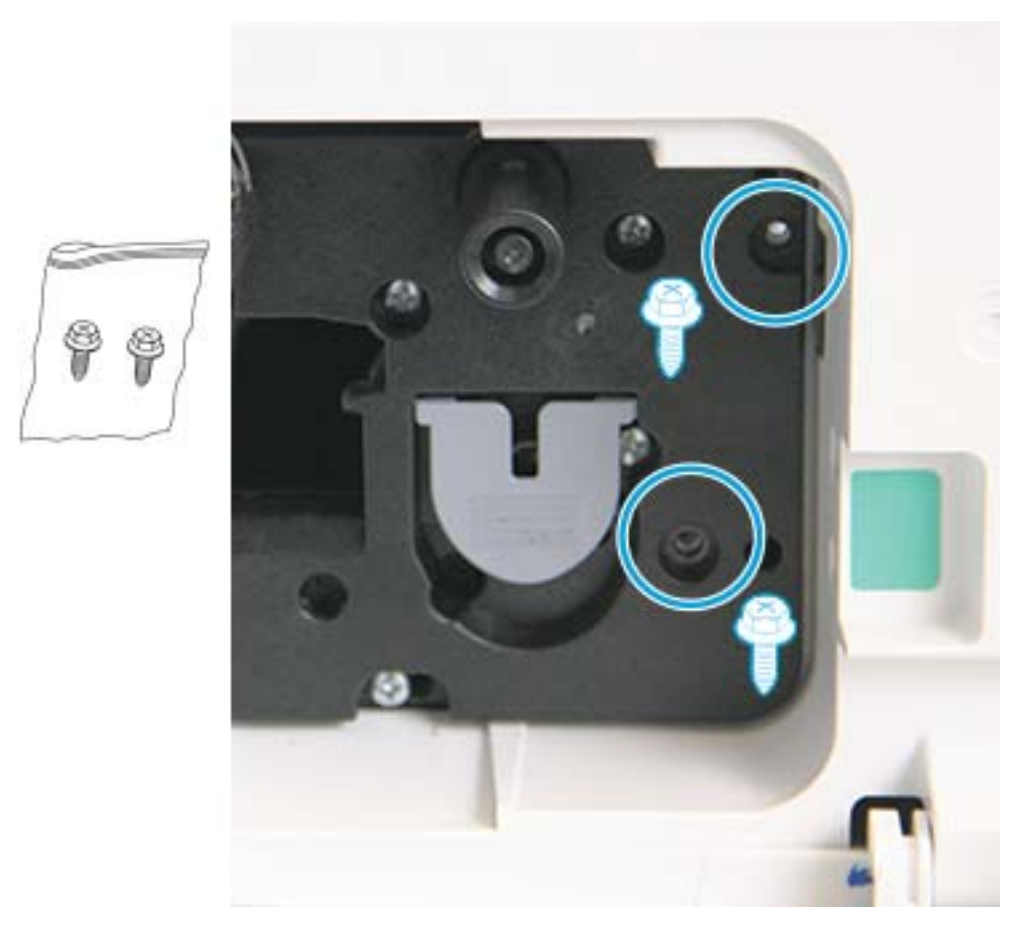

. Đảm bảo đầu nối điện được cắm và khớp hoàn toàn vào vị trí. Đảm bảo hai vít được lắp chắc chắn.

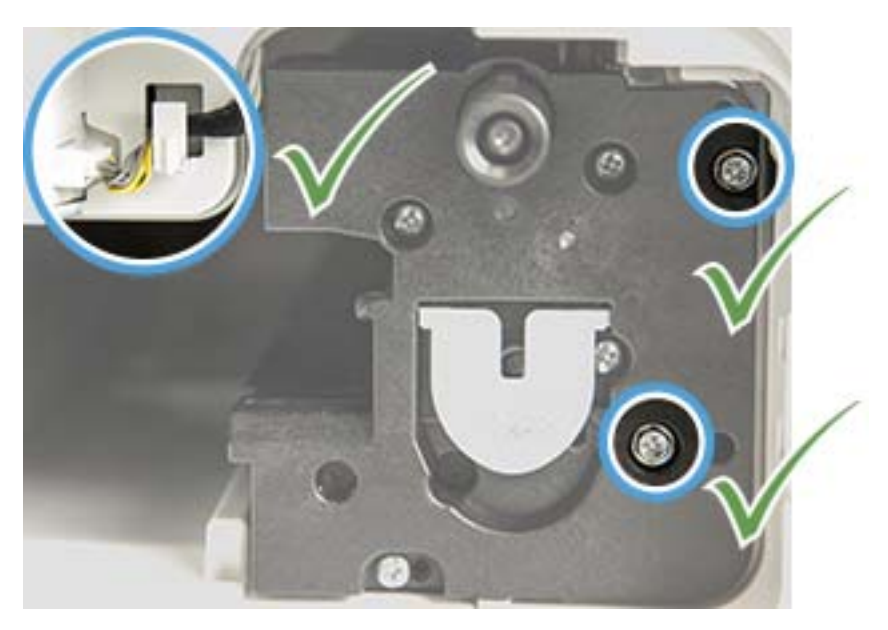
## Theo dõi tuổi thọ vật tư

Nếu bạn thường xuyên bị ket giấy hoặc gặp sự cố in, hãy kiểm tra số trang mà máy đã in hoặc quét. Thay thế bộ phận tương ứng, nếu cần.

#### **EX GHI CHÚ:**

- Một số menu có thể không xuất hiện trên màn hình tùy theo các tùy chọn hoặc kiểu máy. Nếu điều này xảy ra, nó sẽ không áp dụng cho máy của bạn.
- Bạn có thể cần bấm OK để điều hướng đến menu mức thấp hơn đối với một số kiểu máy.
- 1. Chọn Menu  $\bigcirc$  > System Setup (Cài đặt hệ thống) > Maintenance (Bảo trì) > Supplies Life (Tuổi thọ vật tư) trên bảng điều khiển.
- 2. Chọn tùy chọn bạn muốn và bấm OK.
- 3. Bấm nút Stop/Clear (Dừng/Xóa)  $(\times)$  để quay lại chế độ sẵn sàng.

## Đặt cảnh báo sắp hết mực

Nếu lượng mực trong hộp mực sắp hết, một thông báo hoặc đèn LED yêu cầu người dùng thay đổi hộp mực sẽ xuất hiện. Bạn có thể đặt tùy chọn cho phép thông báo hoặc đèn LED này xuất hiện hoặc không xuất hiện.

 $\overline{B}$  GHI CHÚ: Bạn có thể cần bấm OK để điều hướng đến menu mức thấp hơn đối với một số kiểu máy.

- 1. Chọn Menu  $\bigcirc$  > System Setup (Cài đặt hệ thống) > Maintenance (Bảo trì) > Toner Low Alert (Cảnh báo sắp hết mực) trên bảng điều khiển.
- 2. Chọn tùy chọn bạn muốn.
- 3. Bấm OK để lưu lựa chọn.

## Vệ sinh máy

Nếu vấn đề về chất lượng in xảy ra hoặc nếu bạn sử dụng máy trong môi trường nhiều bụi bẩn, bạn cần thường xuyên vệ sinh máy để giữ cho máy luôn ở điều kiện in tốt nhất và sử dụng máy lâu hơn.

#### $\triangle$  THÂN TRONG:

- Vệ sinh thùng máy bằng các chất liệu vệ sinh chứa một lượng lớn cồn, dung môi hoặc các chất mạnh khác có thể làm đổi màu hoặc làm biến dạng thùng máy.
- Nếu máy hoặc khu vực xung quanh bị bẩn do bột mực, chúng tôi khuyên bạn nên sử dụng khăn vải hoặc khăn giấy nhúng ẩm bằng nước để lau chùi. Nếu bạn sử dụng máy hút bụi, bột mực sẽ bay trong không khí và có thể gây hại cho bạn.

### Vệ sinh bên ngoài

Vệ sinh thùng máy bằng vải mềm, không xơ. Làm ẩm vải bằng một ít nước, nhưng cẩn thận không để nước nhỏ giọt lên máy hoặc vào trong máy.

### Vệ sinh bên trong

Trong quá trình in, giấy, mực và các hạt bụi có thể tích tụ bên trong máy. Sự tích tụ này có thể gây ra các vấn đề về chất lượng in, chẳng hạn như các vết mực hoặc vết bẩn. Vệ sinh bên trong máy để làm sạch máy và giảm các vấn đề này.

#### **A THÂN TRONG:**

- Để tránh làm hư hộp mực, không để hộp mực tiếp xúc với ánh sáng quá vài phút. Dùng một mảnh giấy để che phủ hộp mực, nếu cần.
- Không chạm vào khu vực màu xanh lá cây của hộp mực. Sử dụng tay cầm trên hộp mực để tránh chạm vào khu vực này.
- Sử dụng vải khô không xơ khi vệ sinh bên trong máy, cẩn thân không làm hỏng trục lăn truyền hoặc các bộ phận bên trong khác. Không sử dụng các dung môi như benzen hoặc chất pha loãng. Vấn đề về chất lượng in có thể xảy ra và gây hư hỏng cho máy.

#### **EX GHI CHÚ:**

- Sử dụng vải khô không xơ để lau chùi máy.
- Tắt máy và rút dây nguồn. Chờ máy nguội xuống.
- Hình minh hoa trong hướng dẫn sử dụng này có thể khác với máy của bạn, tùy theo các tùy chọn hoặc kiểu máy. Kiểm tra loại máy của bạn.

### Vệ sinh trục lăn

#### **EX GHI CHÚ:**

- Tắt máy và rút dây nguồn. Chờ máy nguội xuống.
- Hình minh họa trong hướng dẫn sử dụng này có thể khác với máy của bạn, tùy theo các tùy chọn hoặc kiểu máy. Kiểm tra loại máy của bạn.

1.

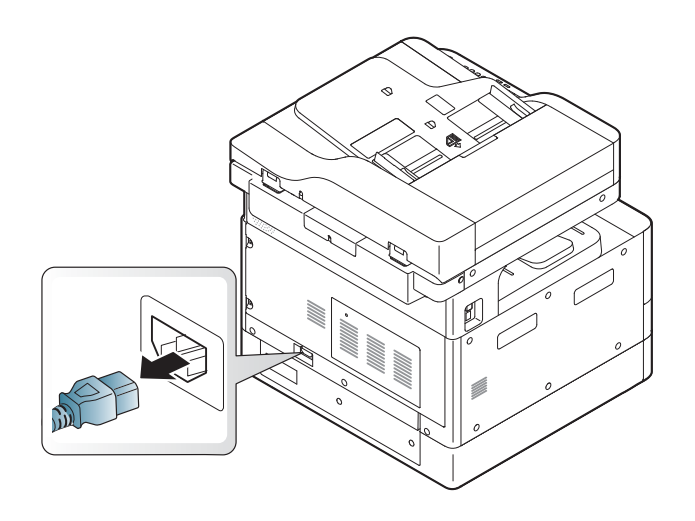

.

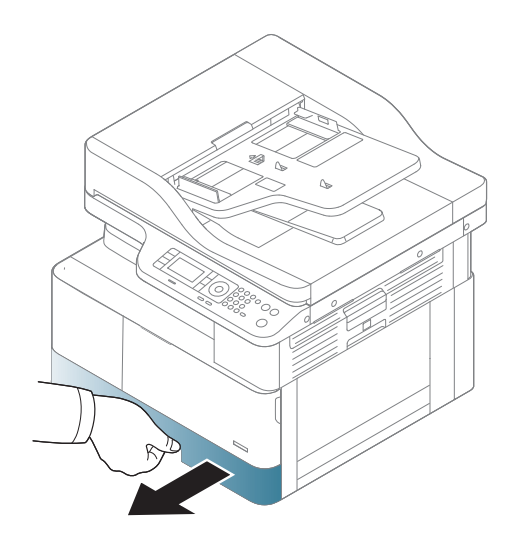

.

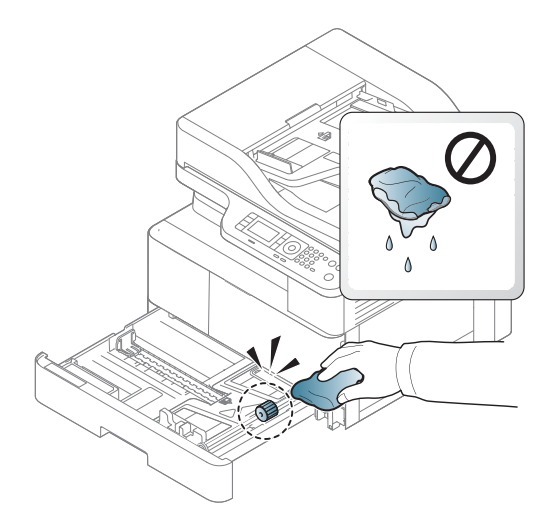

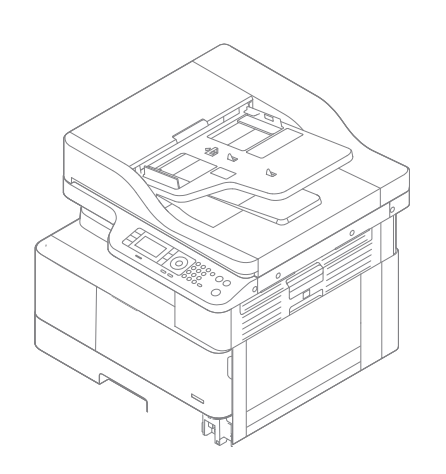

5.

4.

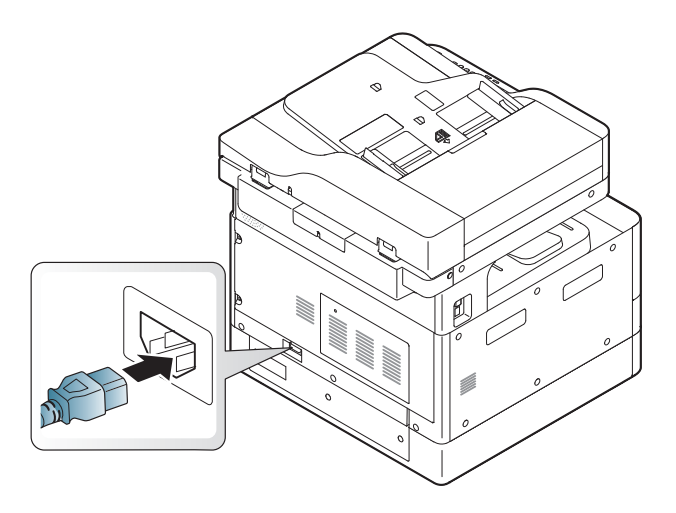

Chỉ dành cho các kiểu M438nda, M440nda, M443nda

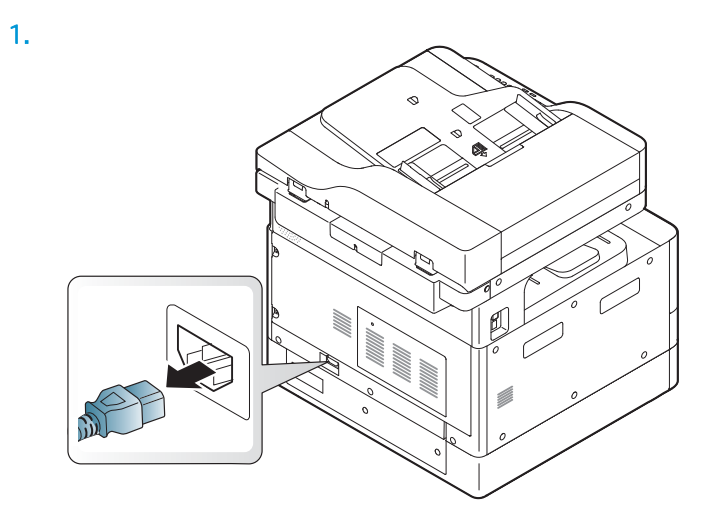

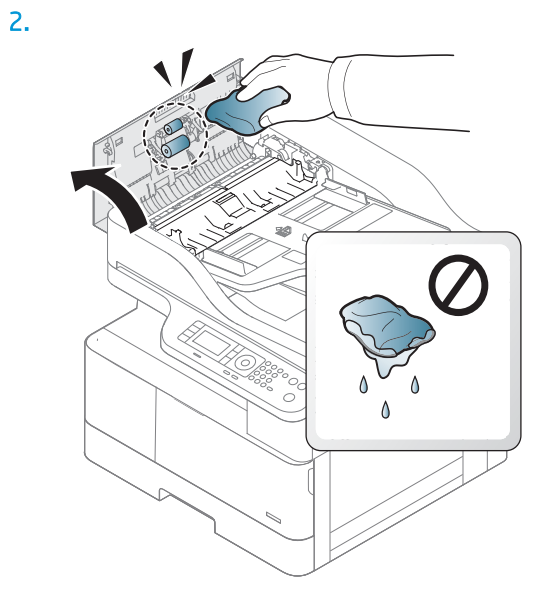

.

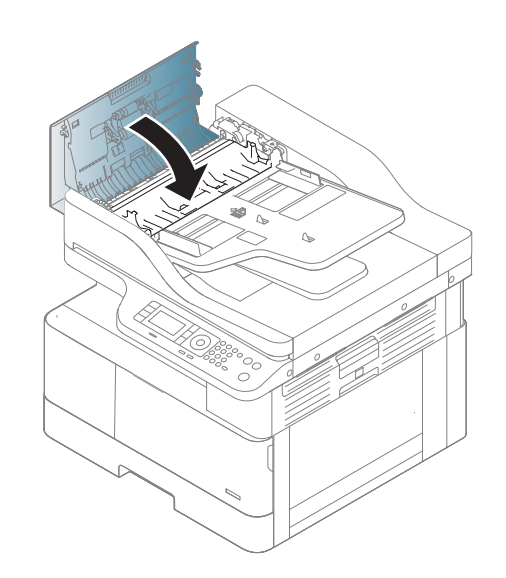

.

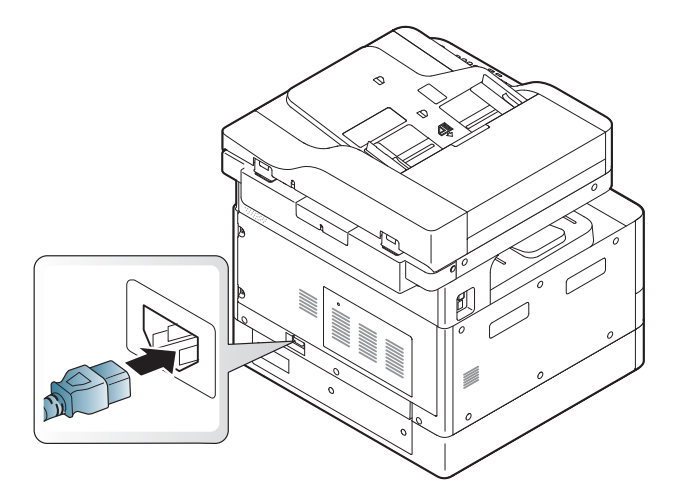

### Vệ sinh bộ quét

Giữ vệ sinh bộ quét sẽ giúp đảm bảo chất lượng bản sao tốt nhất có thể. Chúng tôi khuyên bạn nên vệ sinh bộ quét vào đầu mỗi ngày và trong ngày nếu cần.

#### **EX GHI CHÚ:**

- Tắt máy và rút dây nguồn. Chờ máy nguội xuống.
- Hình minh họa trong hướng dẫn sử dụng này có thể khác với máy của bạn, tùy theo các tùy chọn hoặc kiểu máy. Kiểm tra loại máy của bạn
- 1. Làm ẩm khăn mềm không xơ hoặc khăn giấy bằng một ít nước.
- 2. Nâng và mở nắp máy quét.
- 3. Lau sạch bề mặt của máy quét đến khi sạch sẽ và khô ráo.

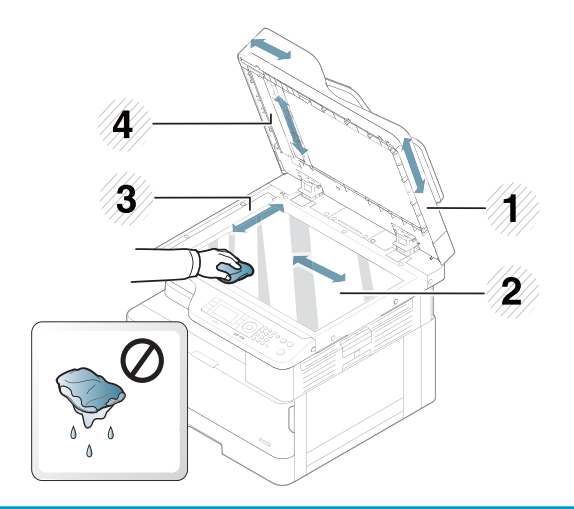

- 1 Nắp máy quét
- 2 Kính máy quét
- 3 Kính khay nạp tài liệu
- 4 Thanh trắng
- 4. Đóng nắp máy quét.

## Cập nhật chương trình cơ sở

Các bước sau đây giải thích cách tải xuống và cập nhật chương trình cơ sở trên máy in.

### Bước một: Tải xuống chương trình cơ sở từ HP.com

- 1. Đi tới [www.hp.com/support,](http://www.hp.com/support) chon **Software and Drivers** (Phần mềm và trình điều khiển), gõ tên máy in vào trường tìm kiếm, bấm Find (Tìm), sau đó chọn kiểu máy từ danh sách kết quả tìm kiếm.
- 2. Nếu hệ điều hành không được phát hiện tư động, hãy chon hoặc thay đổi hệ điều hành.
- 3. Trong phần Firmware (Chương trình cơ sở) hoặc Firmware-system (Hệ thống chương trình cơ sở), hãy định vị tệp Firmware Update Utility (Tiện ích cập nhật chương trình cơ sở).
- 4. Bấm Download (Tải xuống) và lưu tệp vào một vị trí như thư mục Desktop (Màn hình nền) hoặc Downloads (Tải xuống).
- 5. Mở vi trí lưu tệp chương trình cơ sở, bấm chuột phải vào tệp .zip, rồi giải nén tệp.

### Bước hai: Cập nhật chương trình cơ sở

Làm theo các bước thích hợp để kết nối cáp USB hoặc kết nối mạng có dây.

#### Phương pháp một: Cập nhật chương trình cơ sở cho máy in kết nối bằng USB (Windows XP/Vista/7/8/8.1/10)

Sử dụng phương pháp này để cập nhật chương trình cơ sở nếu máy in được kết nối với máy tính bằng cáp USB.

- $\mathbb{B}^*$  GHI CHÚ: Để sử dụng phương pháp này, bạn phải cài đặt trình điều khiển hoặc giải pháp phần mềm đầy đủ.
	- 1. Đảm bảo máy in được kết nối với máy tính bằng cáp USB và có thể sao chép hoặc in thành công.
	- 2. Tắt máy in.
	- 3. Bấm và giữ nút Stop/Clear (Dừng/Xóa) (x) trên bảng điều khiển thiết bị.
	- 4. Bật máy in, bấm giữ nút Stop/Clear (Dừng/Xóa) (a) cho đến khi bảng điều khiển hiển thi thông báo sau đây: Download mode, press stop or cancel key (Chế độ tải xuống, bấm phím stop (dừng) hoặc cancel (hủy)).
	- 5. Bấm nút Stop/Clear (Dừng/Xóa) (x) lần nữa để vào Emergency Mode (Chế độ khẩn cấp). Thông báo Wait Image (Chờ hình ảnh) xuất hiện trên bảng điều khiển.
	- 6. Trên máy tính của bạn, điều hướng đến thư mục có chứa các tệp đã tải xuống từ HP.com.
	- 7. Chọn tệp chương trình cơ sở \*.hd, sau đó kéo và thả tệp này vào tệp usblist2.exe. Bản cập nhật chương trình cơ sở sẽ tự động khởi động trên máy in.
	- 8. Sau khi hoàn tất, bản cập nhật chương trình cơ sở sẽ tư động khởi động lại máy in.
	- 9. In trang cấu hình để xác nhận phiên bản chương trình cơ sở đã cài đặt sau quá trình cập nhật.

#### Phương pháp hai: Cập nhật chương trình cơ sở cho máy in nối mạng

Sử dụng phương pháp này để cập nhật chương trình cơ sở nếu máy in được kết nối với máy tính qua mang có dây.

- $\mathbb{B}^n$  GHI CHÚ: Để sử dụng phương pháp này, bạn phải sử dụng trình duyệt máy tính để mở Máy chủ web nhúng (EWS).
	- 1. In trang cấu hình để lấy địa chỉ IP hoặc tên máy chủ của máy in.
	- 2. Mở trình duyệt web và trong dòng địa chỉ, gõ chính xác địa chỉ IP hoặc tên máy chủ như được hiển thi trên trang cấu hình. Bấm phím Enter trên bàn phím máy tính. EWS sẽ mở ra.

https://10.10.XXXXX/

Nếu Trình duyệt web hiển thi thông báo There is a problem with this website's security certificate (Xuất hiện sự cố với chứng chỉ bảo mật của trang web này) khi tìm cách mở EWS, hãy bấm Continue to this website (not recommended) (Tiếp tục truy cập trang web này (không khuyến nghị)).

- GHI CHÚ: Chon Continue to this website (not recommended) (Tiếp tục truy cập trang web này (không khuyến nghị)) sẽ không ảnh hưởng đến máy tính trong khi điều hướng trong phạm vi EWS cho máy in HP.
- 3. Chon Sign In (Đăng nhập) ở góc trên bên phải của trang EWS

Hình 9-1 Trang EWS

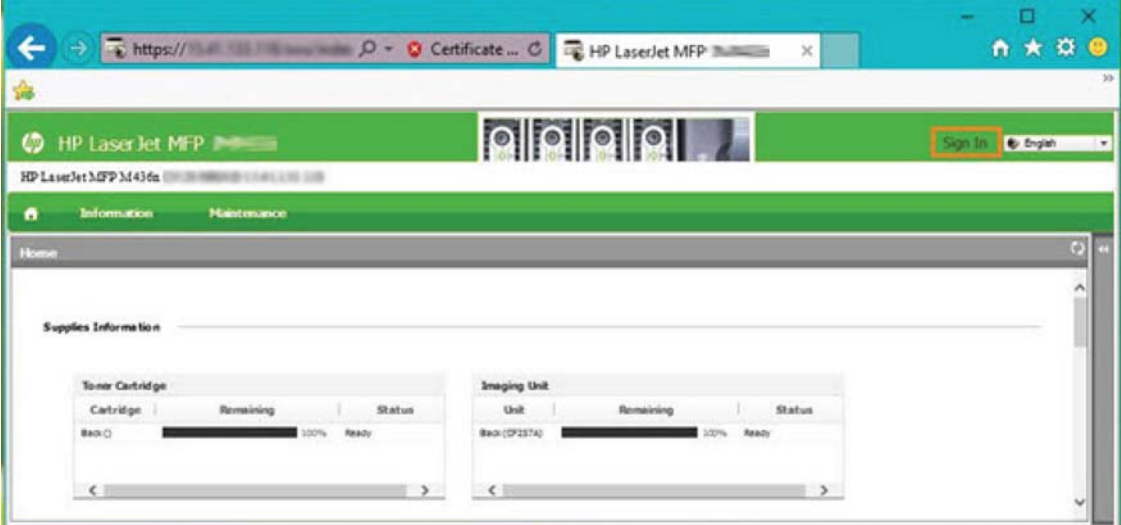

- 4. Nhập Username (Tên người dùng) và Password (Mật khẩu) của bạn.
	- $\overline{B}$  GHI CHÚ: Nếu bạn chưa tạo mật khẩu cho EWS, hãy nhập thông tin đăng nhập mặc định admin (quản trị viên) cho cả Username (Tên đăng nhập) và Password (Mật khẩu).

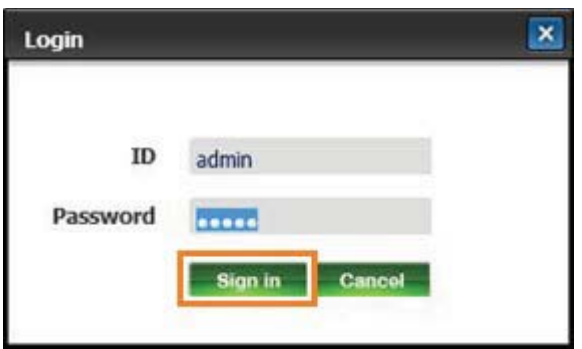

- 5. Chon tab Maintenance (Bảo trì).
- 6. Chọn nút Upgrade Wizard (Trình hướng dẫn nâng cấp).

 $\mathbb{B}^*$  GHI CHÚ: Nếu bạn chưa đăng nhập vào EWS, nút này sẽ không có sẵn.

- 7. Chọn Browse (Duyệt) và duyệt đến vị trí bạn trích xuất tệp.
- 8. Chọn tệp chương trình cơ sở và bấm Open (Mở).
- 9. Chon Next (Tiếp theo) rồi chờ trình hướng dẫn xác nhân chương trình cơ sở.
- 10. Khi được nhắc, hãy kiểm tra phiên bản chương trình cơ sở, chọn Next (Tiếp theo) và chờ chương trình cơ sở tải lên máy in.

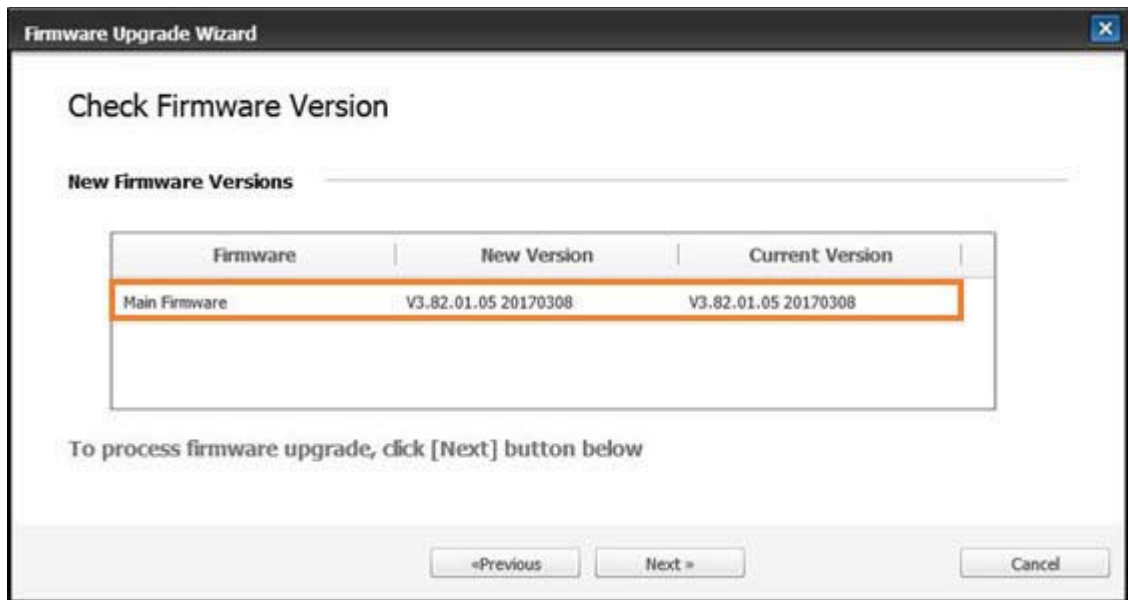

- 11. Chờ đến khi quá trình lập trình chương trình cơ sở hoàn tất và máy in khởi động lại.
	- $\overline{B}$  GHI CHÚ: Quá trình này sẽ mất vài phút. Không đóng cửa sổ trình duyệt hoặc ngắt liên lạc cho đến khi Máy chủ web nhúng HP (EWS) hiển thị trang xác nhận.
- . Làm theo các hướng dẫn trên màn hình còn lại để hoàn tất quá trình cài đặt.
- . In trang cấu hình để xác nhận phiên bản chương trình cơ sở đã cài đặt sau quá trình cập nhật.

# 10 Cài đặt hữu ích

Chương này giải thích cách duyệt xem trạng thái hiện tại của máy và phương pháp cài đặt máy nâng cao.

- [Cài đặt ban đầu của máy](#page-121-0)
- [Cài đặt máy cơ bản](#page-122-0)
- · [Điều chỉnh độ cao](#page-123-0)

## <span id="page-121-0"></span>Cài đặt ban đầu của máy

Sau khi thiết lập máy in và kết nối máy in với cáp nguồn, hãy thực hiện theo các bước sau để thiết lập mật khẩu:

1. Chọn quốc gia của bạn từ danh sách các quốc gia.

GHI CHÚ: Tùy theo đất nước được chọn, hệ thống sẽ chọn ngôn ngữ.

- 2. Nhập mã số pin tám chữ số dưới dạng mật khẩu, sau đó nhập lại mật khẩu để xác nhận mật khẩu.
	- <sup>3</sup> GHI CHÚ: Nếu mật khẩu không hợp lệ, thông báo lỗi "Invalid input (Mục nhập không hợp lệ)" sẽ hiển thị trên màn hình. Bấm nút OK.

## <span id="page-122-0"></span>Cài đặt máy cơ bản

Để thay đổi cài đặt mặc định của máy, hãy làm theo các bước sau:

- <sup>2</sup> GHI CHÚ: Bạn có thể cần bấm OK để điều hướng đến menu mức thấp hơn đối với một số kiểu máy.
	- 1. Chon Menu () > System Setup (Cài đặt hệ thống) > Machine Setup (Cài đặt máy) trên bảng điều khiển.
	- 2. Chọn tùy chọn bạn muốn, rồi bấm OK.
	- **GHI CHÚ:** Khi bạn bấm nút (Power/Wake Up) (Nguồn/Đánh thức) (U) hoặc bắt đầu in, máy sẽ thức dậy từ chế độ tiết kiệm điện.
	- 3. Chọn tùy chọn bạn muốn, rồi bấm OK.
	- 4. Bấm OK để lưu lựa chọn.
	- 5. Bấm nút Stop/Clear (Dừng/Xóa)  $(\overline{\times})$  để quay lại chế độ sẵn sàng.

Cài đặt máy in cũng có sẵn để xem/sửa đổi trong EWS.

## <span id="page-123-0"></span>Điều chỉnh độ cao

Chất lượng in bị ảnh hưởng bởi áp suất khí quyển, vốn được xác định bởi độ cao của máy so với mực nước biển. Thông tin sau đây sẽ hướng dẫn bạn cách cài đặt máy để có chất lượng in tốt nhất.

Trước khi bạn đặt giá trị độ cao, hãy xác định độ cao hiện tại của bạn.

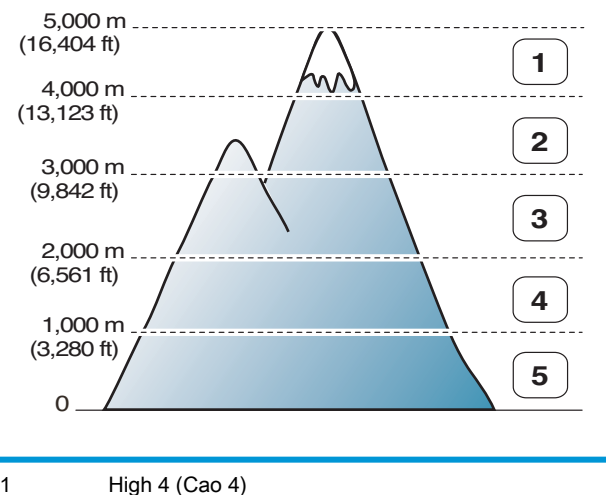

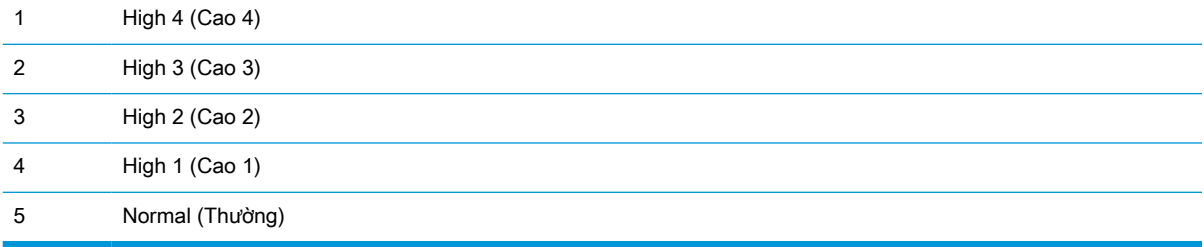

Bạn có thể đặt độ cao trong tuỳ chọn System Setup (Cài đặt hệ thống) trên màn hình của máy.

# 11 Xử lý sự cố

Chương này cung cấp thông tin hữu ích về hành động cần thực hiện nếu bạn bị lỗi.

- [Vấn đề nạp giấy](#page-125-0)
- **•** [Xử lý kẹt giấy](#page-126-0)
- **•** [Tìm hiểu về đèn LED trạng thái](#page-140-0)
- [Tìm hiểu về thông báo hiển thị](#page-141-0)
- [Vấn đề về kết nối điện và cáp](#page-146-0)
- **·** [Vấn đề khi in](#page-147-0)
- [Vấn đề về chất lượng in](#page-149-0)
- · [Vấn đề khi sao chép](#page-154-0)
- · [Vấn đề khi quét](#page-155-0)
- [Các vấn đề về hệ điều hành](#page-156-0)

## <span id="page-125-0"></span>Vấn đề nạp giấy

Bảng dưới đây mô tả các vấn đề nạp giấy thường gặp và giải pháp đề xuất cho mỗi vấn đề.

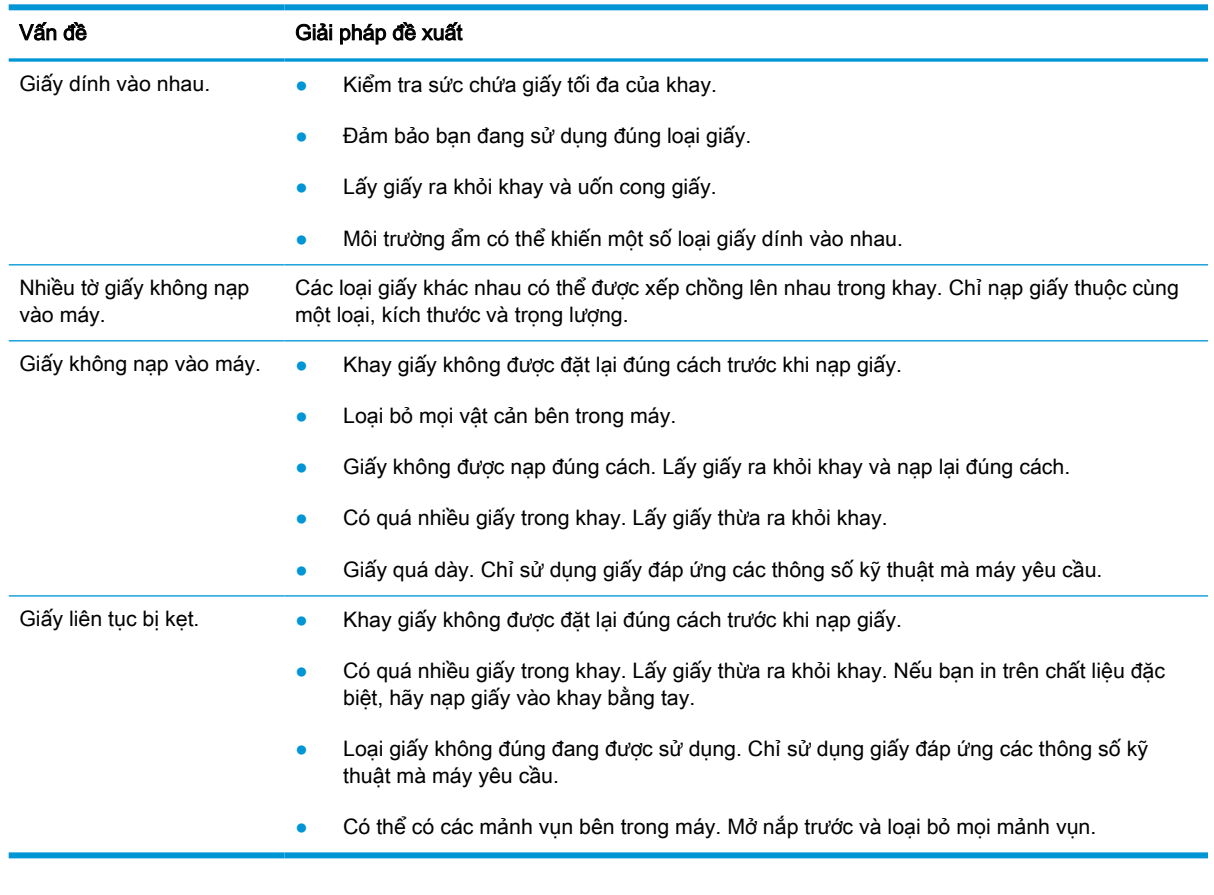

**QUAN TRỌNG:** Cần phải đẩy tấm nâng xuống khi thêm giấy vào khay trống.

## <span id="page-126-0"></span>Xử lý kẹt giấy

### Giới thiệu

Các chủ đề sau đây mô tả cách xử lý kẹt giấy ở một số vị trí bên trong máy in và máy quét.

 $\overline{B}$  GHI CHÚ: Để tránh rách giấy, hãy kéo giấy bị kẹt ra thật chậm và nhẹ nhàng.

Hình minh họa trong hướng dẫn sử dụng này có thể khác với máy in của bạn tùy theo kiểu máy hoặc phụ kiện tùy chọn.

- Khay 2
- [Trong Khay 1 đa năng](#page-127-0)
- [Bên trong máy in](#page-127-0)
- **•** [Trong chỗ thoát](#page-129-0)
- Trong khu vực bô in hai mặt
- [Xử lý kẹt tài liệu gốc](#page-132-0)

### Khay 2

1. Kéo khay ra.

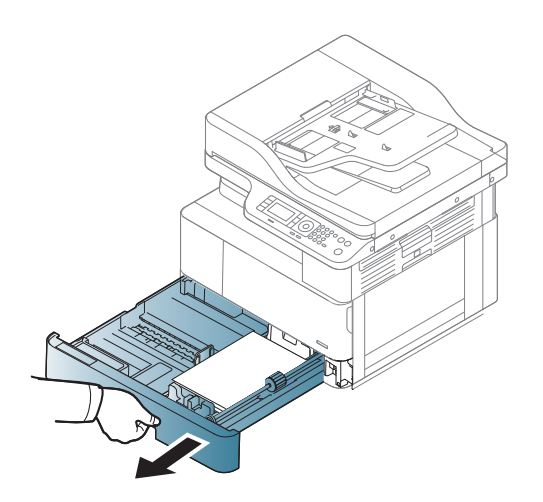

<span id="page-127-0"></span>2. Lấy giấy bị kẹt ra bằng cách nhẹ nhàng kéo thẳng ra.

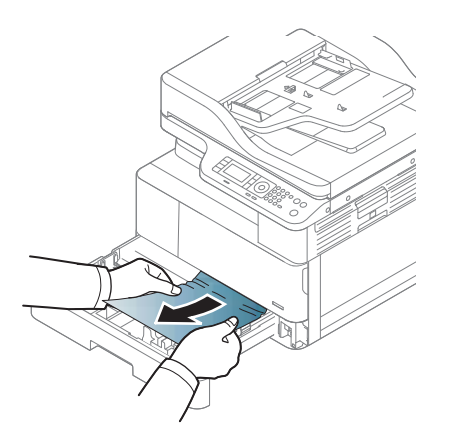

3. Lắp khay trở lại vào máy in cho đến khi khớp vào đúng vị trí.

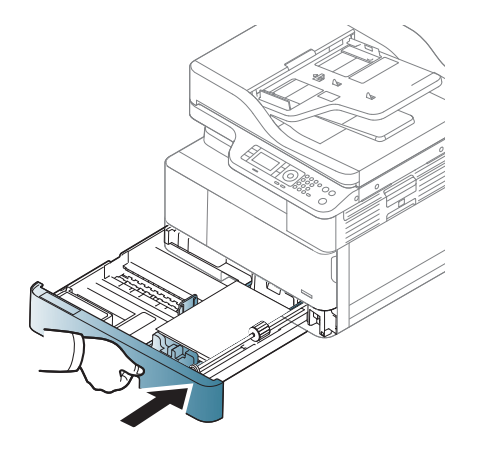

### Trong Khay 1 đa năng

**▲** Lấy giấy bị kẹt ra bằng cách nhẹ nhàng kéo thẳng ra.

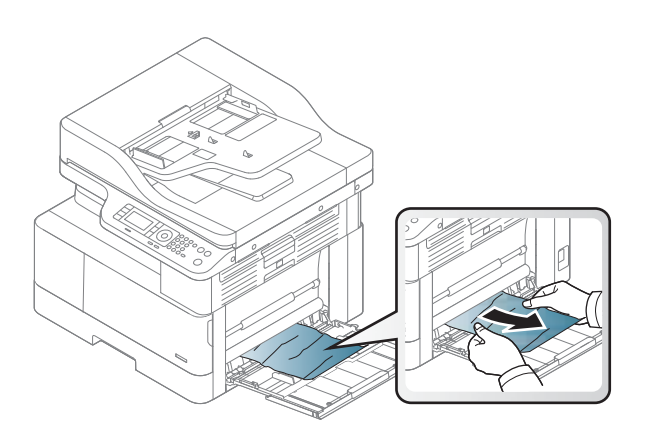

### Bên trong máy in

1. Mở nắp bên.

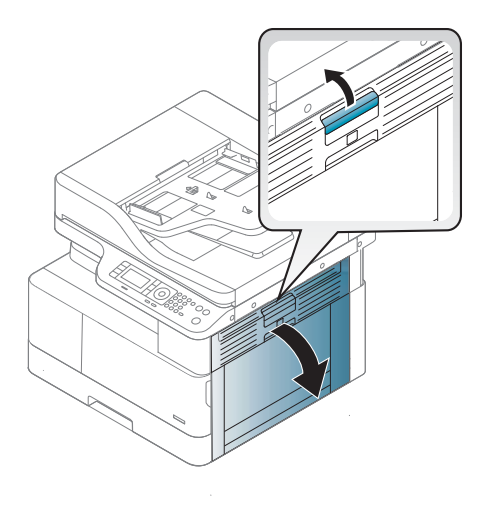

. Mở thanh dẫn hướng kẹt giấy và lấy giấy bị kẹt ra.

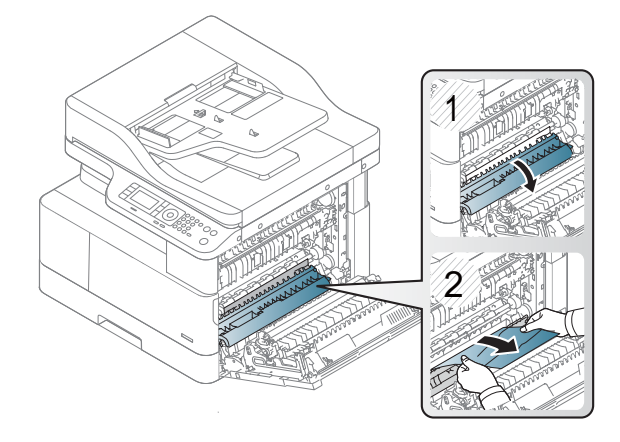

. Mở nắp tháo kẹt giấy của cuộn sấy và lấy giấy bị kẹt ra.

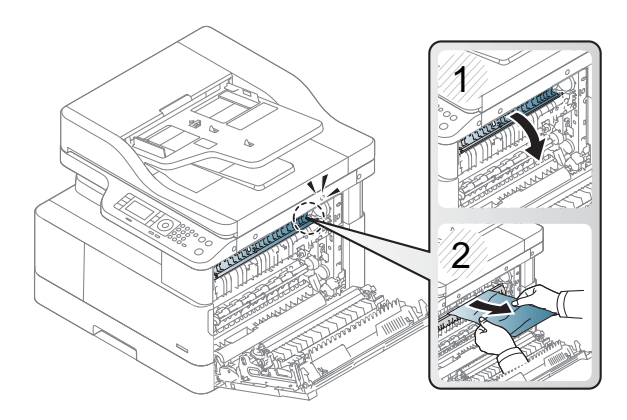

<span id="page-129-0"></span>4. Đóng nắp bên.

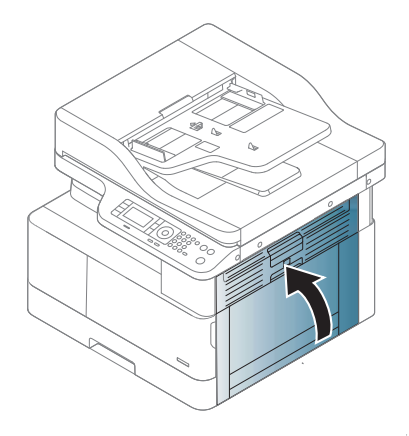

### Trong chỗ thoát

THẬN TRỌNG: Khu vực cuộn sấy rất nóng. Hãy cẩn thận khi lấy giấy ra khỏi máy in.

1. Lấy giấy bị kẹt ra bằng cách nhẹ nhàng kéo thẳng ra.

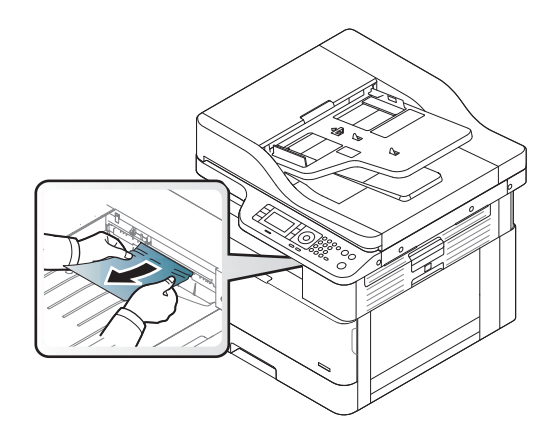

Nếu bạn không thấy giấy trong khu vực này, hãy dừng lại và chuyển sang bước tiếp theo:

. Mở nắp bên.

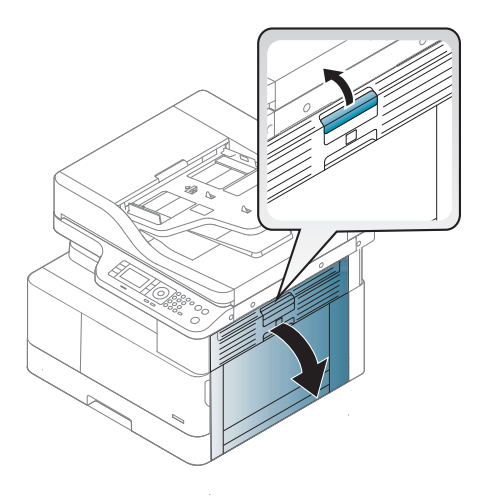

. Lấy giấy bị kẹt ra khỏi chỗ thoát hoặc cụm sấy.

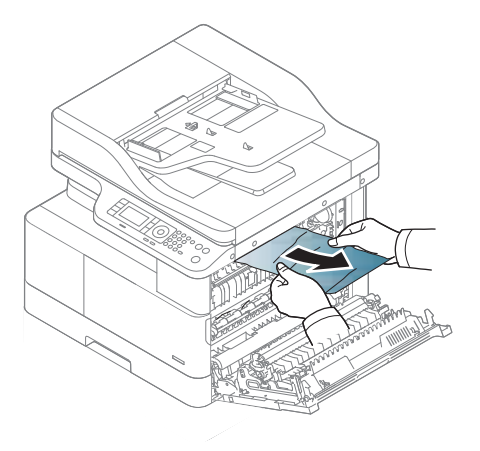

. Đóng nắp bên.

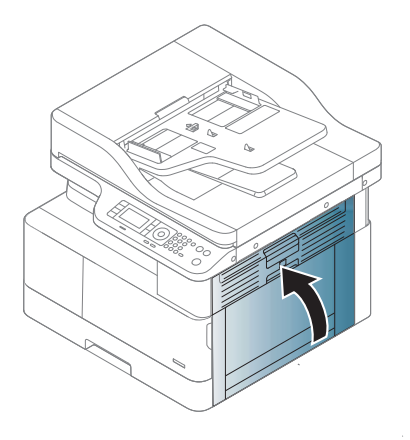

### <span id="page-131-0"></span>Trong khu vực bộ in hai mặt

1. Mở nắp bên.

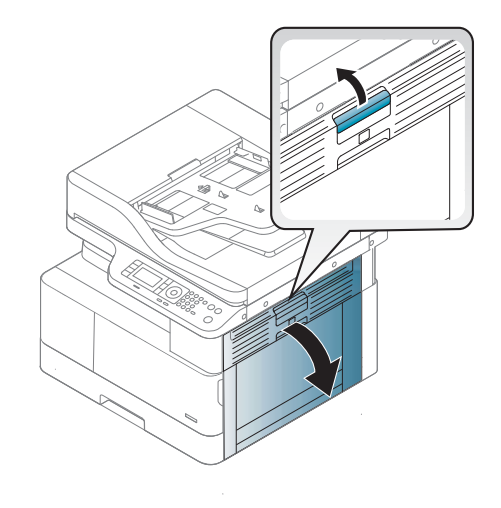

2. Lấy giấy bị kẹt ra khỏi bộ trục lăn truyền.

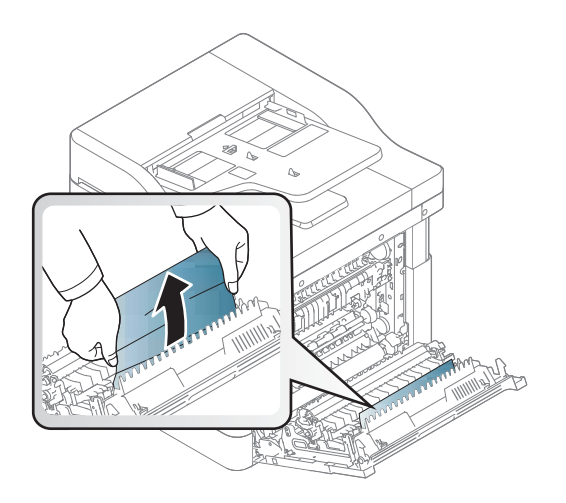

<span id="page-132-0"></span>3. Nhả bộ trục lăn truyền và lấy giấy bị kẹt ra.

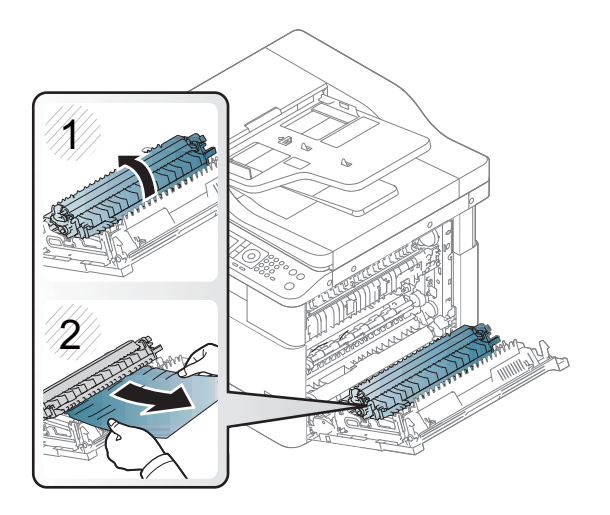

4. Đóng nắp bên.

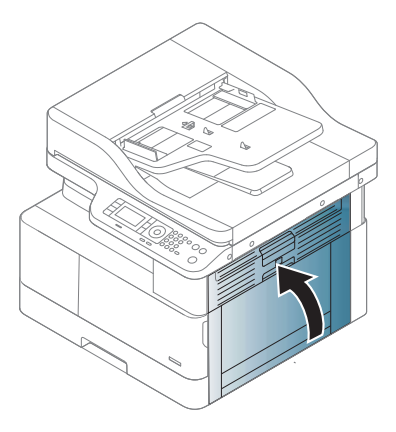

### Xử lý kẹt tài liệu gốc

GHI CHÚ: Để tránh kẹt tài liệu, hãy sử dụng kính máy quét đối với các tài liệu gốc bao gồm giấy dày, mỏng, hoặc kết hợp.

A THẬN TRỌNG: Để tránh rách tài liệu, hãy lấy tài liệu bị kẹt ra thật chậm và cẩn thận.

#### Kẹt tài liệu gốc ở phía trước máy quét

1. Mở nắp khay nạp tài liệu.

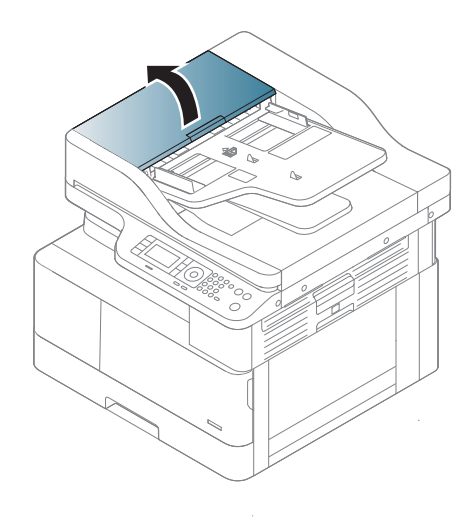

. Nhẹ nhàng và cẩn thận lấy tài liệu gốc ra khỏi khay nạp tài liệu.

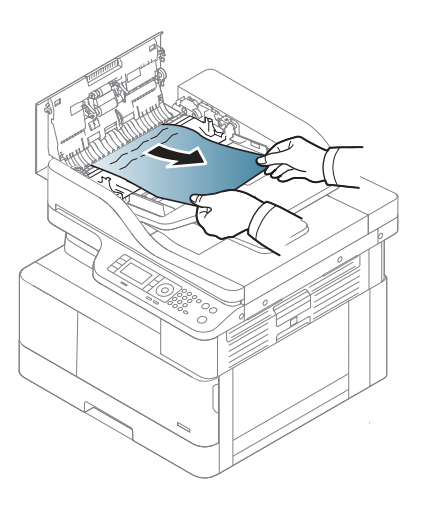

. Đóng nắp khay nạp tài liệu.

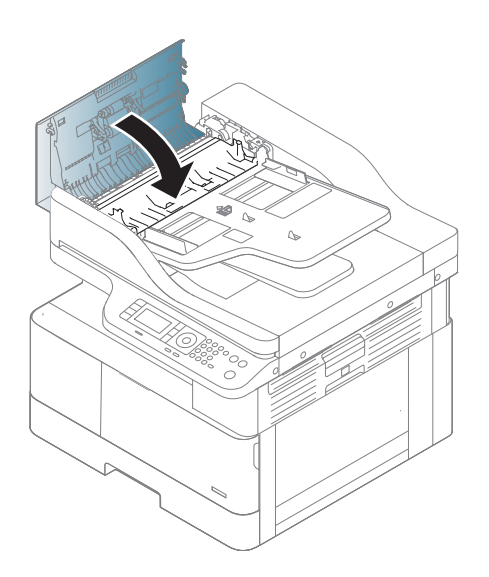

### Kẹt tài liệu gốc ở bên trong máy quét

1. Mở nắp khay nạp tài liệu.

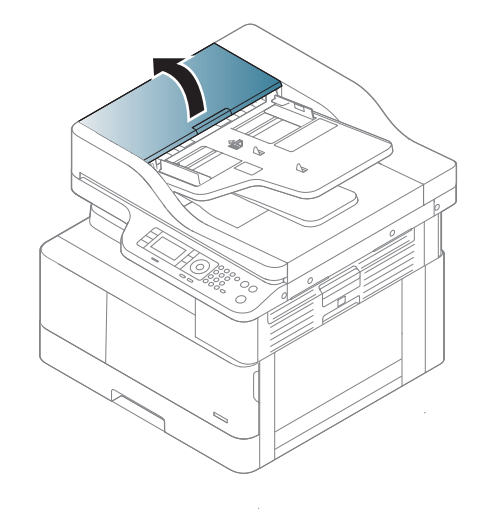

2. Nhẹ nhàng và cẩn thận lấy tài liệu gốc ra khỏi khay nạp tài liệu.

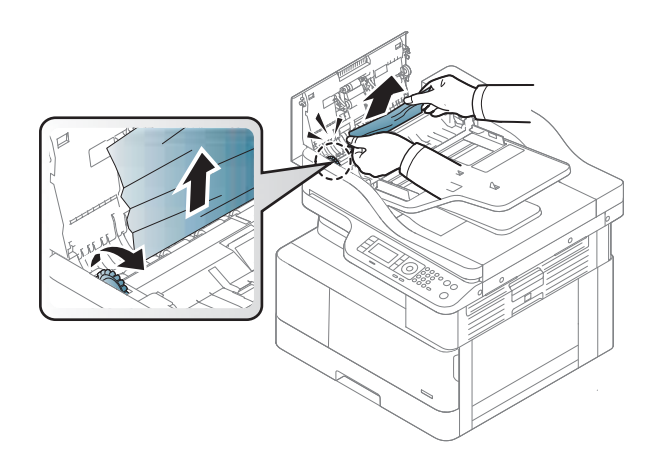

Nếu bạn không thấy giấy trong khu vực này, hãy dừng lại và chuyển sang bước tiếp theo:

. Mở nắp máy quét.

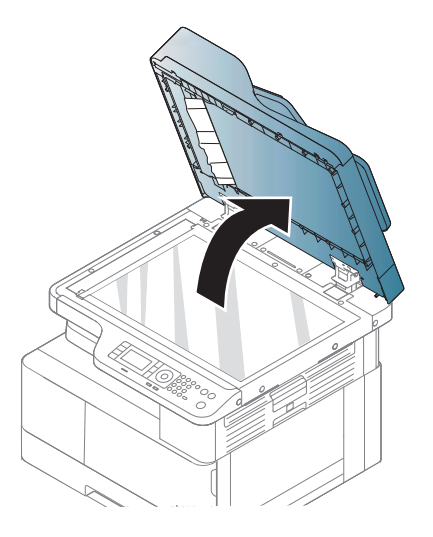

. Nắm tài liệu gốc bị nạp sai và gỡ bỏ giấy ra khỏi khu vực nạp giấy bằng cách kéo ra cẩn thận.

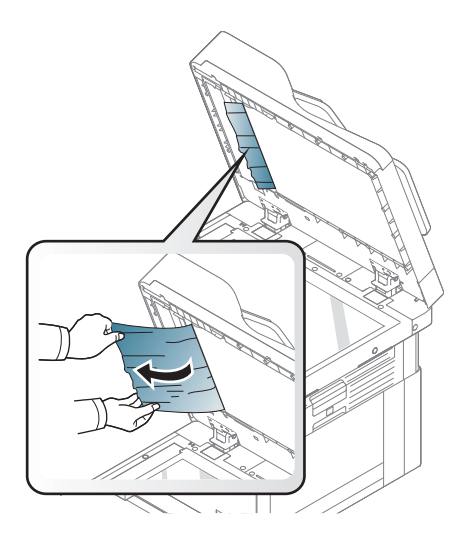

5. Đóng nắp máy quét.

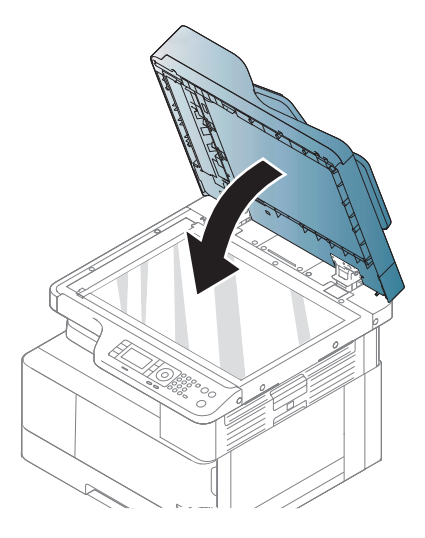

6. Đóng nắp khay nạp tài liệu.

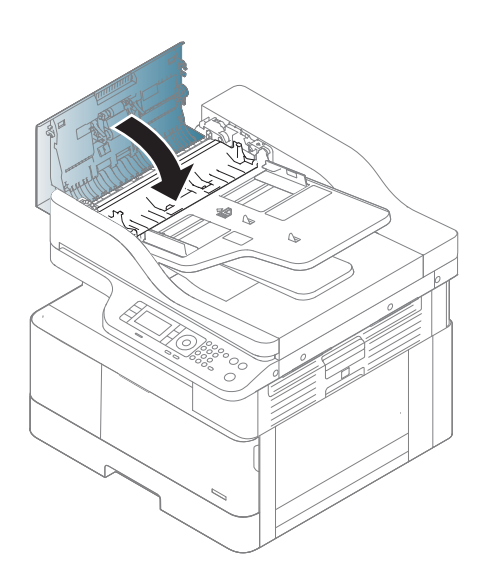

### Kẹt tài liệu gốc ở chỗ thoát của máy quét

1. Mở nắp - Mở và nhấc bộ xếp giấy lên.

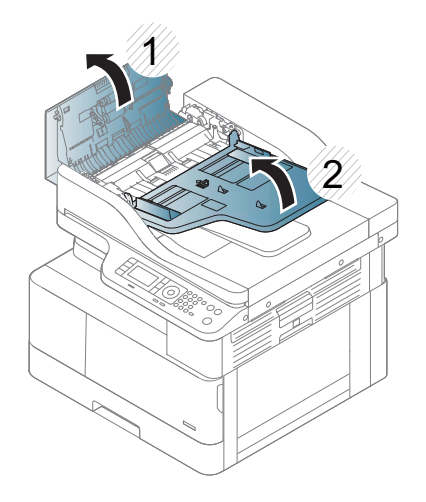

. Nhẹ nhàng và cẩn thận lấy tài liệu gốc ra khỏi khay nạp tài liệu.

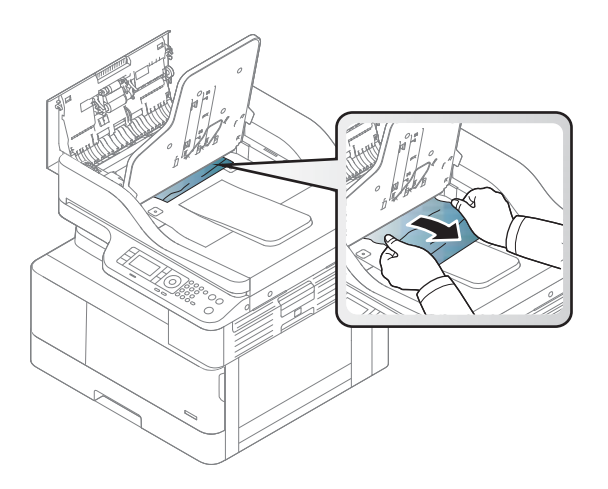

. Đóng nắp - Mở và kéo bộ xếp giấy xuống.

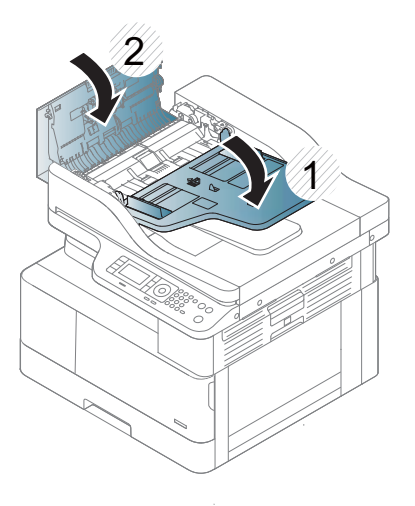

### Kẹt tài liệu gốc trong đường dẫn in hai mặt của máy quét

. Mở nắp khay nạp tài liệu.

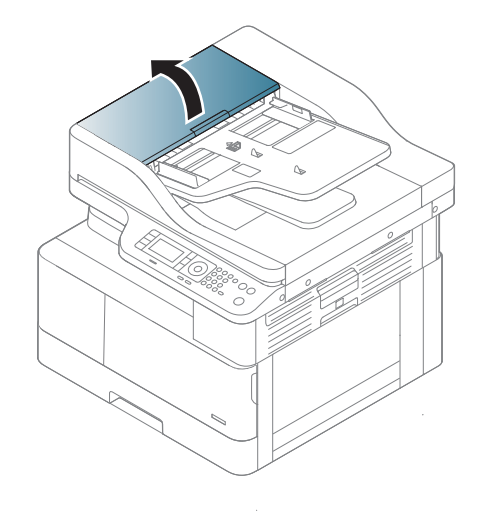

. Mở nắp tháo kẹt giấy in hai mặt. Nhẹ nhàng kéo tài liệu gốc ra khỏi khay nạp tài liệu.

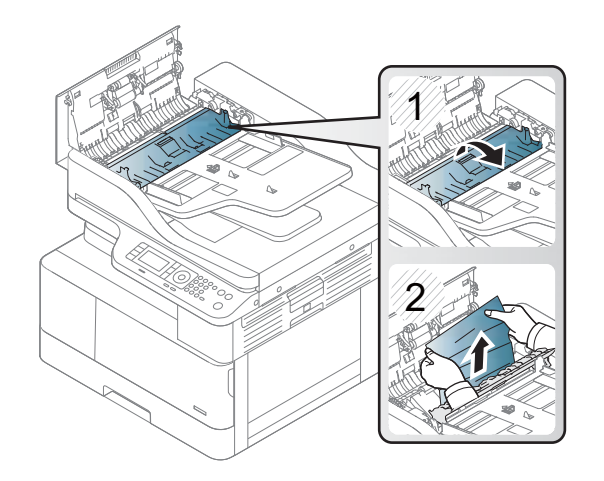

3. Đóng nắp tháo kẹt giấy in hai mặt và nắp khay nạp tài liệu.

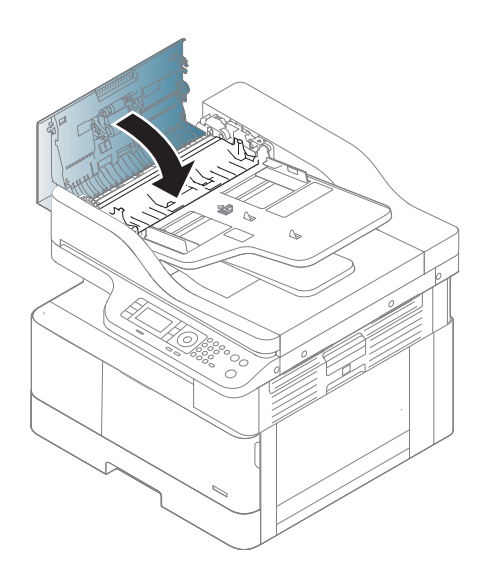

## <span id="page-140-0"></span>Tìm hiểu về đèn LED trạng thái

Màu của đèn LED cho biết trang thái hiện tại của máy.

#### **EX GHI CHÚ:**

- Một số đèn LED có thể không có sẵn tùy theo kiểu máy hoặc quốc gia/khu vực.
- Để giải quyết lỗi, hãy xem thông báo lỗi và hướng dẫn từ phần khắc phục sự cố.
- Bạn cũng có thể giải quyết lỗi theo hướng dẫn từ cửa sổ Printing Status (Trạng thái in) của máy tính.
- Nếu vấn đề vẫn tiếp diễn, hãy gọi cho nhân viên dịch vụ.

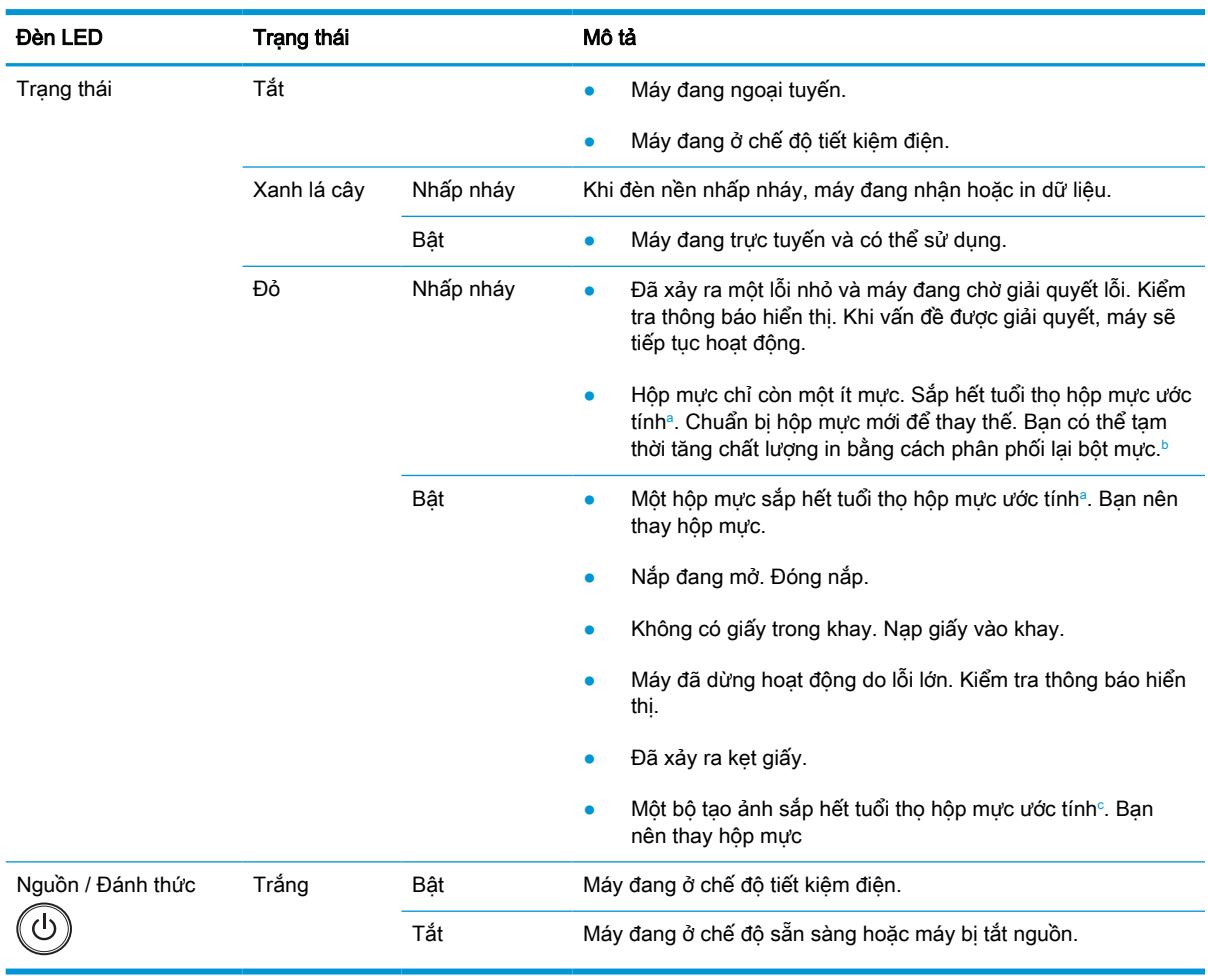

a Thời gian sử dụng hộp mực in là giá trị ước chừng, dựa trên số trang giấy A4/Letter trung bình với độ phủ mực theo tiêu chuẩn ISO. Giá trị hiệu suất hộp mực được công bố theo đúng tiêu chuẩn ISO/IEC 19798. Hiệu suất thực tế có thể thay đổi đáng kể tùy theo số lượng hình ảnh được in và các yếu tố khác. Để biết thêm thông tin, hãy truy cập [http://www.hp.com/go/](http://www.hp.com/go/learnaboutsupplies) [learnaboutsupplies](http://www.hp.com/go/learnaboutsupplies). Hộp mực có thể vẫn còn một ít bột mực ngay cả khi đèn LED đỏ bật sáng và máy in dừng in.

b Một số đèn LED có thể không có sẵn tùy theo kiểu máy hoặc quốc gia/khu vực.

<sup>c</sup> Khi bộ tạo ảnh đã hết tuổi thọ, máy sẽ ngừng in. Trong trường hợp này, bạn có thể chọn dừng hoặc tiếp tục in từ Dịch vụ web (Settings (Cài đặt) > Machine Settings (Cài đặt máy) > System (Hệ thống) > Setup (Cài đặt) > Supplies Management (Quản lý vật tư) > Imaging Unit Stop (Dừng bộ tạo ảnh)). Tắt tùy chọn này và tiếp tục in có thể làm hỏng hệ thống của thiết bị.

## <span id="page-141-0"></span>Tìm hiểu về thông báo hiển thị

Thông báo xuất hiện trên màn hình bảng điều khiển để cho biết trạng thái hoặc lỗi của máy. Tham khảo các bảng dưới đây để tìm hiểu về thông báo và ý nghĩa của thông báo cũng như khắc phục vấn đề nếu cần.

#### **EX GHI CHÚ:**

- Bạn có thể giải quyết lỗi theo hướng dẫn từ cửa sổ chương trình Printing Status (Trạng thái in) của máy tính.
- Nếu thông báo không có trong bảng, hãy khởi động lại nguồn điện và thử thực hiện lại lệnh in. Nếu vấn đề vẫn tiếp diễn, hãy gọi cho nhân viên dịch vụ.
- Khi bạn gọi cho bộ phận dịch vụ, hãy cung cấp cho nhân viên dịch vụ nội dung của thông báo hiển thị.
- Một số thông báo có thể không xuất hiện trên màn hình tùy theo kiểu máy hoặc phụ kiện tùy chon.
- [số lỗi] cho biết số lỗi.
- [loại khay] cho biết số khay.
- [loại phương tiện] cho biết loại phương tiện.
- [kích thước phương tiên] cho biết kích thước phương tiên.
- [loại bộ phân] cho biết loại bộ phân.

### Thông báo về kẹt giấy

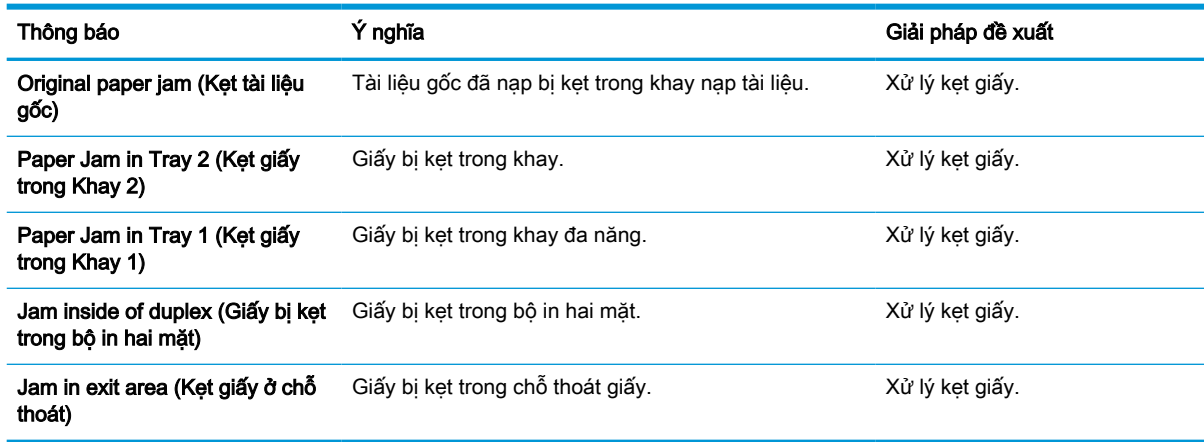

### Thông báo về mực

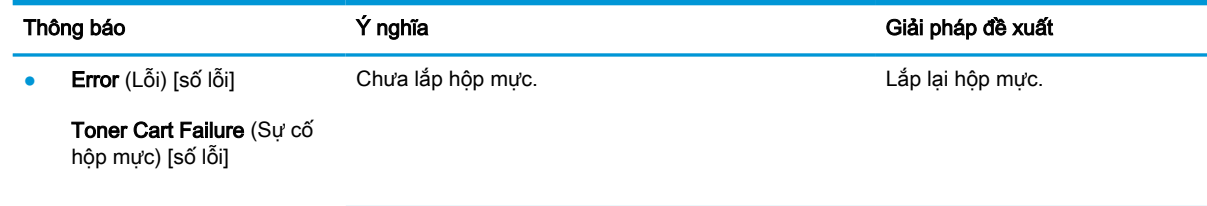

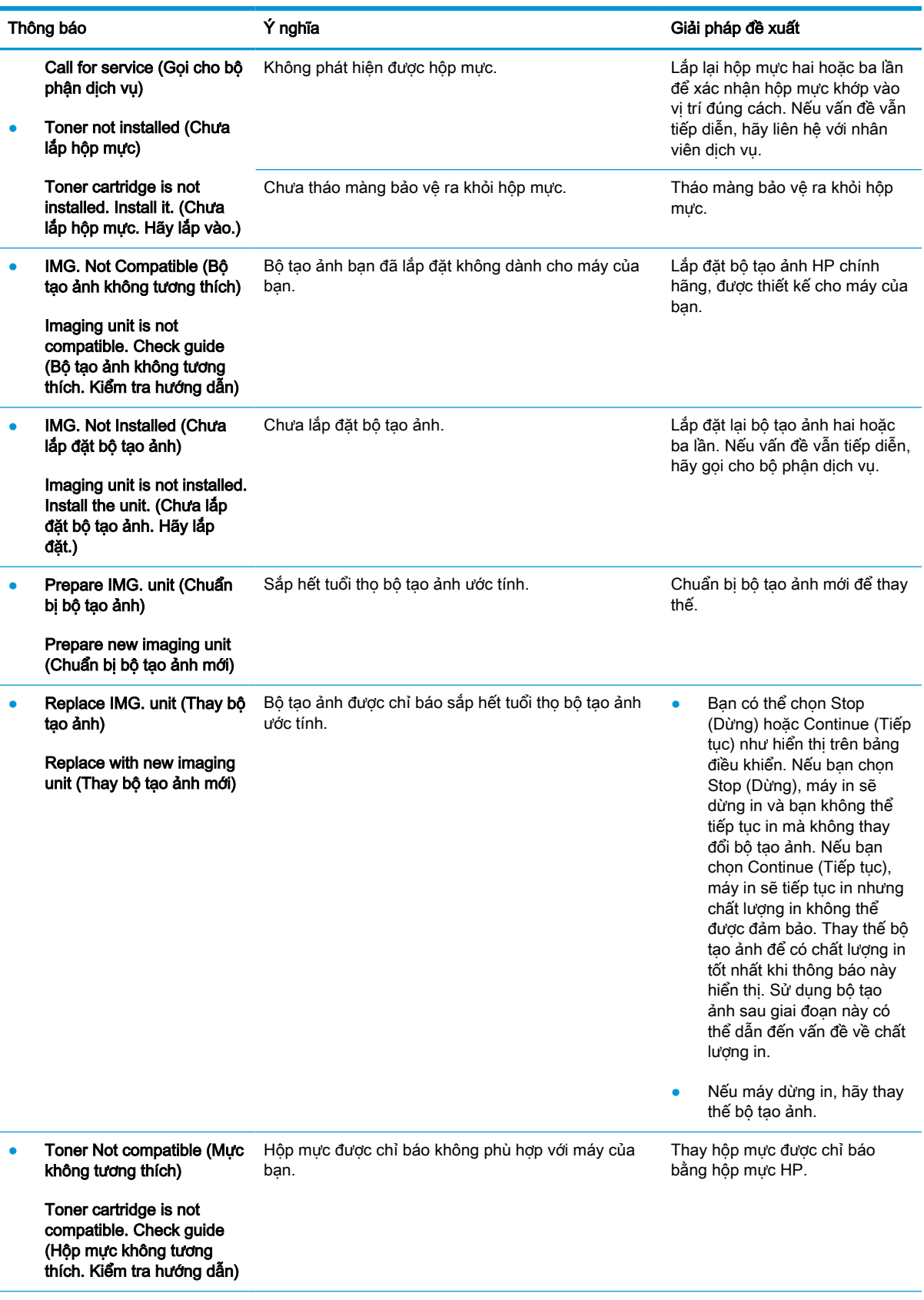

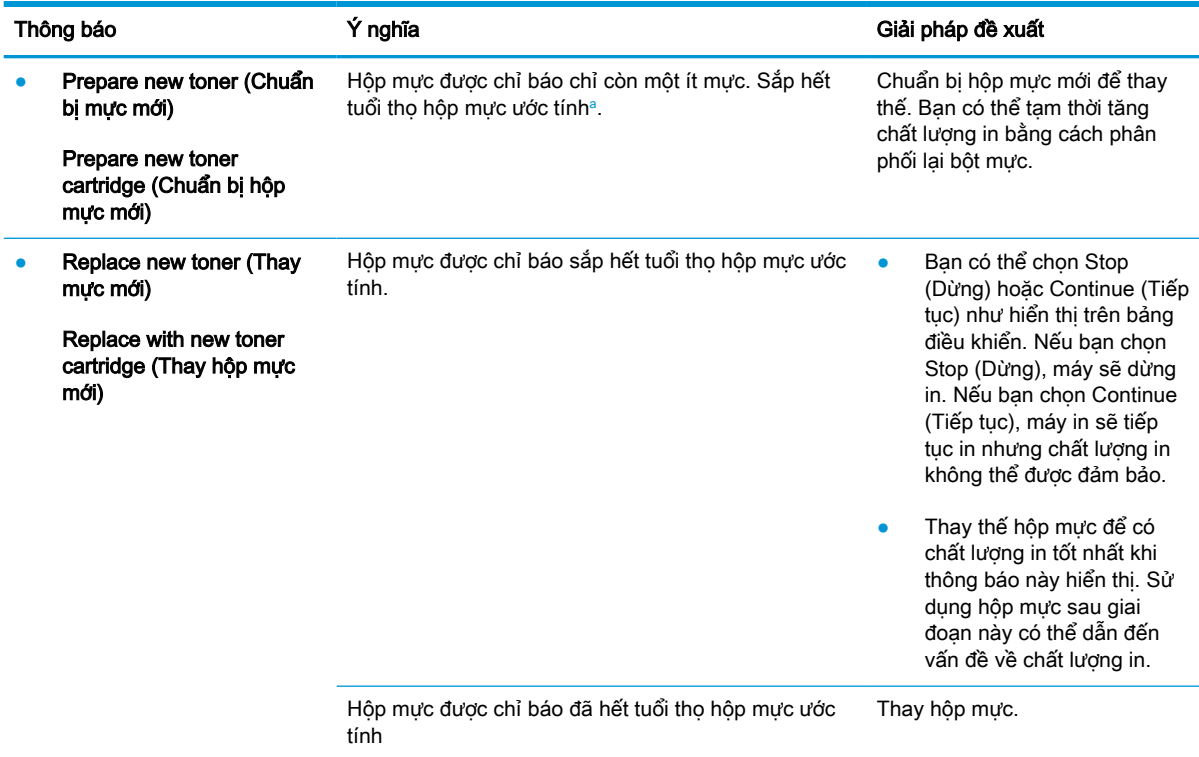

a Máy in sẽ cho biết khi hộp mực gần hết. Lượng mực còn lại thực tế có thể thay đổi. Hãy xem xét chuẩn bị sẵn hộp mực thay thế để lắp vào khi chất lượng in không còn chấp nhận được. Không cần thay thế hộp mực ngay bây giờ trừ khi chất lượng in không còn có thể chấp nhận được.

**A THẬN TRỌNG:** Đối với các sản phẩm máy in HP, việc sử dụng hộp mực không phải của HP hoặc hộp mực được nạp lại sẽ không ảnh hưởng đến bảo hành hoặc bất kỳ hợp đồng hỗ trợ nào của HP dành cho khách hàng. Tuy nhiên, nếu sản phẩm bị lỗi hoặc hỏng hóc do việc sử dụng hộp mực không phải của HP hoặc hộp mực được nạp lại, HP sẽ tính phí thời gian tiêu chuẩn và phí nguyên vật liệu để bảo dưỡng sản phẩm đối với lỗi hoặc hỏng hóc cụ thể.

### Thông báo về khay

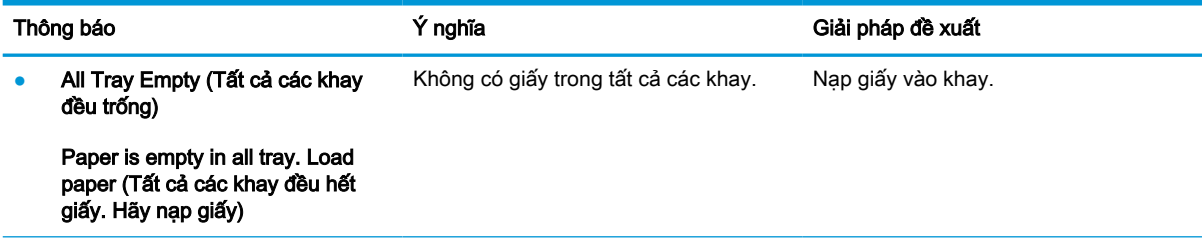
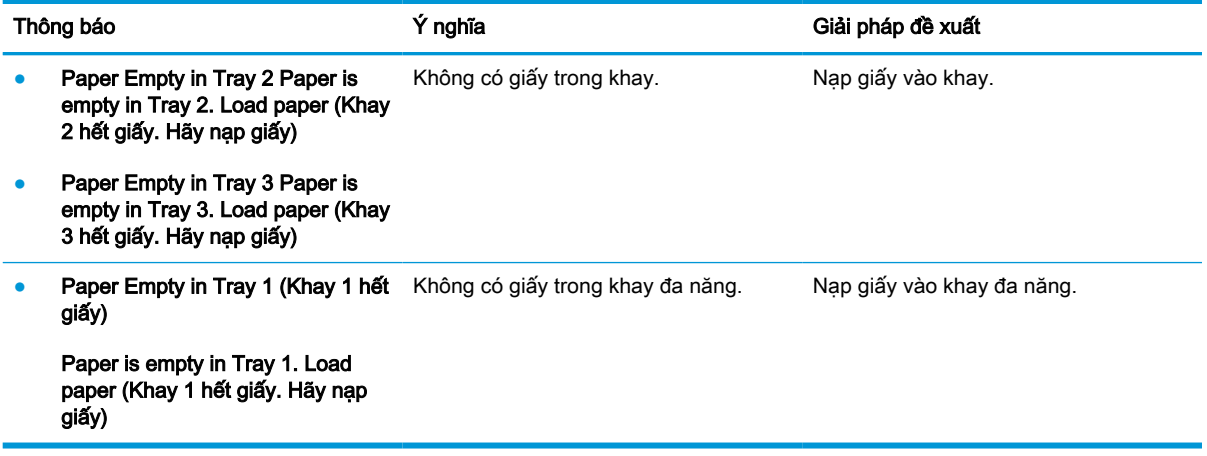

#### Thông báo về mạng

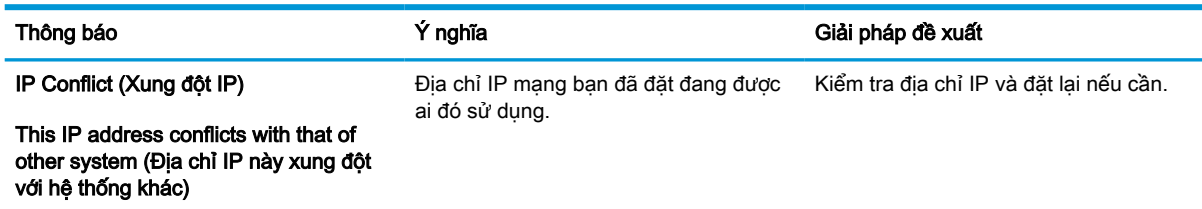

#### Thông báo khác

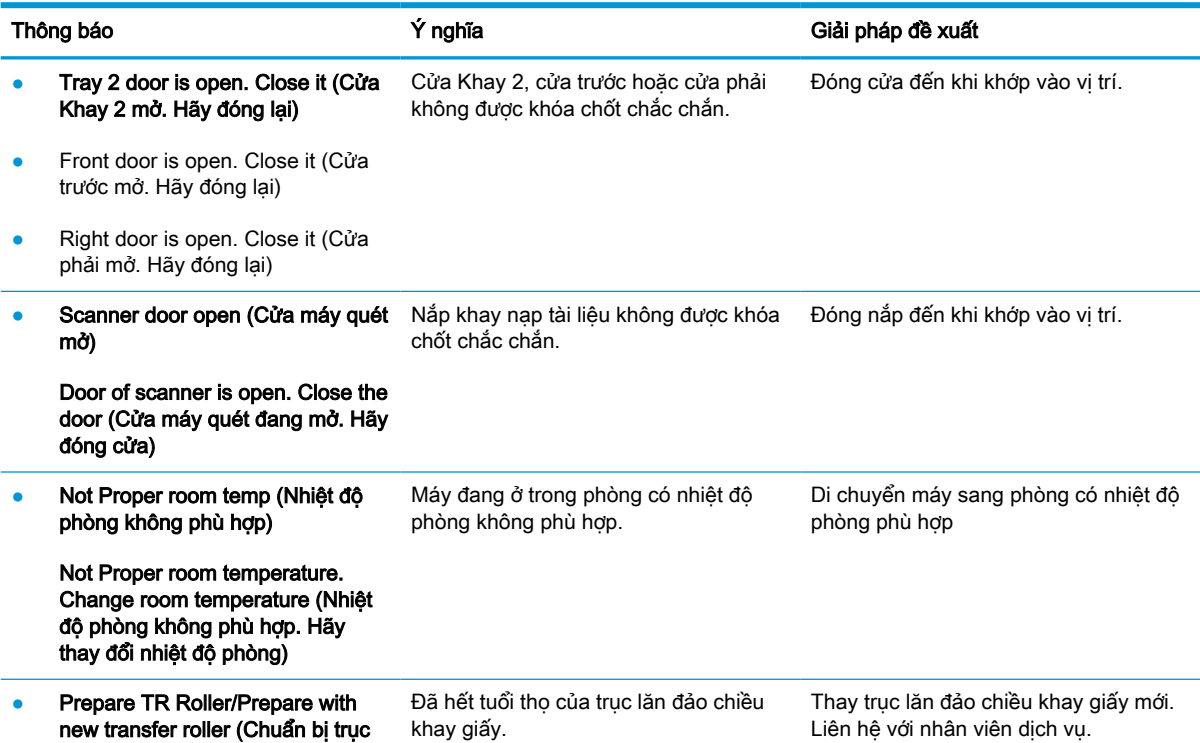

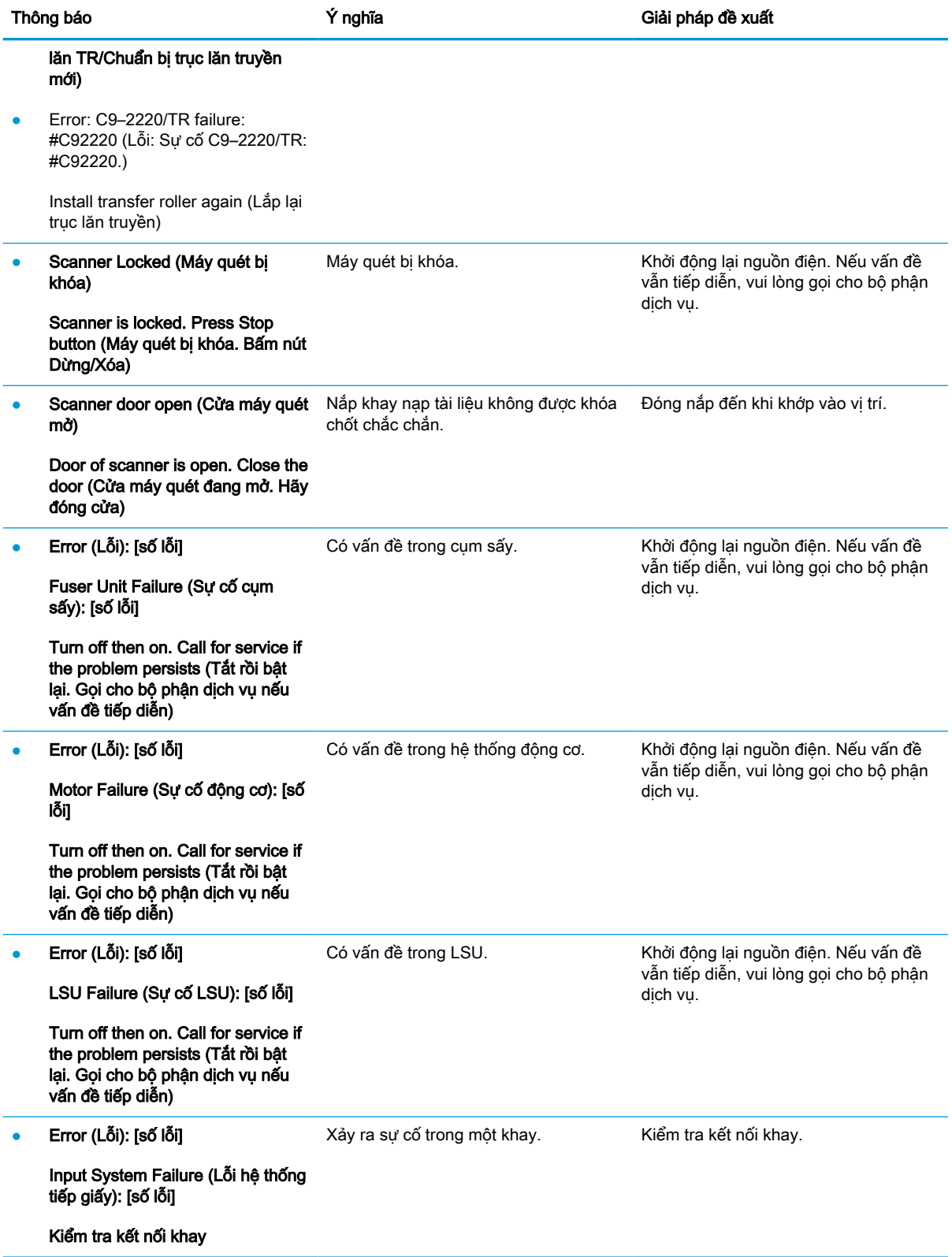

# Vấn đề về kết nối điện và cáp

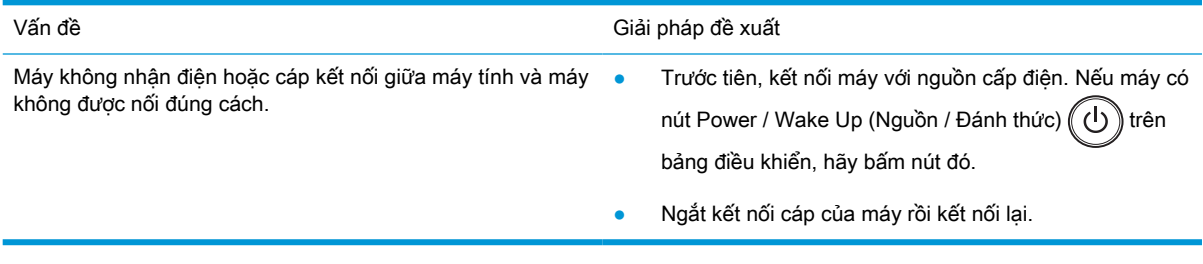

### Vấn đề khi in

Bảng dưới đây mô tả các vấn đề thường gặp khi in, nguyên nhân có thể và giải pháp đề xuất.

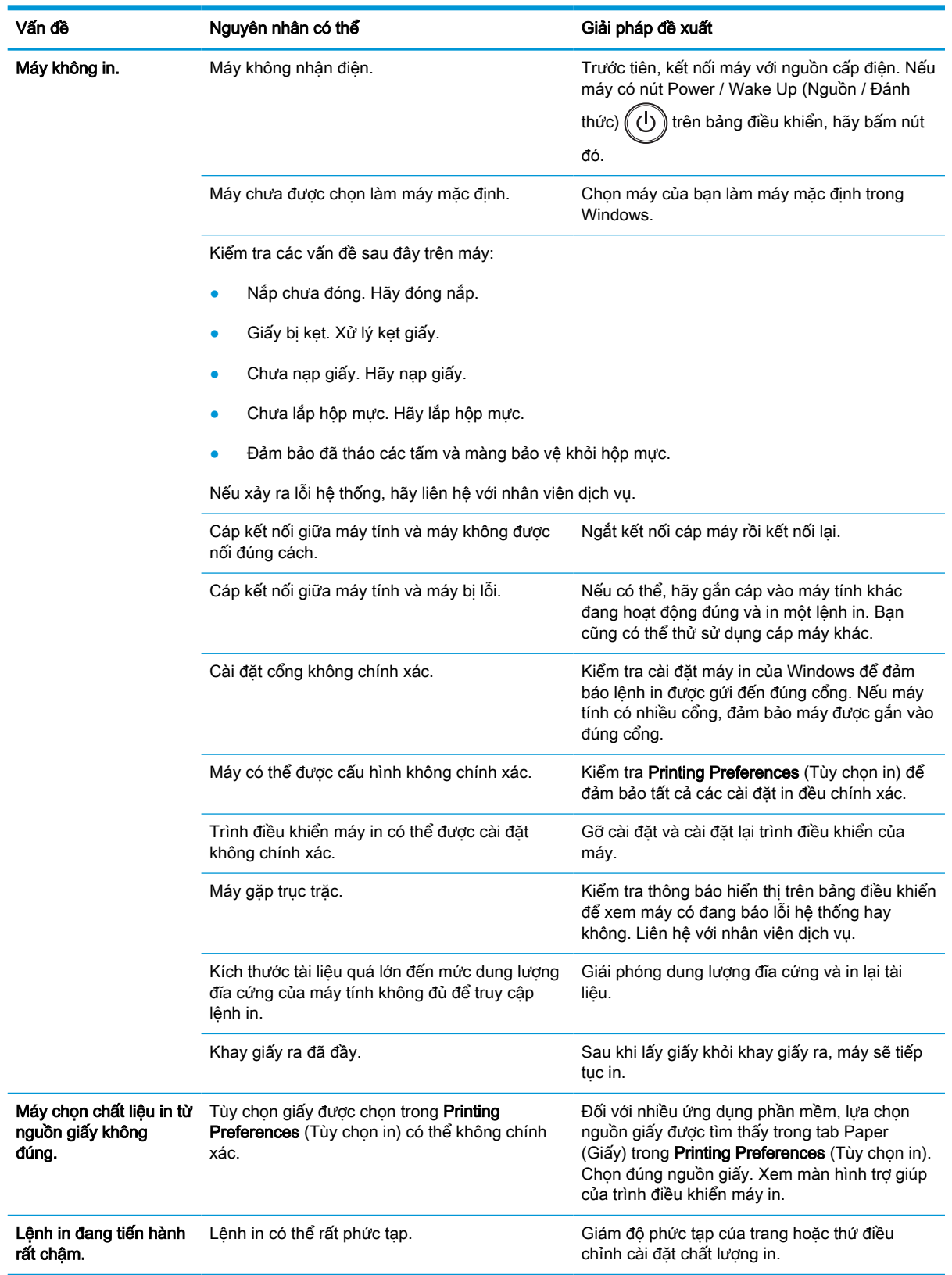

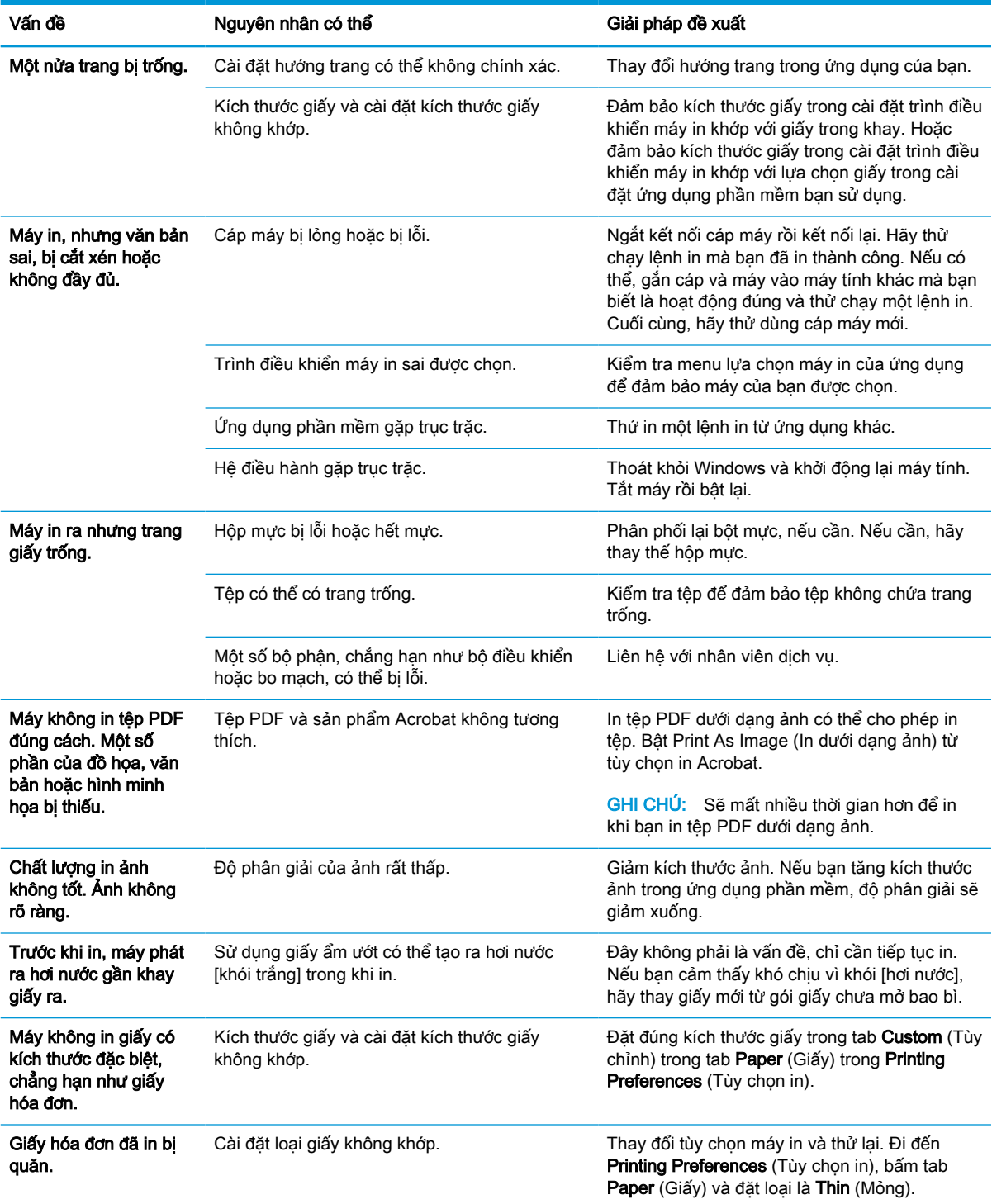

### Vấn đề về chất lượng in

Bảng dưới đây mô tả các vấn đề về chất lượng in thường gặp, trình bày ví dụ về mỗi vấn đề và liệt kê các giải pháp đề xuất.

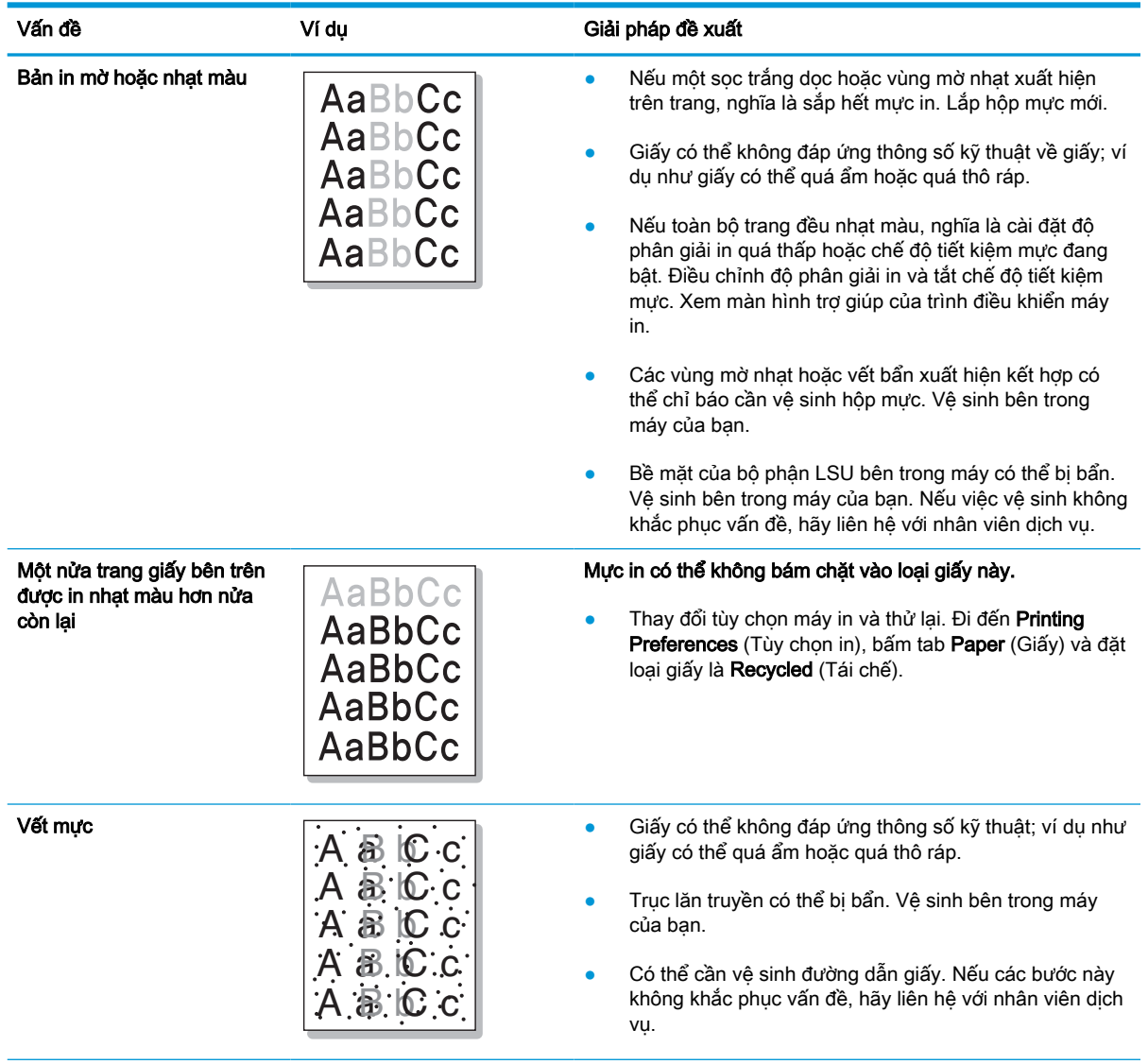

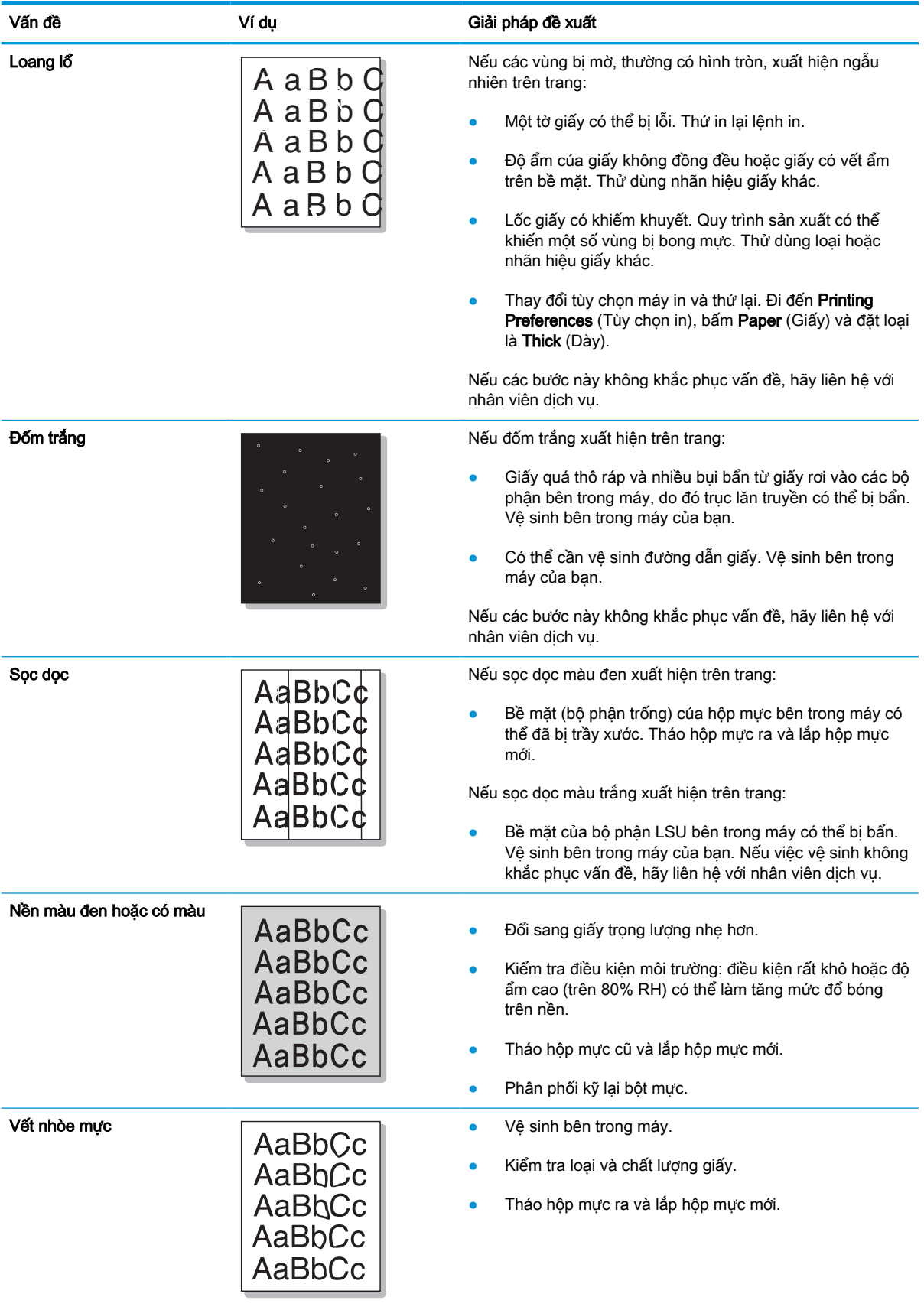

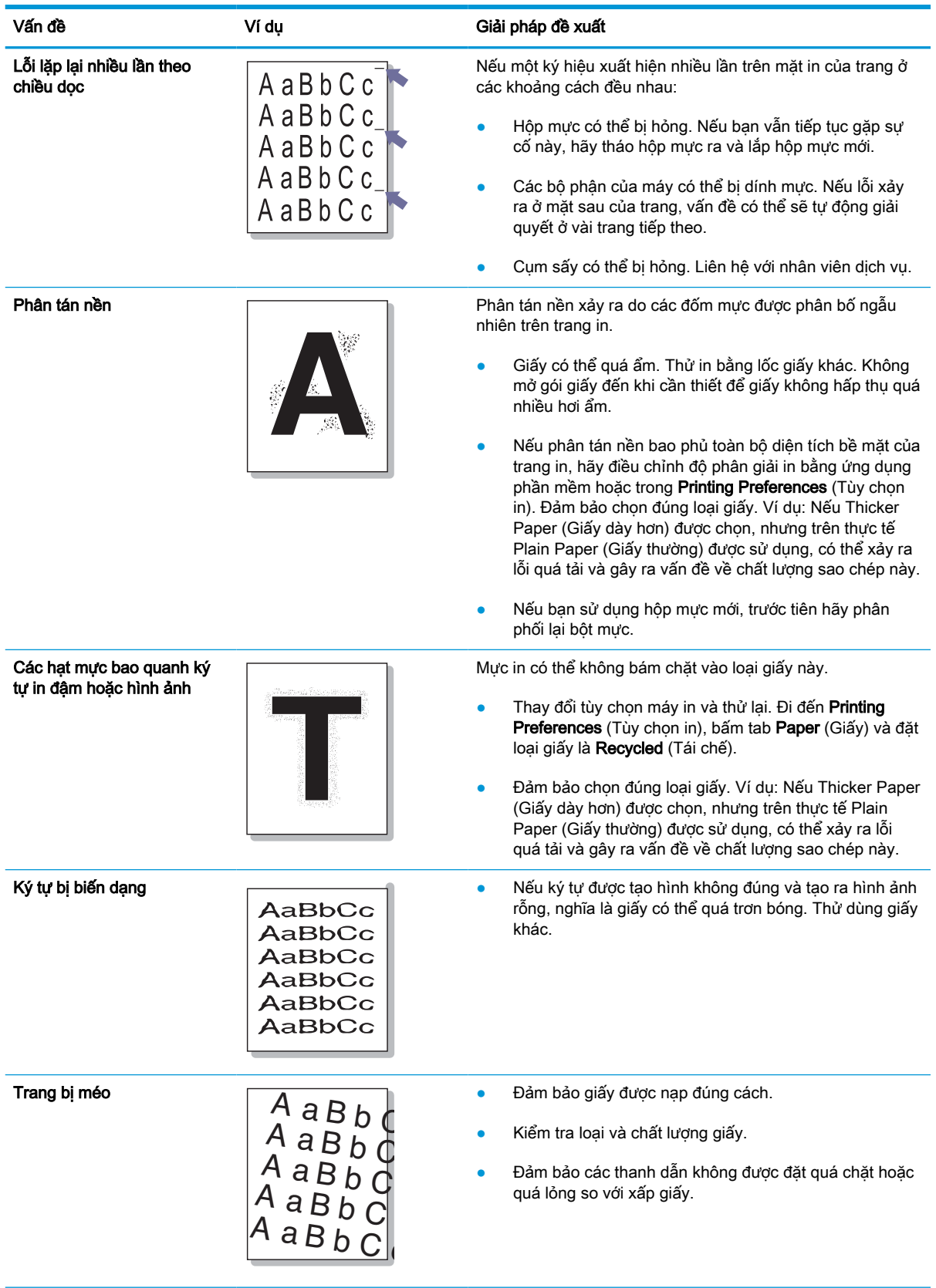

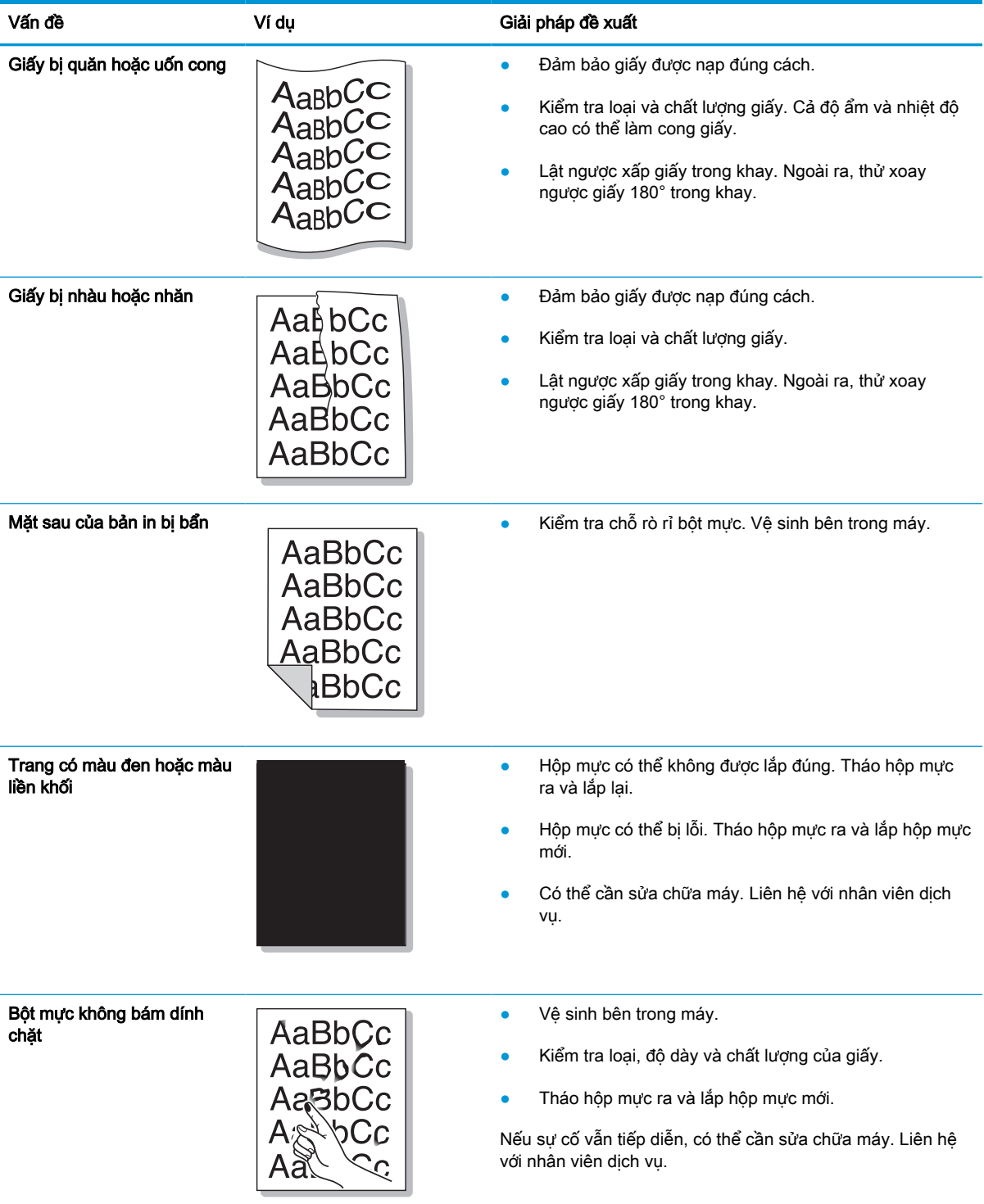

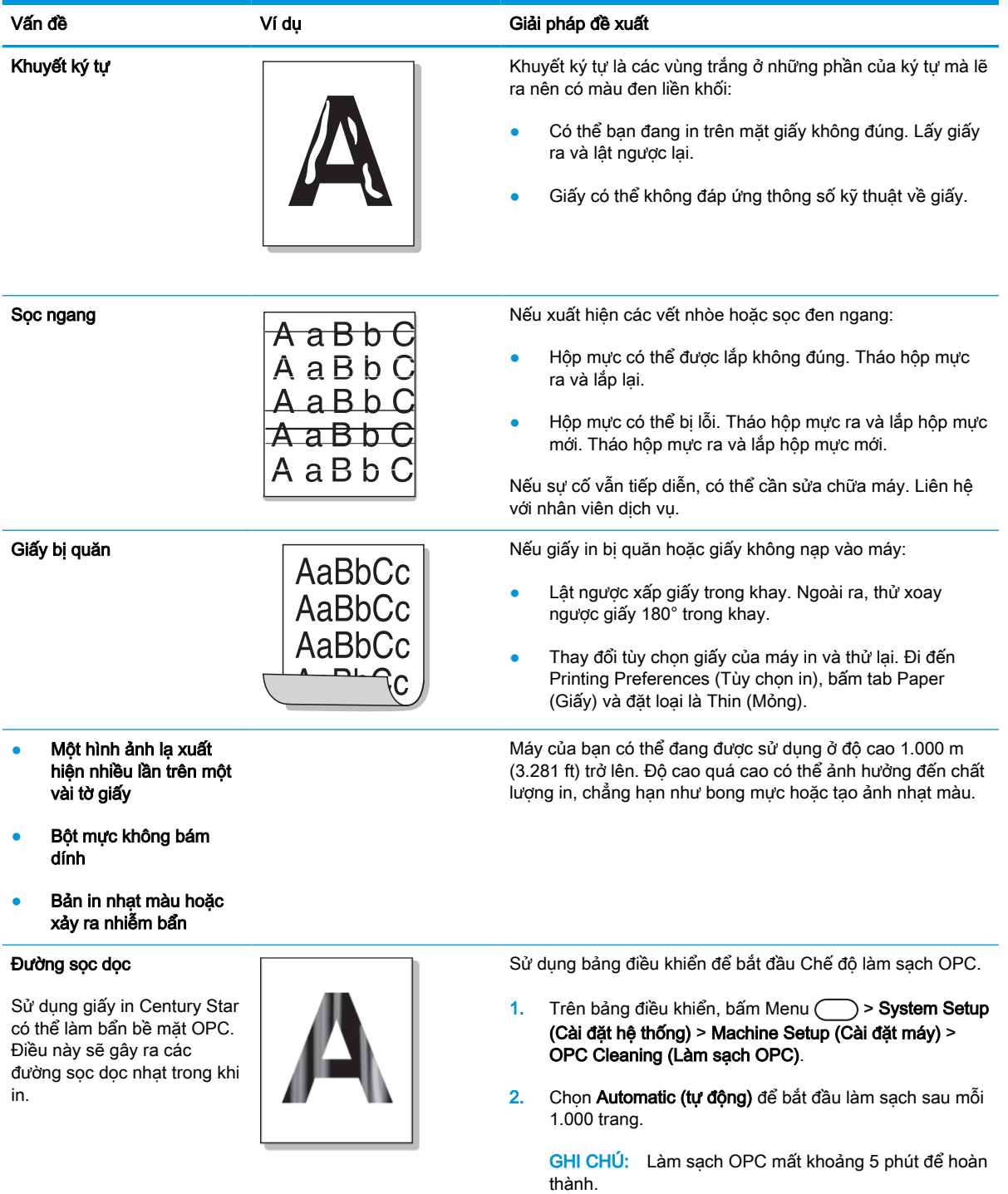

### Vấn đề khi sao chép

Bảng dưới đây mô tả các vấn đề thường gặp khi sao chép và giải pháp đề xuất.

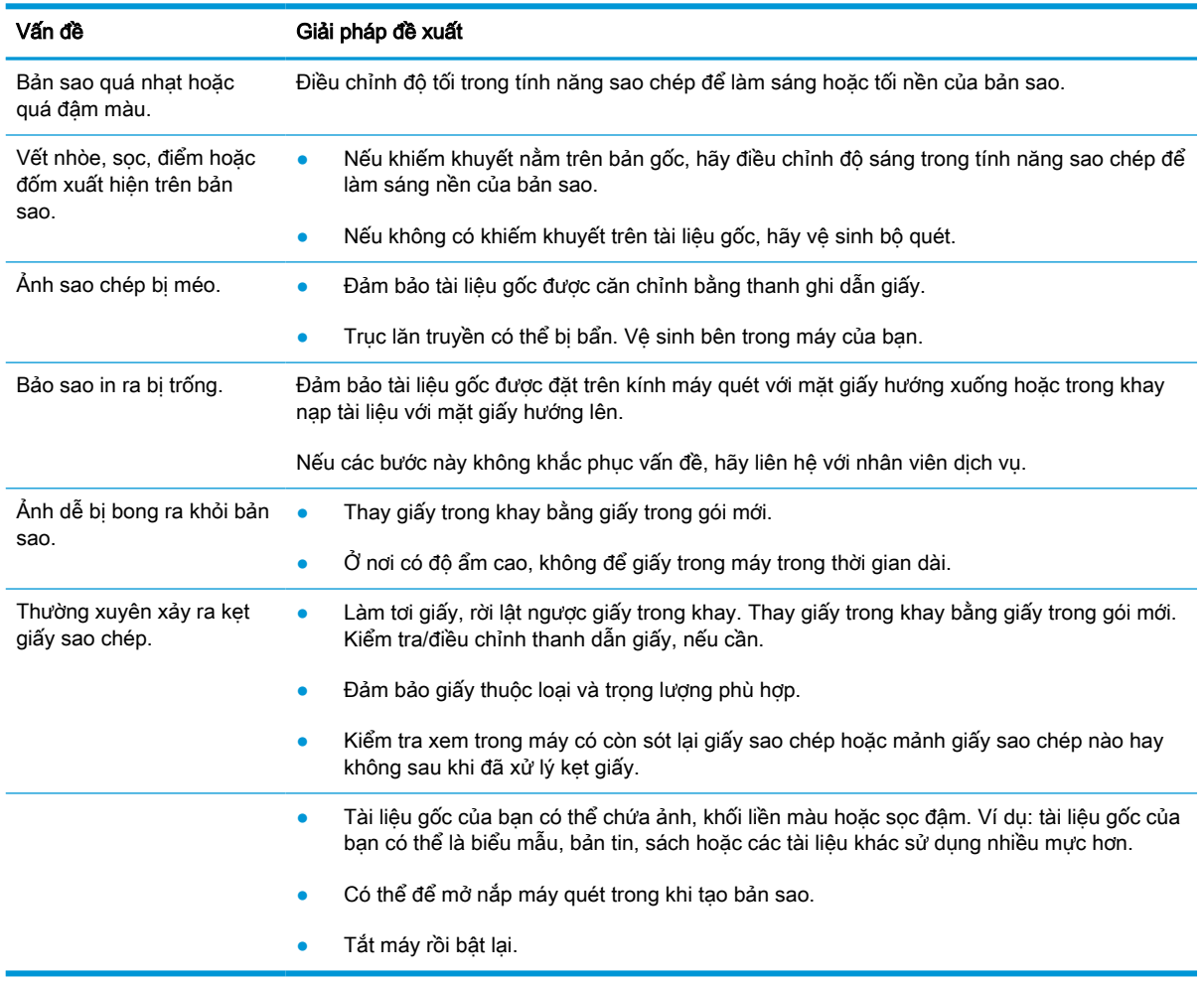

## Vấn đề khi quét

Bảng dưới đây mô tả các vấn đề thường gặp khi quét và giải pháp đề xuất.

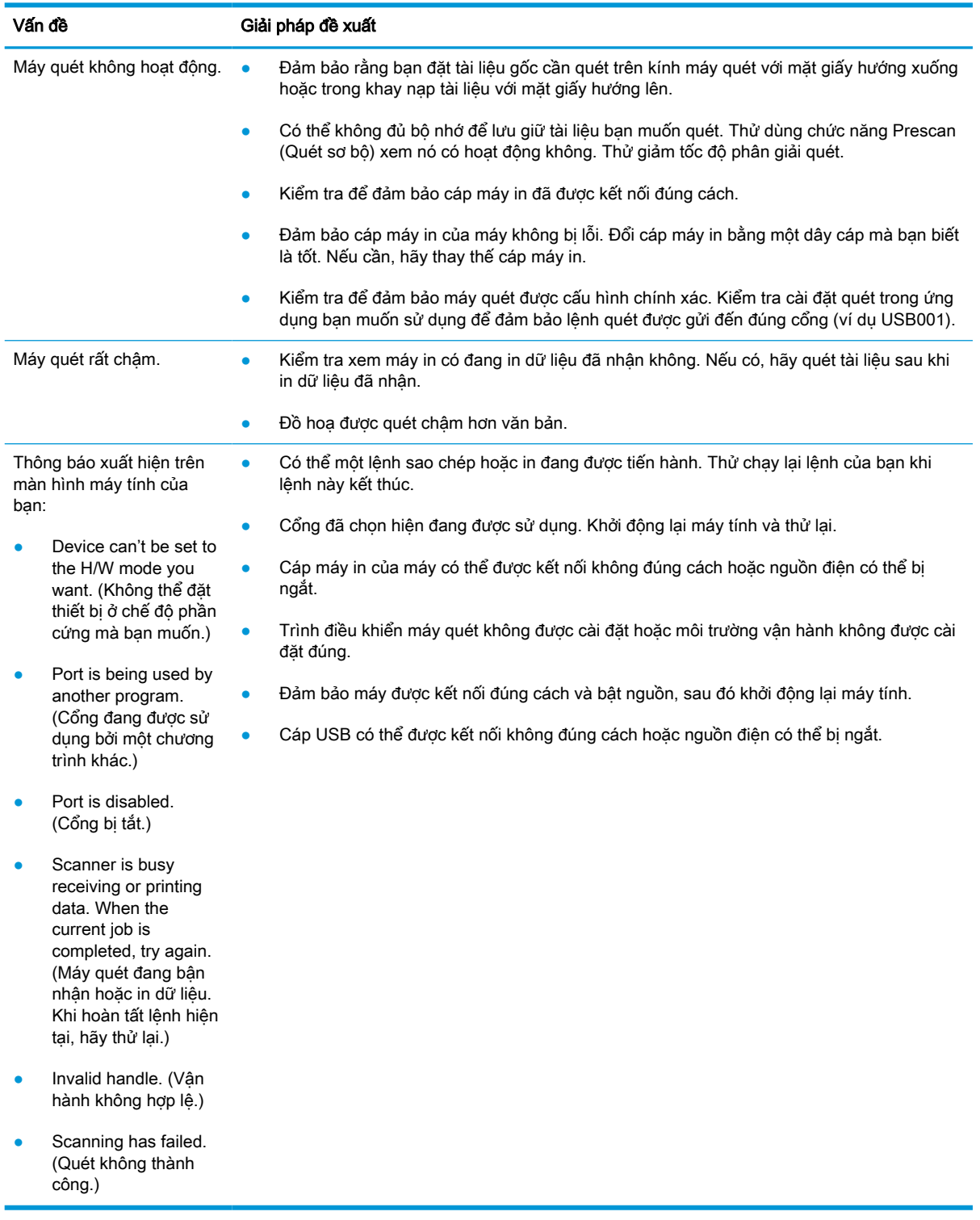

# Các vấn đề về hệ điều hành

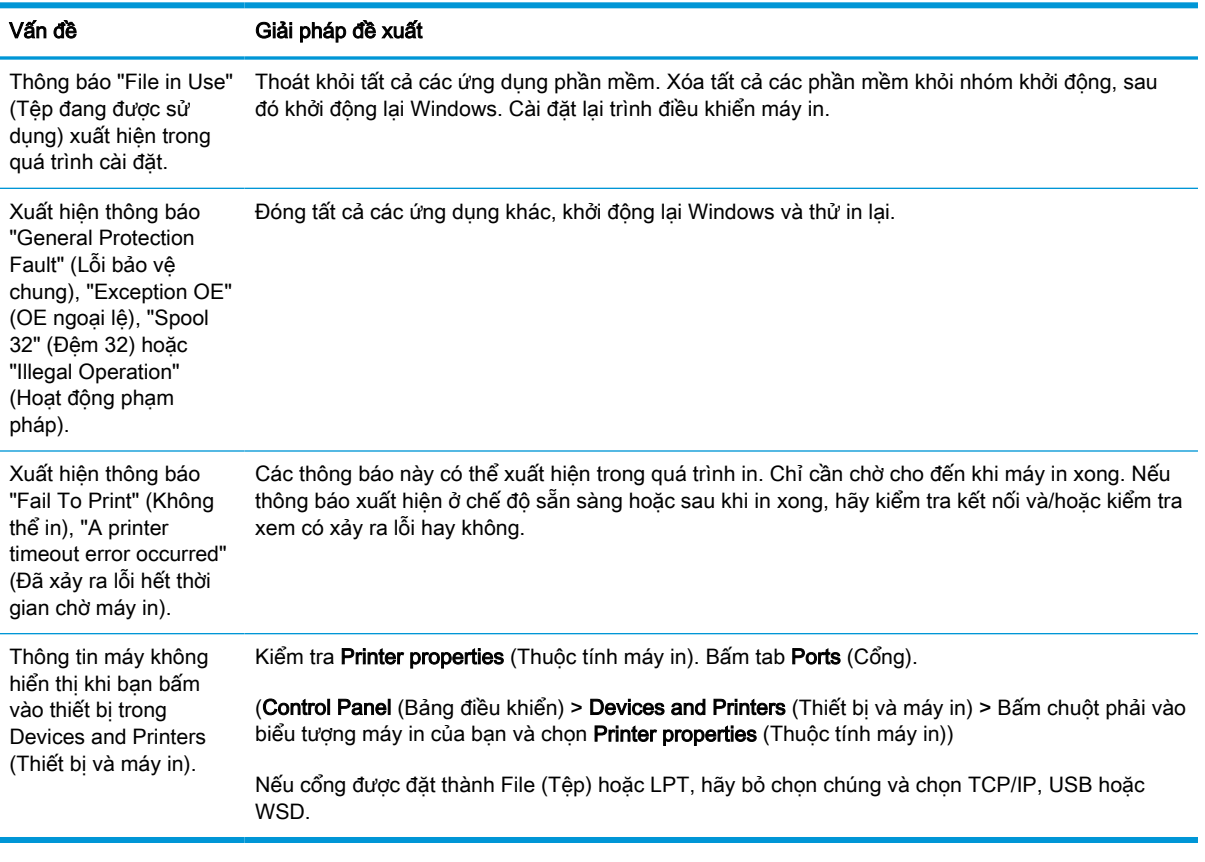

<sup>2</sup> GHI CHÚ: Tham khảo Hướng dẫn sử dụng Microsoft Windows đi kèm với máy tính của bạn để biết thêm thông tin về các thông báo lỗi của Windows.